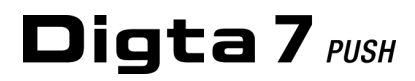

## >> Langanleitung

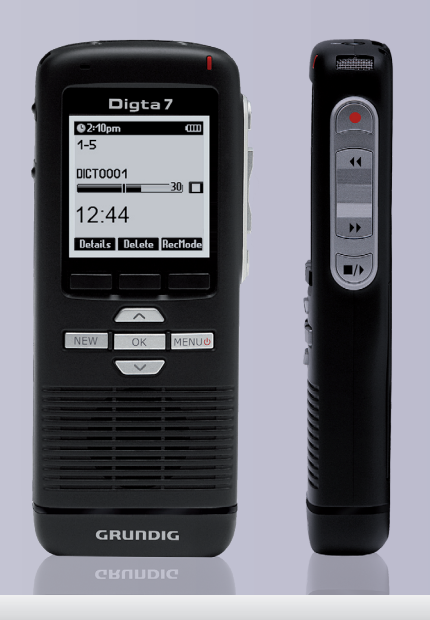

## **Deutsch**

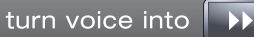

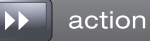

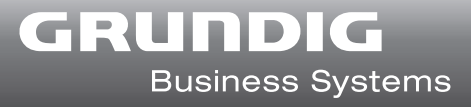

## Inhaltsverzeichnis

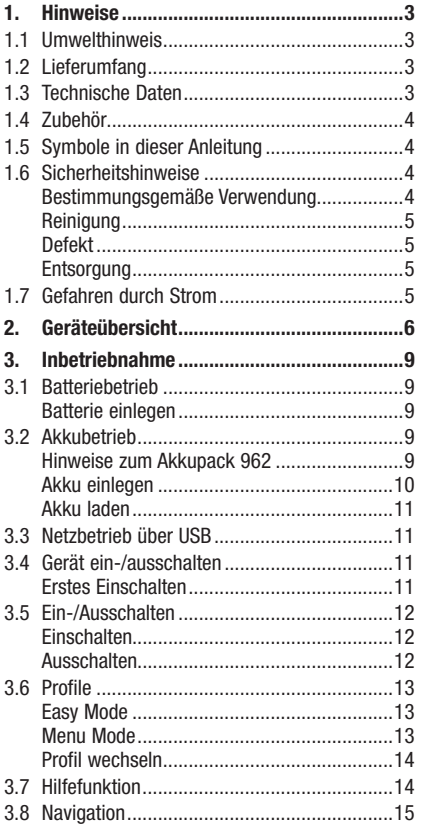

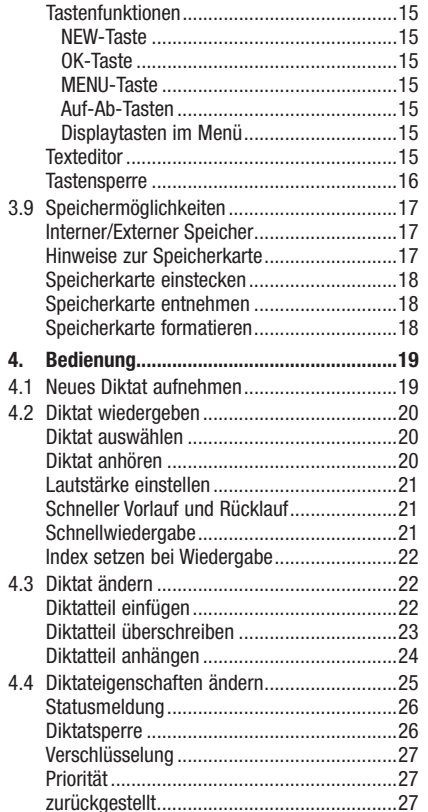

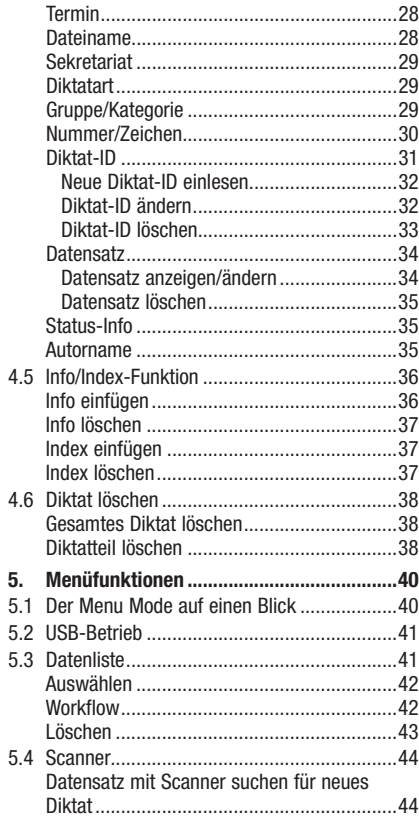

## Inhaltsverzeichnis

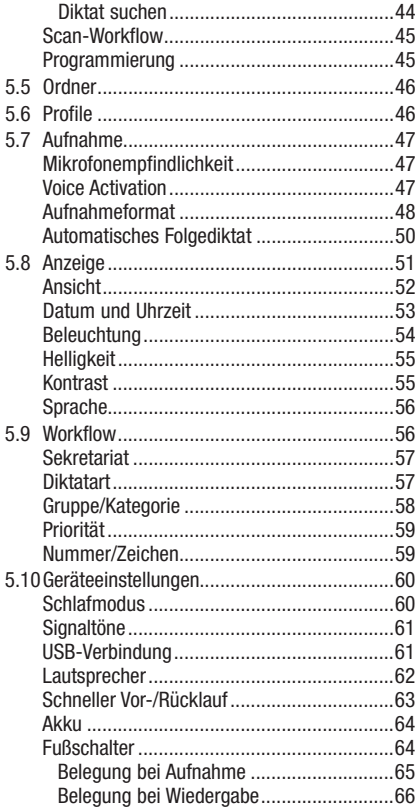

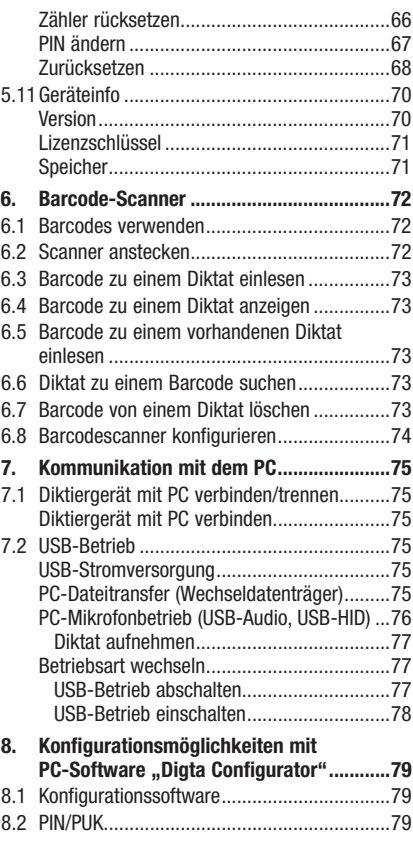

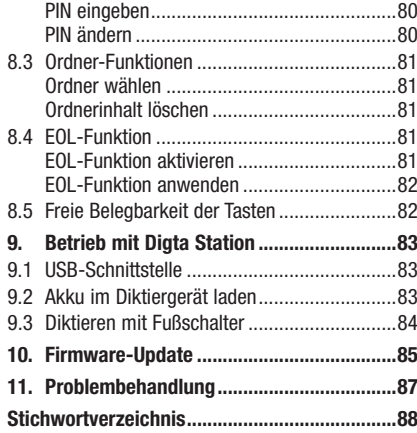

## <span id="page-3-0"></span>1. Hinweise

Ihr Digta ist ein digitales Handdiktiergerät. Es kann mit der mitgelieferten Software als Einzelplatz-Diktiersystem verwendet werden. Zudem ist eine Einbindung in eine Netzwerklösung möglich (lokales Netzwerk mit mehreren Autoren und Schreibkräften).

Lesen Sie diese Langanleitung vollständig durch, bevor Sie das Gerät verwenden. Für Schäden, die aufgrund der Nichtbeachtung dieser Bedienungsanleitung entstehen, übernehmen wir keine Haftung. Bewahren Sie die Bedienungsanleitung für einen späteren Gebrauch unbedingt auf.

Beachten Sie für einen sicheren Umgang mit dem Gerät unbedingt die Sicherheitshinweise!

Achtung! Sie dürfen das Diktiergerät auf keinen Fall öffnen. Dadurch geht der Anspruch auf Gewährleistung verloren. Öffnen Sie nur den Deckel des Akkufachs.

Die Konformität mit den für das Gerät relevanten EU-Richtlinien wird durch das CE-Zeichen bestätigt.

#### 1.1 Umwelthinweis

Die Batterien – auch schwermetallfreie – dürfen nicht im Hausmüll entsorgt werden. Verbrauchte Batterien und Akkus müssen in die Altbatterie-Sammelgefäße bei Handel oder öffentlich-rechtlichen Entsorgungsträgern gegeben werden.

## 1.2 Lieferumfang

- 
- Diktiergerät Digta 7 Push DVD mit PC-Software und Dokumentation
- USB-Kabel Ftui
	-

In der vorliegenden Bedienungsanleitung wird neben dem Standardlieferumfang auch die Bedienung mit Zubehör beschrieben. Die Produkte, die als Zubehör gelten und nicht im Lieferumfang enthalten sind, werden mit "\*" gekennzeichnet.

## 1.3 Technische Daten

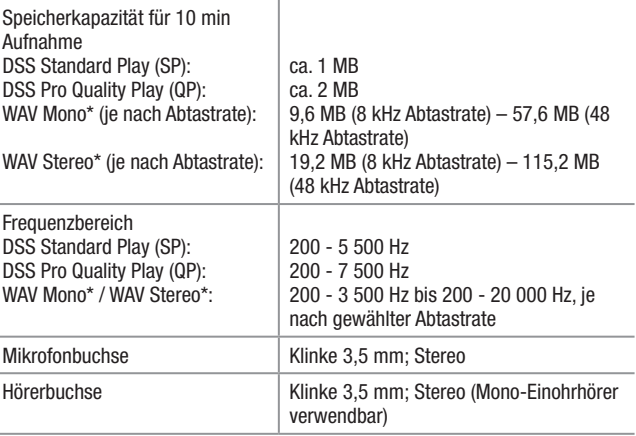

<span id="page-4-0"></span>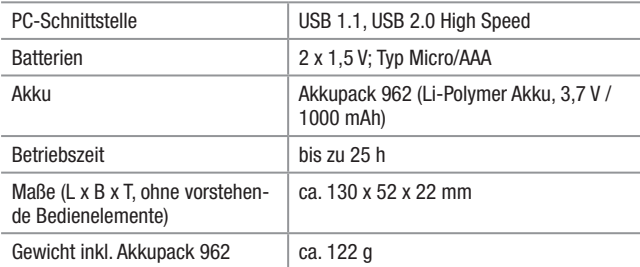

## 1.4 Zubehör

Aktuelles Zubehör wie Digta Card, Digta Station 447, Akkupack 962, Netzteil, Fußschalter, Aufsteckmikrofon und Ohrhörer finden Sie im Internet unter www.grundig-gbs.com.

Die von Grundig Business Systems beschriebenen Leistungsmerkmale gelten nur bei Verwendung von Grundig Business Systems Originalzubehör. Wegen Mängeln, die auf die Verwendung von Zubehör zurückzuführen sind, das nicht Originalzubehör von Grundig Business Systems ist, bzw. nicht von Grundig Business Systems empfohlen oder freigegeben ist, können keine Mangelhaftungsansprüche gegen Grundig Business Systems geltend gemacht werden.

## 1.5 Symbole in dieser Anleitung

Wichtige Hinweise für Ihre Sicherheit sind besonders gekennzeichnet. Beachten Sie diese Hinweise unbedingt, um Unfälle und Schäden am Gerät zu vermeiden:

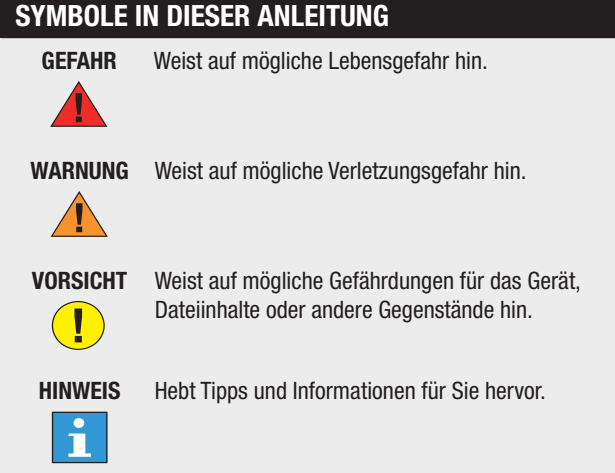

## 1.6 Sicherheitshinweise

## Bestimmungsgemäße Verwendung

Verwenden Sie das Digta ausschließlich für den in dieser Anleitung beschriebenen Gebrauch. Jede weitere Verwendung gilt als nicht bestimmungsgemäß und ist untersagt.

- Halten Sie das Gerät und dessen Zubehör von Kindern fern.
- Schützen Sie das Gerät vor Regen und Spritzwasser.
- <span id="page-5-0"></span>• Legen Sie das Gerät nicht in unmittelbare Nähe der Heizung oder in die pralle Sonne.
- • Führen Sie keine Änderungen am Gerät durch.

#### Reinigung

Reinigen Sie das Gerät nur mit einem trockenen, weichen Tuch. Verwenden Sie keine chemischen Reinigungsmittel.

## Defekt

## **WARNUNG**

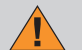

Verletzungsgefahr durch ein defektes Gerät

Versuchen Sie nicht, ein defektes Gerät zu reparieren, sondern bringen Sie es zu Ihrem Fachhändler. Adressen von Fachhändlern finden Sie unter: www.grundig-gbs.com

#### **Entsorgung**

Elektronische Geräte dürfen nicht mit dem Hausmüll entsorgt werden, sondern müssen an einer Annahmestelle für das Recycling von elektrischen und elektronischen Geräten abgegeben werden.

Verbrauchte Akkus müssen in die Altbatterie-Sammelgefäße gegeben werden.

1.7 Gefahren durch Strom

## **GEFAHR**

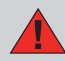

#### Lebensgefahr durch elektrischen Strom!

Das Netzteil wird mit 230-V-Wechselstrom betrieben. Dabei besteht grundsätzlich die Gefahr eines elektrischen Schlags. Beachten Sie daher Folgendes:

- • Fassen Sie den Stecker des Netzteils nie mit nassen Händen an.
- Ziehen Sie das Stromkabel immer nur direkt am Stecker aus der Steckdose heraus, aber niemals am Kabel. Das Kabel könnte reißen.
- Stromkabel nicht knicken, einklemmen, überfahren oder mit Hitzequellen in Berührung bringen.
- Betreiben Sie das Netztteil nur, wennn die auf dem Typenschild angegebene elektrische Spannung mit der Spannung Ihrer Steckdose übereinstimmt. Eine falsche Spannung kann das Gerät stören.

## <span id="page-6-0"></span>2. Geräteübersicht

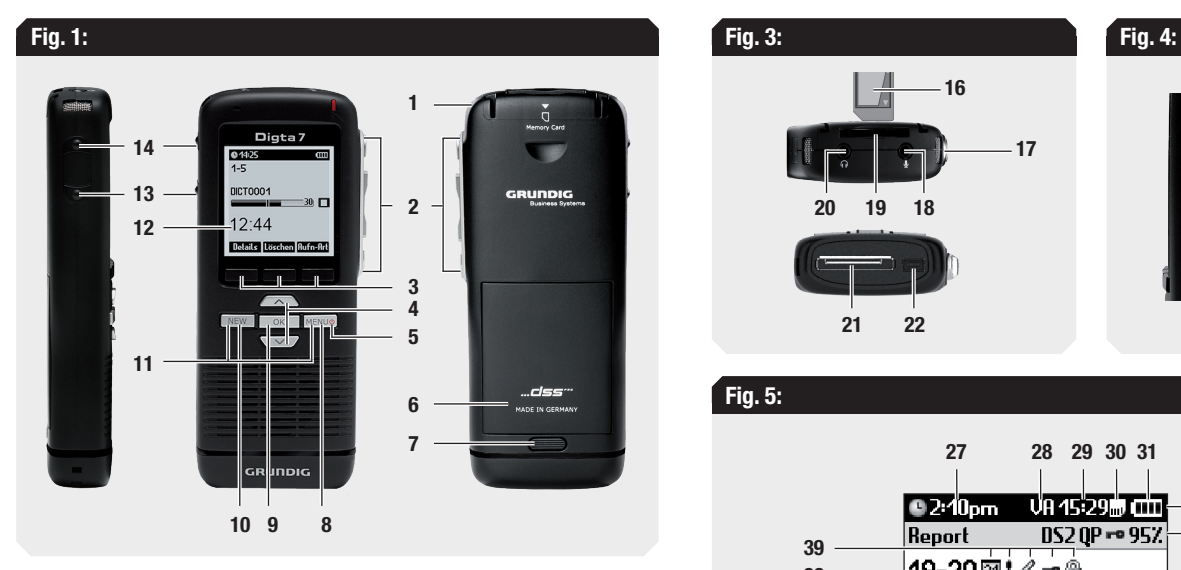

#### $Fig. 2:$

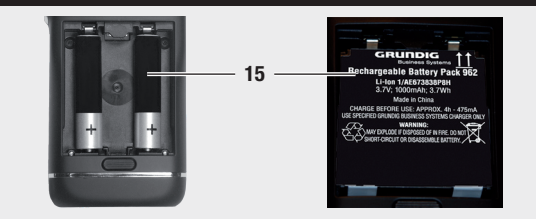

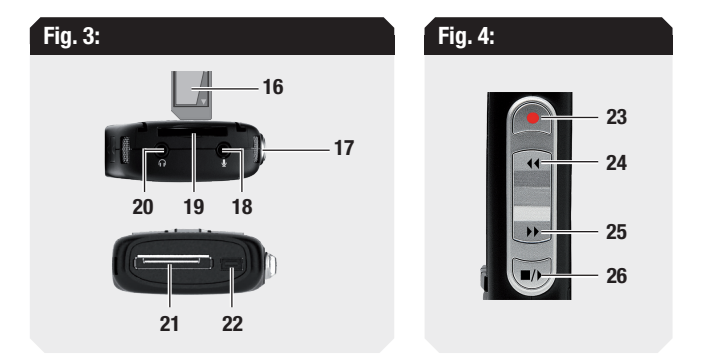

## $Fig. 5:$

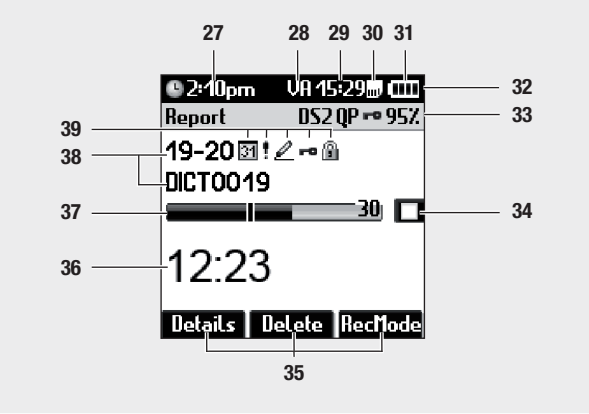

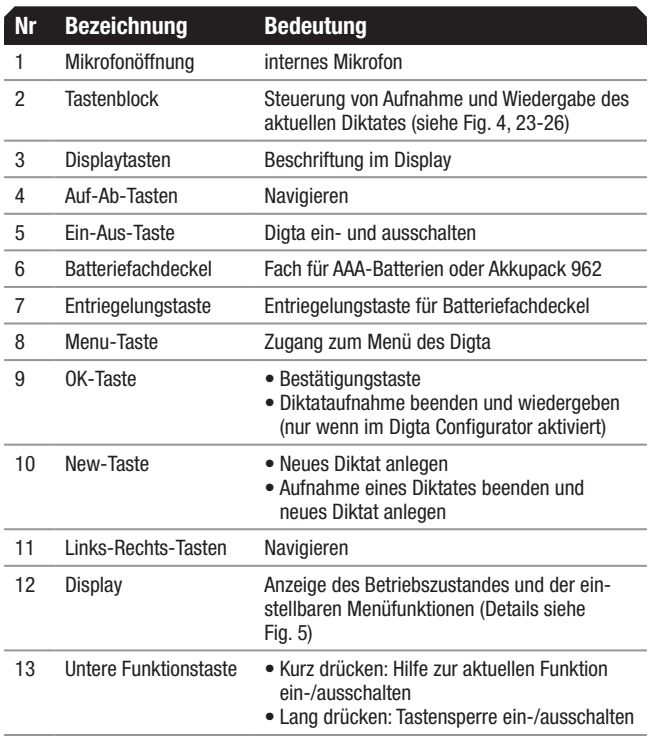

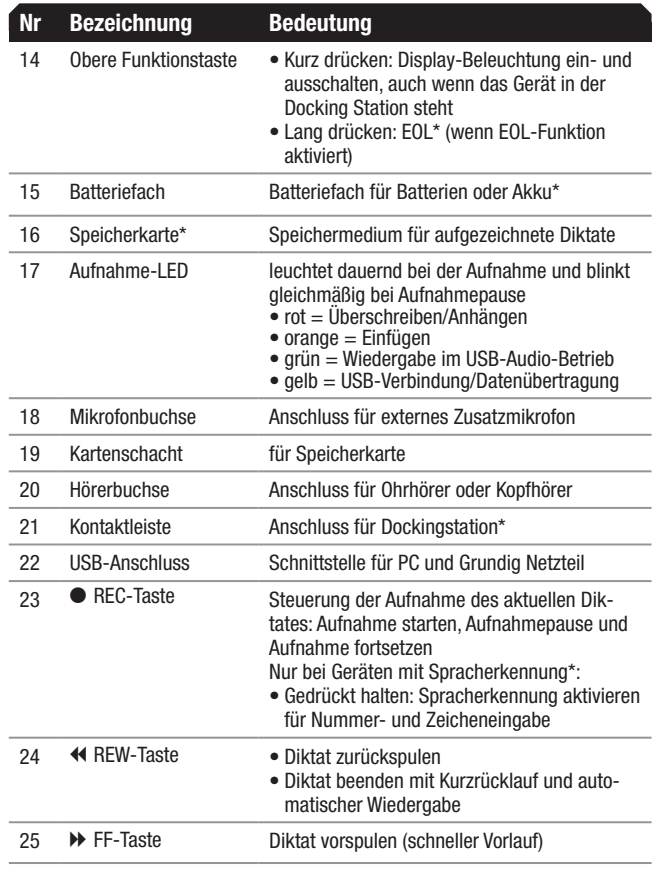

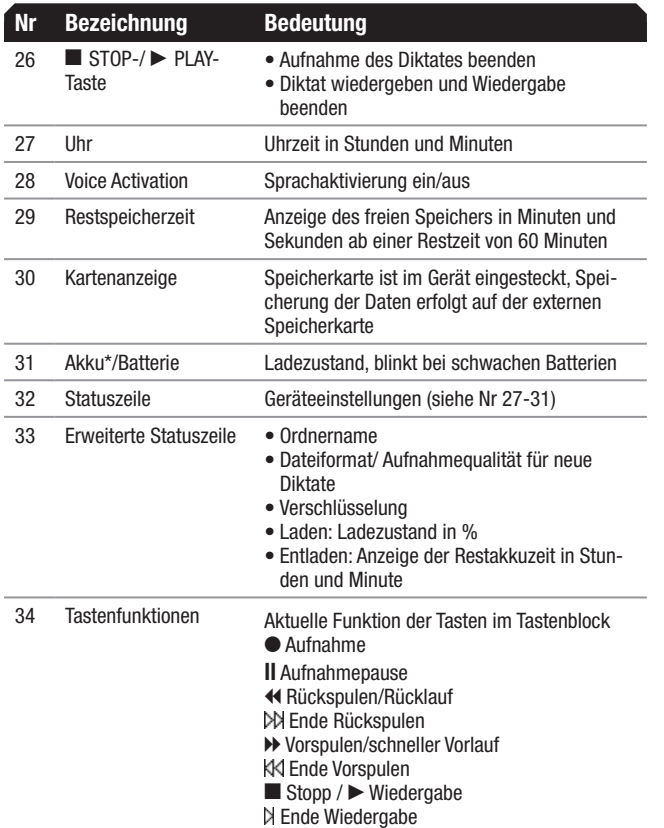

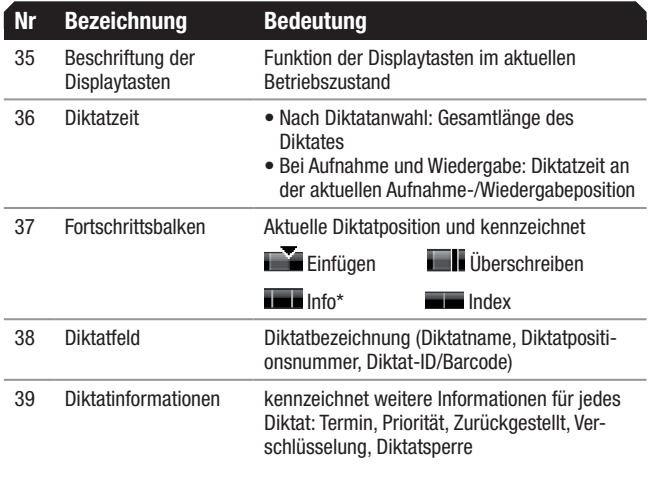

\* Dieses Produkt bzw. diese Funktion ist nicht im Lieferumfang enthalten und gilt als Zubehör.

## <span id="page-9-0"></span>3. Inbetriebnahme

## **WARNUNG**

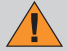

Verletzungsgefahr durch falschen Umgang mit Akkus und Batterien

Das Gerät wird mit Batterien und Akkus betrieben. Beachten Sie daher Folgendes:

- Batterien und Akkus nicht ins Feuer werfen. Kontakte nicht kurzschließen. Es besteht Explosionsgefahr.
- Batterien und Akkus nicht lose in Taschen aufbewahren, nicht zerlegen oder verändern. Es besteht Verbrennungsgefahr durch Auslaufen.
- Akkus nur im Diktiergerät aufladen. Wird der Akku mit zu hoher Spannung oder zu hohem Strom aufgeladen, besteht Explosionsgefahr.

## 3.1 Batteriebetrieb

Mit vollen Alkali-Mangan-Batterien können Sie ca. 25 Stunden mit dem Diktiergerät arbeiten. Für den Betrieb des Gerätes benötigen Sie 2 x 1,5 V, Typ Micro/ AAA, z.B. LR 03/AM-4.

## Batterie einlegen

◆ Drücken Sie die Entriegelungstaste und klappen Sie den Batteriefachdeckel nach oben.

 $\rightarrow$  Öffnen Sie das Batteriefach.

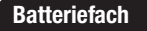

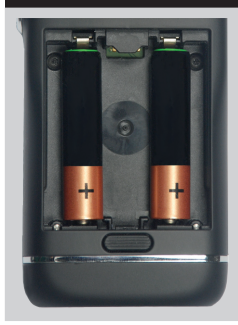

Batteriefach mit Batterien

- $\rightarrow$  Beachten Sie die Polung und legen Sie die Batterien ein.
- $\rightarrow$  **Schließen Sie das Batteriefach wieder.**

## 3.2 Akkubetrieb

## Hinweise zum Akkupack 962

Neue Akkus erreichen Ihre volle Kapazität erst nach mehrmaligen Laden. Deshalb kann die Betriebszeit mit neuem Akku in seltenen Fällen weniger als 3 Stunden betragen.

Mit vollem Akku können Sie bis zu 25 Stunden (DSS Standard Play) mit dem Diktiergerät arbeiten (Prüfkriterien nach Grundig Business Systems).

<span id="page-10-0"></span>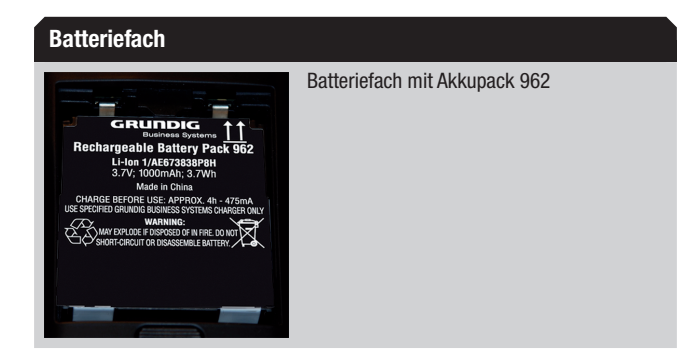

Um einen reibungslosen Betrieb mit dem Akku\* zu gewährleisten, sollten Sie das Diktiergerät nach Beendigung des Diktierens immer ausschalten und in die Digta Station\* einsetzen, damit es wieder geladen werden kann.

Im Display des Diktiergerätes wird der Ladezustand des Akku angezeigt:

- $\bullet \times$   $\overline{III}$  « Akku voll
- $\bullet$  »  $\left\lceil \frac{1}{10} \right\rceil$  « Akku ca. 75 %
- $\bullet \times \blacksquare$  « Akku ca. 50 %
- $\bullet \times \blacksquare$  « Akku ca. 25 %
- $\bullet \times \Box$  « Akku fast leer

Ist der Akku fast leer, ertönt ein kurzes Warnsignal und das Akkusymbol » « im Display blinkt. Im Aufnahmebetrieb ertönt kein Warnsignal. Sie können noch mehrere Minuten aufnehmen und wiedergeben bis zur Selbstabschaltung des Diktiergerätes.

Wir empfehlen jedoch, nach dem Warnsignal und bei blinkendem Akkusymbol »  $\Box$ «, den Ladevorgang zu starten oder das Diktiergerät im Netzbetrieb zu betreiben.

In der erweiterten Statuszeile können Sie sich Akkudetails unter dem Symbol Akku/Batterie anzeigen lassen.

- Laden (eingeschaltetes Diktiergerät): Ladezustand in %
- Entladen (eingeschaltetes Diktiergerät nicht an USB oder Netzteil angeschlossen): Anzeige der Restakkuzeit in Stunden und Minuten

Das Betriebssystem des Diktiergerätes wird beim Ausschalten "heruntergefahren" (wie bei einem PC). Dazu muss noch ausreichend Strom zur Verfügung stehen.

## **VORSICHT**

# $\left( \color{red} \right)$

#### **Datenverlust**

Wenn Sie das Gerät nach dem selbstständigen Abschalten erneut einschalten, ohne das Netzteil\* angesteckt zu haben oder den Akku geladen zu haben, können Ihre gespeicherten Diktate für immer verloren gehen.

## Akku einlegen

- **★ Drücken Sie die Entriegelungstaste und klappen Sie den** Batteriefachdeckel nach oben.
- x Öffnen Sie das Batteriefach.
- **★ Beachten Sie die Polung und legen Sie den Akku\* ein.**

<span id="page-11-0"></span> $\rightarrow$  Schließen Sie das Batteriefach wieder.

#### Akku laden

- $\rightarrow$  Schalten Sie Ihr Digta aus.
- $\rightarrow$  **Stecken Sie den Stecker des Netzteils\* in die Steckdose.**
- → Verbinden Sie das andere Ende des Netzteilkabels, den USB-Stecker, mit dem »USB-Anschluss« des Diktiergerätes.

Nach kurzer Zeit erscheint auf dem Display die animierte Ladeanzeige. Der aktuelle Füllstand in Prozent wird angezeigt.

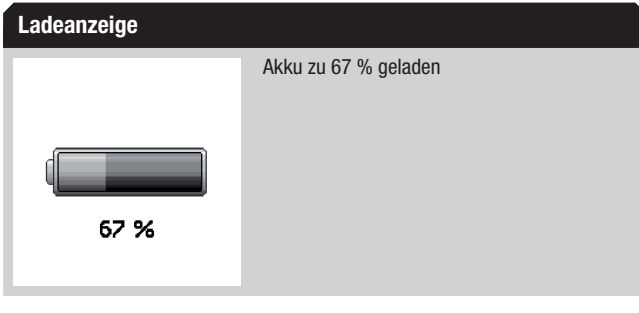

Nach ca. 4 Stunden ist der Akku vollständig geladen. Im Display wird » **WEDEE** « angezeigt.

 $\rightarrow$  **Ziehen Sie das Netzteil\* aus der Steckdose und den USB-Stecker** des Netzteilkabels aus dem »USB-Anschluss« des Diktiergerätes.

#### 3.3 Netzbetrieb über USB

Sie können Ihr Diktiergerät über ein USB-Kabel (im Lieferumfang enthalten) mit Ihrem PC verbinden und betreiben.

Das Diktiergerät bezieht dann den Strom über Ihren PC. Sie können das Digta wie im Akku- oder Batteriebetrieb für Aufnahme und Wiedergabe nutzen. Wechseln Sie dazu vom USB-Betrieb in den Diktierbetrieb.

- $\rightarrow$  Drücken Sie die Taste "MENU".
- **★ Navigieren Sie mit den Auf-Ab-Tasten zum Menüpunkt** "Diktiergerät" und bestätigen Sie mit der Taste "OK".

Ist das Diktiergerät eingeschaltet und ein Netzteil\* am USB-Anschluss angeschlossen, wird das Diktiergerät aus dem Netzteil mit Strom versorgt.

In beiden Fällen werden Batterien nicht entladen und ein Akku\* wird geladen.

Bei Netzbetrieb wird das Symbol » **1884** « im Display angezeigt.

3.4 Gerät ein-/ausschalten

#### Erstes Einschalten

 $\rightarrow$  Drücken Sie die Taste "MENU", bis die erste Anzeige im Display eingeblendet wird.

Eine Liste mit den möglichen Sprachen für die Benutzerführung wird eingeblendet. Beim erstmaligen Einschalten müssen Sie die Sprache festlegen.

- <span id="page-12-0"></span> $\rightarrow$  **Wählen Sie die gewünschte Sprache mit den Auf-Ab-Tasten aus der** Liste aller Sprachen aus.
- $\rightarrow$  Bestätigen Sie die Auswahl mit der Taste .. OK".

Es wird der Einstellungsbereich für Datum und Uhrzeit eingeblendet. Sie müssen die Angabe beim erstmaligen Einschalten festlegen.

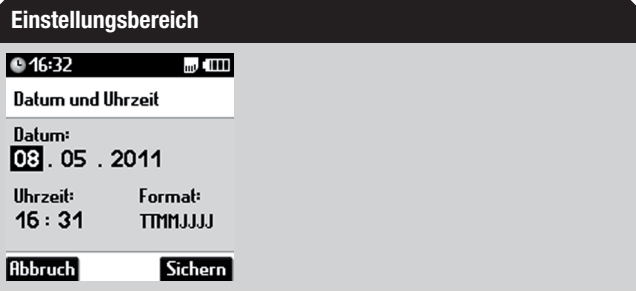

- $\rightarrow$  Geben Sie Tag, Monat und Jahr sowie Stunde und Minute mit den Auf-Ab-Tasten ein und bestätigen Sie jeweils mit "OK".
- → Wählen Sie das Format für Datum und Uhrzeit mit den Auf-Ab-Tasten.

## **HINWEIS**

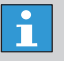

#### Format für Datum und Uhrzeit

Sie können festlegen, ob Tag oder Monat zuerst im Datum angezeigt wird und ob die Uhrzeit in 12 oder 24 Stunden angezeigt wird.

 $\rightarrow$  Beenden Sie die Eingabe mit der Taste .. Sichern".

Die Datums- und Zeiteingaben werden übernommen. Das Digta wechselt zum Hauptbildschirm und öffnet ein Beispieldiktat. Sie können die Wiedergabe starten oder ein neues Diktat aufnehmen.

## 3.5 Ein-/Ausschalten

## Einschalten

→ Drücken Sie die Taste "MENU", bis die erste Anzeige im Display eingeblendet wird.

Das Digta wechselt nach wenigen Sekunden in den Hauptbildschirm und ist betriebsbereit.

x Wenn eine PIN-Abfrage erscheint, wählen Sie die Ziffern mit den Auf-Ab-Tasten und bestätigen Sie jede Ziffer einzeln mit der Taste "OK".

Nähere Informationen zur PIN finden Sie im Kapitel ["PIN/PUK](#page-79-1)".

- ◆ Wenn eine Autorenliste zur Auswahl erscheint, wählen Sie Ihren Namen mit den Auf-Ab-Tasten aus und bestätigen Sie mit der Taste "OK".
- ◆ Wenn eine Liste der Profile zur Auswahl erscheint, wählen Sie das gewünschte Profil mit den Auf-Ab-Tasten und bestätigen Sie mit der Taste "OK".

## Ausschalten

 $\rightarrow$  Drücken Sie die Taste "MENU" bis das Gerät ausgeschaltet ist.

#### <span id="page-13-0"></span>3.6 Profile

Das Digta bietet Ihnen die Möglichkeit, zwischen mehreren vordefinierten Benutzerprofilen (max. 20) umzuschalten. In einem Profil lassen sich Geräteeinstellungen festlegen und sowohl Anzeigen auf dem Display als auch ganze Funktionen zu und abschalten. Ihr Systemadministrator kann die Profile erstellen und verwalten.

#### Hinweis

#### Profile  $\mathbf{r}$

Die Profile können mit der Konfigurationssoftware erstellt und an das Diktiergerät übertragen werden.

## Hinweis

 $\mathbf{r}$ 

#### Werkseinstellung für Profile

Der Easy Mode und Menu Mode stehen Ihnen als werkseitig voreingestellte Profile zur Verfügung. Diese Profile können jedoch vom Benutzer oder Systemadministrator über die Konfigurationssoftware geändert und an das Gerät übertragen werden.

#### Easy Mode

Im Easy Mode stehen Ihnen alle Funktionen zur Verfügung, welche Sie zum Diktieren, Wiedergeben, Einfügen oder zum Löschen von Diktaten benötigen. Die Menü-Funktionen des Digta sind im Easy Mode abgeschaltet.

Im Easy Mode ist das Display übersichtlicher. Die Gefahr von Fehlbedienungen ist vermindert, weil nur die wichtigen Funktionen angewählt werden können.

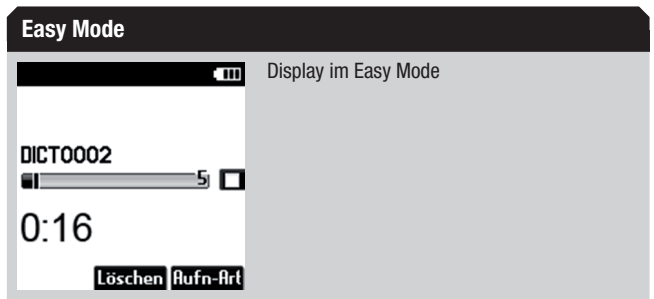

#### Menu Mode

Im Menu Mode steht Ihnen der volle Funktionsumfang des Digta zur Verfügung. Anhand der Menü-Funktionen können Sie das Digta Ihren Anforderungen anpassen. Unter anderem sind Informationen auf dem Display zu- und abschaltbar, die Mikrofonempfindlichkeit kann beeinflusst werden und es sind Workflow-Funktionen aktiviertbar.

<span id="page-14-0"></span>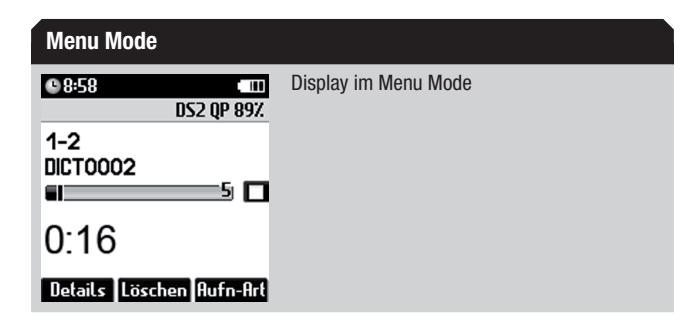

## Profil wechseln

- $\rightarrow$  Drücken Sie die Taste .. MENU".
- → Navigieren Sie mit den Auf-Ab-Tasten zum Menüpunkt "Profile" und bestätigen Sie mit der Taste "OK".

Es wird eine Liste der möglichen Profile eingeblendet.

- **★ Navigieren Sie mit den Auf-Ab-Tasten zum gewünschten Profil und** bestätigen Sie mit der Taste "OK".
- **→ Falls Sie die Änderung nicht übernehmen wollen, drücken Sie die** Taste "Zurück".

Das Digta wechselt nach wenigen Sekunden in den Hauptbildschirm und ist betriebsbereit.

## 3.7 Hilfefunktion

Das Digta bietet Ihnen eine Hilfefunktion. Die kurzen Hilfetexte sollen Sie im Umgang mit dem Diktiergerät unterstützen. Für spezielle Anwendungssituationen, z.B. bei der Aufnahme von Diktaten oder im Menü, werden Ihnen zusätzliche Informationen angezeigt.

◆ Drücken Sie kurz die untere Funktionstaste bis im Display der Kurzhilfetext angezeigt wird.

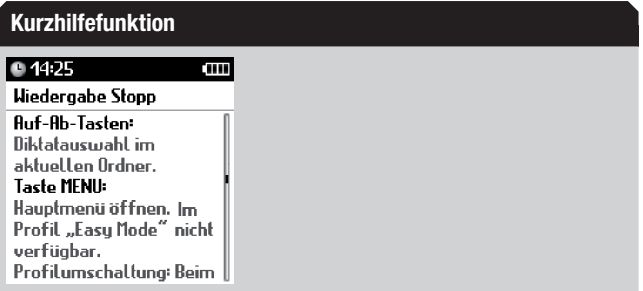

- **★ Längere Kurzhilfetexte können Sie mit den Auf-Ab-Tasten scrollen.**
- → Zum Beenden der Hilfe drücken Sie erneut die untere Funktionstaste oder die Taste "OK".

Sie gelangen zur Ausgangssituation zurück.

## <span id="page-15-0"></span>3.8 Navigation

## Tastenfunktionen

Sie navigieren im Digta anhand der drei Displaytasten und den Tasten .. NEW", .. OK", .. MENU" sowie den Auf-Ab-Tasten.

Die Funktionen der Displaytasten ändern sich abhängig vom **Betriebszustand** 

#### NEW-Taste

• neues Diktat anlegen

#### OK-Taste

- während der Wiedergabe Lautstärke bzw. Geschwindigkeit auf Mittelwert stellen
- Teil einer Eingabe bestätigen (z.B. im Texteditor ein Zeichen in die Editierzeile übernehmen, eine Ziffer der PIN bestätigen, ein Eingabefeld bei Datum und Uhrzeit bestätigen)
- Unterpunkt eines angewählten Menüpunktes öffnen
- Häkchen/Punkt setzen zur Aktivierung einer Eigenschaft
- Nur wenn im Menü aktiviert, Diktat wiedergeben und Wiedergabe beenden

#### MENU-Taste

- Gerät ein-/ausschalten durch langes Drücken
- • Menü der Geräteeinstellungen aufrufen
- Menü der Geräteeinstellungen ausschalten

#### Auf-Ab-Tasten

- Auf und ab navigieren im Menü
- Bei Zahleneingaben Zahlen erhöhen und erniedrigen
- während der Wiedergabe Lautstärke bzw. Geschwindigkeit erhöhen und erniedrigen

#### Displaytasten im Menü

Linke Displaytaste:

- • Abbruch: eine Menüebene höher ohne Übernahme von Änderungen
- • Zurück: eine Menüebene höher

mittlere Displaytaste:

•  $\blacksquare$ : letztes Zeichen einer Eingabezeile löschen

Rechte Displaytaste:

• Sichern: Speicherung aller Änderungen und Sprung zur höheren Menüebene

## <span id="page-15-1"></span>**Texteditor**

Das Digta bietet Ihnen bei manchen Funktionen, z.B. Dateinamen ändern, einen Texteditor zur Eingabe von Zeichen und Ziffern. Er beinhaltet drei Ebenen der Eingabe: Großbuchstaben, Kleinbuchstaben und Zahlen/Sonderzeichen. Standardmäßig wird mit der Eingabe der Großbuchstaben begonnen.

<span id="page-16-0"></span>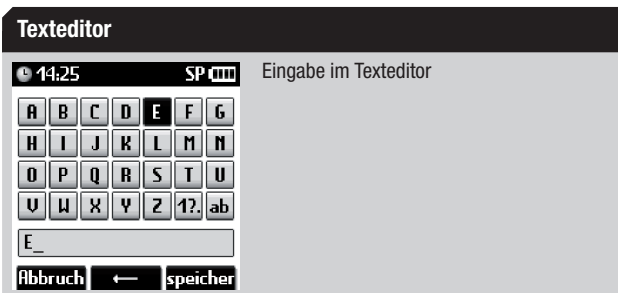

Sie navigieren im Texteditor des Digta anhand der Tasten "NEW", .. MENU" sowie den Auf-Ab-Tasten.

Mit den Auf-Ab-Tasten springen Sie durch die Zeilen. Die Tasten "NEW" und "MENU" dienen als Links-Rechts-Tasten, um in der Zeile zwischen den Zeichen zu springen.

Sie wechseln zwischen den drei Zeichenebenen, indem Sie entsprechend die Zeichen "AB", "ab" und "1?." wählen und die Taste "OK" drücken.

- → Wählen Sie die Zeichen mit den Tasten "NEW", "MENU" sowie den Auf-Ab-Tasten. Bestätigen Sie die Auswahl mit der Taste "OK".
- **★ Falls Sie eine falsche Eingabe gemacht haben, drücken Sie die Taste**  $\mathbb{R}$   $\mathbb{R}$   $\mathbb{R}$   $\mathbb{R}$   $\mathbb{R}$

Die Eingabe wird zeichenweise gelöscht und Sie können die Eingabe wiederholen.

- **★ Wiederholen Sie die Eingabe für weitere Zeichen und bestätigen Sie** am Ende mit der Taste "Sichern".
- **★ Falls Sie die Eingabe abbrechen wollen, drücken Sie die Taste** "Abbruch".

## Hinweis

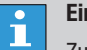

#### Eingeschränkte Zeichen

Zur schnelleren Zeichenwahl kann der Zeichensatz vom Systemadministrator eingeschränkt werden, wenn z.B. nur Ziffern (Patientennummer) zulässig sind.

#### **Tastensperre**

Mit der Tastensperre können Sie verhindern, dass das Gerät während der Aufnahme oder Wiedergabe versehentlich ausgeschaltet wird.

◆ Drücken Sie solange die untere Funktionstaste bis im Display ein Schlosssymbol und »Bedienung gesperrt« angezeigt wird.

<span id="page-17-0"></span>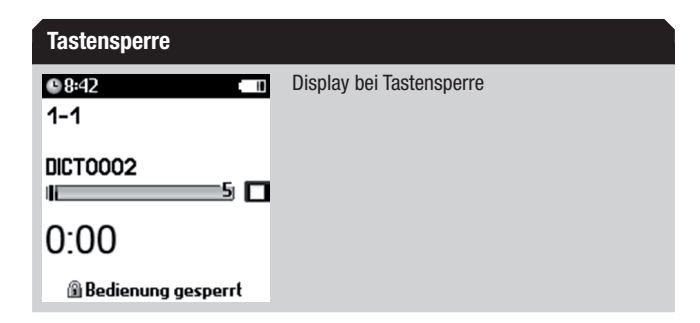

## 3.9 Speichermöglichkeiten

## Interner/Externer Speicher

Ihre Diktate werden auf dem internen Speicher des Digta gespeichert, solange keine externe, wechselbare Speicherkarte (Digta Card\*) eingesteckt ist. Wenn Sie eine Digta Card verwenden, werden alle Diktate auf dieser Speicherkarte gespeichert.

#### Anzeige "Speicherkarte aktiv"

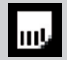

Im Display wird das Symbol "Speicherkarte aktiv" eingeblendet.

Es werden Verzeichnisse und Dateien mit Verwaltungsdaten im internen Speicher bzw. auf der externen Speicherkarte angelegt. Deshalb steht nicht die ganze Speicherkapazität für Diktataufnahmen zur Verfügung.

Der interne Speicher ist bei der Verwendung einer Speicherkarte vor Zugriff geschützt. Zwischen dem internen Speicher und der externen Speicherkarte kann nicht kopiert werden.

## Hinweise zur Speicherkarte

Sie können Speicherkarten (nicht im Lieferumfang enthalten) anstelle des internen Speichers verwenden. Die Digta Card aus dem Zubehör von Grundig Business Systems wird empfohlen. Alle Karten vom Typ MultiMediaCards und SecureDigital Cards (MMC/SD) können verwendet werden.

Wird eine "volle" Speicherkarte (z.B. mit über 300 Diktaten) in das Diktiergerät mit Werkseinstellungen (oder mit zurückgesetztem Diktatzähler) eingeschoben, dauert das Anlegen eines neuen Diktates bis zu 20 Sekunden.

Diese Zeit wird benötigt, da das Diktiergerät vom Diktatzähler 1 aus beginnend, die erste freie Diktatnummer sucht. Außerdem ist diese Zeit vom Hersteller der Speicherkarte abhängig und kann somit variieren.

## **HINWEIS**

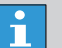

#### Zustand der Speicherkarte

Achten Sie darauf, dass die elektrischen Kontakte auf der Unterseite der Speicherkarte keiner starken mechanischen Beanspruchung ausgesetzt werden.

Die Karten sind unempfindlich gegen Schmutz und Feuchtigkeit, dürfen aber nur in trockenem und sauberem Zustand in das Diktiergerät eingeschoben werden.

## <span id="page-18-0"></span>Speicherkarte einstecken

## **HINWEIS**

 $\mathbf T$ 

#### Richtiges Einstecken

Wenden Sie beim Einstecken der Speicherkarte keine Gewalt an. Leichter Druck ist ausreichend.

◆ Stecken Sie die Speicherkarte mit der abgeschrägten Seite in den Kartenschacht ein. Ein Symbol auf der Geräterückseite oben zeigt die Lage der abgeschrägten Ecke.

Es werden kurz die Daten zur Speicherkapazität der eingesteckten Speicherkarte eingeblendet.

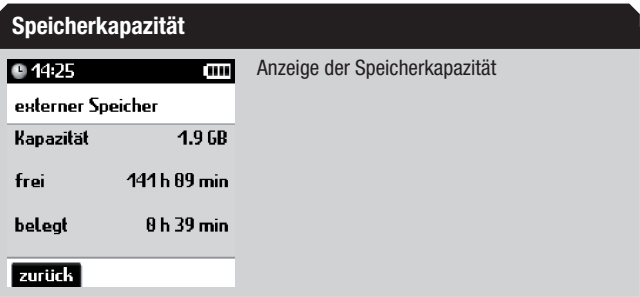

#### Speicherkarte entnehmen

x Drücken Sie leicht auf die Speicherkarte bis der Schnappmechanismus die Karte freigibt.

## **VORSICHT**

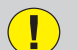

## **Datenverlust**

Entfernen Sie die Speicherkarte niemals bei eingeschalteter Aufnahme oder während des Datentransportes vom PC oder zum PC. Dies kann zu Datenverlust führen.

## Speicherkarte formatieren

Neue Speicherkarten – auch vorformatierte – müssen vor dem ersten Beschreiben zuerst mit dem Diktiergerät formatiert werden. Erscheint nach dem Einsetzen einer unformatierten Speicherkarte eine Fehlermeldung, so bestätigen Sie diese mit der Taste "OK".

Die Speicherkarte darf nicht als Wechseldatenträger mit der Formatierungsfunktion eines PC formatiert werden. Wir empfehlen, die Speicherkarte nach mehreren Überspielungen auf den PC neu zu formatieren. Beim Formatieren wird die Speicherkarte defragmentiert. Der Zugriff auf die nächsten Diktate erfolgt dann schneller

## <span id="page-19-0"></span>4. Bedienung

- 4.1 Neues Diktat aufnehmen
- $\rightarrow$  Drücken Sie die Taste "NEW".

Das Gerät schaltet in die Aufnahmepause »ll«, die Aufnahmeanzeige blinkt rot.

 $\rightarrow$  **Starten Sie die Aufnahme, indem Sie die Taste »●« drücken.** Sprechen Sie den neuen Text.

Die Aufnahmeanzeige leuchtet rot im Aufnahmemodus Überschreiben bzw. orange im Aufnahmemodus Einfügen. Der Fortschrittsbalken wird länger und die Diktatlänge erhöht sich.

→ Unterbrechen Sie die Aufnahme, indem Sie die Taste » $\bullet$ « erneut drücken.

Das Gerät schaltet in die Aufnahmepause »ll«, die Aufnahmeanzeige blinkt rot bzw. orange.

- → Setzen Sie die Aufnahme fort, indem Sie die Taste »• erneut drücken. Sprechen Sie den Text weiter.
- → Beenden Sie die Aufnahme, indem Sie die Taste »■/▶« drücken.
- x Wenn Sie direkt nach dem Beenden der Aufnahme ein neues Diktat anlegen möchten, drücken Sie die Taste "NEW".

Die aktuelle Aufnahme wird beendet und automatisch ein neues Diktat angelegt.

- $\rightarrow$  **Wenn Sie die zuletzt aufgenommen Worte anhören möchten, been**den Sie die Aufnahme, indem Sie die Taste » $\blacktriangleleft$ « drücken. Es erfolgt automatisch ein Kurzrücklauf (ca. 2 Sek.) und die sofortige Wiedergabe ab dieser Stelle bis zum Diktatende.
- x Wenn die Wiedergabe über OK-Taste aktiviert ist, können Sie die Aufnahme beenden, indem Sie die Taste "OK" drücken.

Es erfolgt automatisch ein Sprung an den Diktatanfang und die Wiedergabe des gesamten Diktates bis zum Diktatende.

## **HINWEIS**

#### $\bullet$ Л

**Diktatlautstärke** 

Nehmen Sie einige Testdiktate auf und beobachten Sie dabei die Aussteuerungsanzeige. Der Pegelbalken sollte sich nur innerhalb der Fenstermarkierung bewegen.

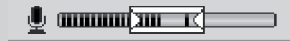

Vergewissern Sie sich bei der Wiedergabe, ob das Diktat in gut verständlicher Lautstärke aufgezeichnet wurde. Dabei sollte das Diktat bei mittlerer Lautstärkeeinstellung deutlich und ohne Verzerrung zu hören sein.

Wenn Ihre Testdiktate zu laut oder zu leise sind, passen Sie die Mikrofonempfindlichkeit des Diktiergerätes an Ihre Stimme an.

Nähere Informationen zur Anpassung finden Sie im Kapitel ["Menüfunktionen/Aufnahme/Mikrofonempfindlichkeit](#page-47-1)".

## <span id="page-20-0"></span>4.2 Diktat wiedergeben

# Hinweis **Hinder Hinger (1986)**

 $\overline{\mathbf{1}}$ 

#### Diktatwahl nach dem Einschalten

Wenn Sie nach dem Einschalten des Diktiergerätes kein neues Diktat auswählen, wird das zuletzt bearbeitete Diktat ab der Position wiedergegeben, an der es vor dem Ausschalten stand.

## Diktat auswählen

x Wenn eine Aufnahme oder Wiedergabe läuft, drücken Sie zuerst die die Taste »<sup>■/►«</sup>

Das Gerät schaltet in Aufnahme-Stopp.

→ Wählen Sie das gewünschte Diktat mit den Auf-Ab-Tasten aus.

## Diktat anhören

 $\rightarrow$  **Drücken Sie die Taste »■/** $\rightarrow$ 

Das Gerät schaltet in Aufnahme-Stopp. Falls sich das Gerät schon im Stopp-Modus befindet, startet die Wiedergabe des aktuellen Diktates sofort.

→ Drücken Sie die Taste »■/►« erneut, um das Diktat anzuhören. Im Display läuft der Fortschrittsbalken vorwärts. Die Anzeige der aktuellen Diktatposition in Minuten und Sekunden erhöht sich.

 $\rightarrow$  **Wenn die Wiedergabe mit OK aktiviert ist, können Sie die Wiedergabe** starten und unterbrechen, indem Sie die Taste "OK" drücken.

#### Wiedergabe mit OK  $\mathbf T$

Die Funktion "Wiedergabe mit OK" können Sie im Digta Configurator aktivieren.

- → Beenden Sie die Wiedergabe, indem Sie Taste »■/>« oder "OK" drücken.
- → Setzen Sie die Wiedergabe fort, indem Sie die Taste » $\blacktriangleright$ « drücken.
- ◆ Wenn Sie direkt ein neues Diktat aufnehmen wollen, beenden Sie die laufende Wiedergabe, indem Sie die Taste "NEW" oder »●« drücken. Es wird ein neues Diktat angelegt bzw. eine Aufnahme gestartet.

## <span id="page-21-0"></span>Lautstärke einstellen

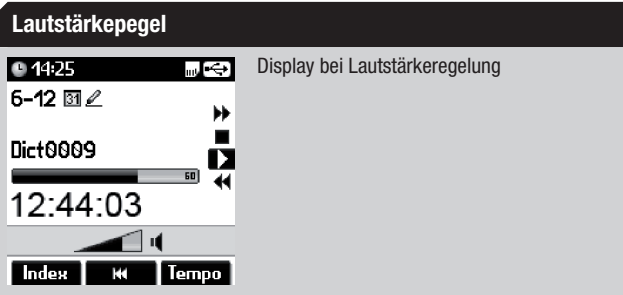

- ◆ Drücken Sie während der Wiedergabe die Auf-Ab-Tasten. Die Lautstärkeanzeige wird eingeblendet.
- **→ Beeinflussen Sie die Wiedergabelautstärke wie gewünscht mit den** Auf-Ab-Tasten.

Die Wiedergabe wird lauter oder leiser bzw. lautlos.

#### Lautsprecher ausgeschaltet

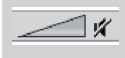

Durchgestrichener Lautsprecher bei ausgeschaltetem Lautsprecher

## **WARNUNG**

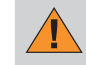

#### Gefahr einer Gehörschädigung

Halten Sie das Diktiergerät bei lauter Wiedergabe, insbesondere bei maximaler Lautstärke, nicht an ein Ohr, um sicher zu sein, dass das Gehör nicht geschädigt wird.

#### Schneller Vorlauf und Rücklauf

Sie können aufgenommene Diktate mit Hilfe des schnellen Vorlaufs und des Rücklaufs spulen.

→ Drücken Sie die Taste » $\rightarrow \bullet$  (schneller Vorlauf) oder » $\leftrightarrow$  (Rücklauf). Der Fortschrittsbalken läuft vor bzw. zurück und die Diktatposition ändert sich.

## **Schnellwiedergabe**

 $\rightarrow$  Drücken Sie die Taste »■/►«.

Das Gerät schaltet in Aufnahme-Stopp. Falls sich das Gerät schon im Stopp-Modus befindet, startet die Wiedergabe des aktuellen Diktates sofort.

→ Drücken Sie die Taste »■/►« erneut, um das Diktat anzuhören. Im Display läuft der Fortschrittsbalken vorwärts. Die Anzeige der aktuellen Diktatposition in Minuten und Sekunden erhöht sich.

<span id="page-22-0"></span>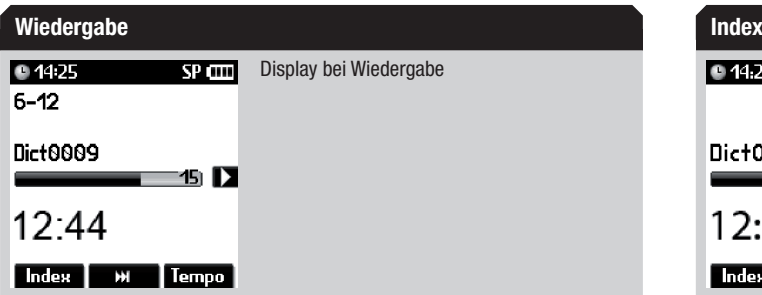

- **→ Drücken Sie die Taste "Tempo".**
- $\rightarrow$  **Beeinflussen Sie die Wiedergabegeschwindigkeit wie gewünscht mit** den Auf-Ab-Tasten.
- → Unterbrechen Sie die Wiedergabe, indem Sie Sie die Taste »■/▶ drücken.

## Index setzen bei Wiedergabe

**EXECUTE:** Drücken Sie die Taste »■/►«

Das Gerät schaltet in Aufnahme-Stopp.

Falls sich das Gerät schon im Stopp-Modus befindet, startet die Wiedergabe des aktuellen Diktates sofort.

→ Drücken Sie die Taste »■/►« erneut, um das Diktat anzuhören. Im Display läuft der Fortschrittsbalken vorwärts. Die Anzeige der aktuellen Diktatposition in Minuten und Sekunden erhöht sich.

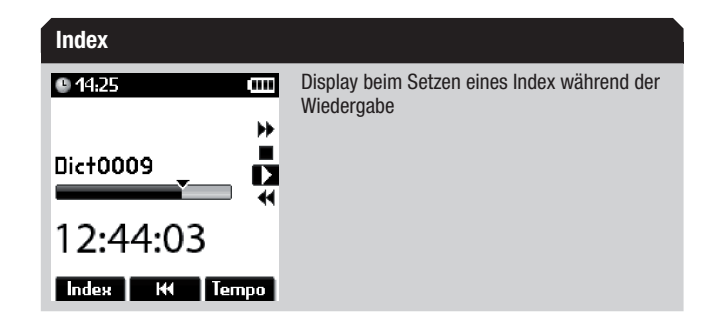

 $\rightarrow$  Drücken Sie an der gewünschten Diktatposition die Taste "Index". Im Display erscheint »Index« mit dessen Nummer und im Fortschrittsbalken wird eine Markierung gesetzt. Die Wiedergabe des Diktates wird fortgesetzt.

## 4.3 Diktat ändern

## Diktatteil einfügen

Sie können an jeder beliebigen Stelle eines Diktates eine neue Aufnahme einfügen.

- $\rightarrow$  **Drücken Sie die Taste »■/** $\rightarrow$ Das Gerät schaltet in Aufnahme-Stopp.
- ◆ Wählen Sie das gewünschte Diktat mit den Auf-Ab-Tasten aus.
- → Drücken Sie die Taste »■/►«, um das Diktat anzuhören.
- <span id="page-23-0"></span>**→ Drücken Sie an der gewünschten Diktatposition erneut die Taste** »**e/**e«.
- $\rightarrow$  Prüfen Sie, ob der Einfügemodus aktiv ist.

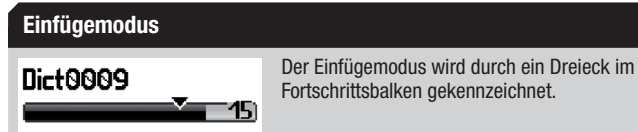

**★ Falls eine andere Aufnahmeart aktiv ist, drücken Sie die Taste** "Aufn-Art".

Es wird eine Liste der möglichen Aufnahmearten eingeblendet.

- \* Navigieren Sie mit den Auf-Ab-Tasten zur Aufnahmeart "Einfügen" und bestätigen Sie mit der Taste "OK".
- → Beenden Sie die Auswahl mit der Taste "Sichern".
- $\rightarrow$  **Starten Sie die Aufnahme, indem Sie die Taste »●« drücken.** Sprechen Sie den einzufügenden Text.

Die Aufnahmeanzeige leuchtet orange. Der Fortschrittsbalken wird länger und die Diktatlänge erhöht sich.

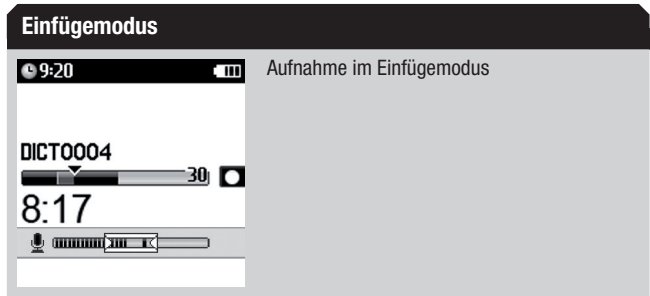

 $\rightarrow$  **Beenden Sie die Aufnahme, indem Sie die Taste »■/** $\rightarrow$ **« drücken.** 

## Diktatteil überschreiben

Sie können ab der aktuellen Diktatposition das aufgenommene Diktat übersprechen.

- $\rightarrow$  Drücken Sie die Taste »■/►«. Das Gerät schaltet in Aufnahme-Stopp.
- ◆ Wählen Sie das gewünschte Diktat mit den Auf-Ab-Tasten aus.
- **→ Drücken Sie die Taste »**■/► « erneut, um das Diktat anzuhören.
- $\rightarrow$  Drücken Sie an der gewünschten Diktatposition erneut die Taste  $\sqrt{2}$
- $\rightarrow$  Prüfen Sie, ob der Überschreibmodus aktiv ist.

#### <span id="page-24-0"></span>Überschreibmodus

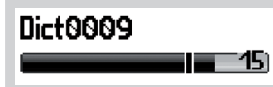

Der Überschreibmodus wird durch einen Strich im Fortschrittsbalken gekennzeichnet.

 $\div$  **Falls eine andere Aufnahmeart aktiv ist, drücken Sie die Taste** "Aufn-Art".

Es wird eine Liste der möglichen Aufnahmearten eingeblendet.

- **★ Navigieren Sie mit den Auf-Ab-Tasten zur Aufnahmeart** "Überschreiben" und bestätigen Sie mit der Taste "OK".
- Beenden Sie die Auswahl mit der Taste "Sichern".

## Hinweis

 $\overline{\mathbf{1}}$ 

Überschreiben der Daten

Ab der gewählten Diktatposition wird das Diktat überschrieben.

 $\rightarrow$  **Starten Sie die Aufnahme, indem Sie die Taste »●« drücken.** Sprechen Sie den geänderten Text.

Die Aufnahmeanzeige leuchtet rot.

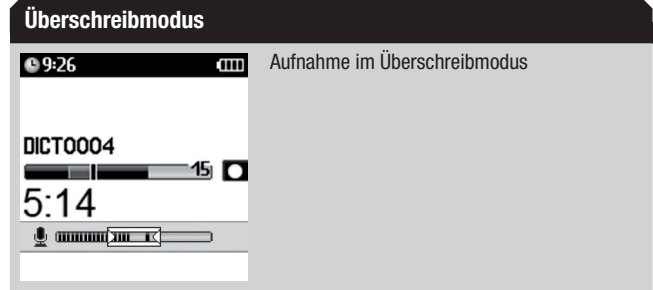

 $\rightarrow$  **Beenden Sie die Aufnahme, indem Sie die Taste »■/** $\rightarrow$ **« drücken.** 

## Diktatteil anhängen

Sie können an aufgenommene Diktate am Diktatende eine Aufnahme anhängen.

- $\rightarrow$  Drücken Sie die Taste »■/►«. Das Gerät schaltet in Aufnahme-Stopp.
- ◆ Wählen Sie das gewünschte Diktat mit den Auf-Ab-Tasten aus.
- **→ Drücken Sie die Taste »**■/► « erneut, um das Diktat anzuhören.
- **► Drücken Sie die Taste » M« (Sprung ans Ende).**

## <span id="page-25-0"></span>Hinweis

#### Sprungziel

Wenn im Diktat Infos oder Indizes (siehe Kapitel ["Bedie](#page-36-1)[nung / Info/Index-Funktion"](#page-36-1)) vorhanden sind, dann erfolgt der Sprung ( $M$ ) zur nächsten Markierung. Springen Sie solange, bis das Diktatende erreicht ist.

 $\rightarrow$  **Starten Sie die Aufnahme, indem Sie die Taste »•« drücken.** Sprechen Sie den anzuhängenden Text.

Die Aufnahmeanzeige leuchtet rot. Der Fortschrittsbalken wird länger und die Diktatlänge erhöht sich.

→ Beenden Sie die Aufnahme, indem Sie die Taste »■/▶« drücken.

Sie können das Anhängen auch für alle folgenden Aufnahmen voreinstellen.

→ Drücken Sie die Taste "Aufn-Art".

Es wird eine Liste der möglichen Aufnahmearten eingeblendet.

- \* Navigieren Sie mit den Auf-Ab-Tasten zur Aufnahmeart "Anhängen" und bestätigen Sie mit der Taste "OK".
- $\rightarrow$  Beenden Sie die Auswahl mit der Taste .. Sichern".

## 4.4 Diktateigenschaften ändern

#### Hinweis

 $\overline{\mathbf{1}}$ 

#### **Diktateigenschaften**

Die Funktion "Diktateigenschaften ändern" ist nicht in den Aufnahmeformaten WAV\* und MP3\* verfügbar.

Sie können die Diktateigenschaften von vorhandenen Diktaten nachträglich bearbeiten.

 $\rightarrow$  **Drücken Sie die Taste »■/** $\rightarrow$ 

Das Gerät schaltet in Aufnahme-Stopp.

**★ Wählen Sie das gewünschte Diktat mit den Auf-Ab-Tasten aus.** 

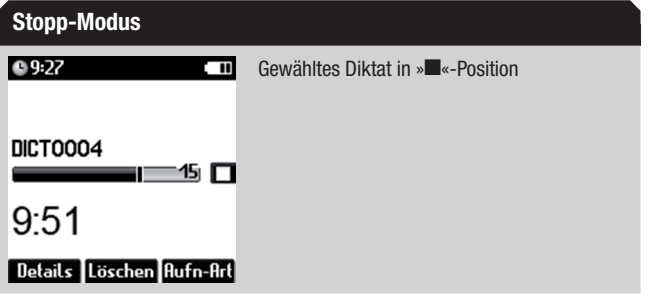

 $\rightarrow$  Drücken Sie die Taste .. Details".

Das Menü zum Ändern der Diktateigenschaften wird eingeblendet. Der Cursor ist auf der zuletzt aufgerufenen Eigenschaft positioniert.

<span id="page-26-0"></span>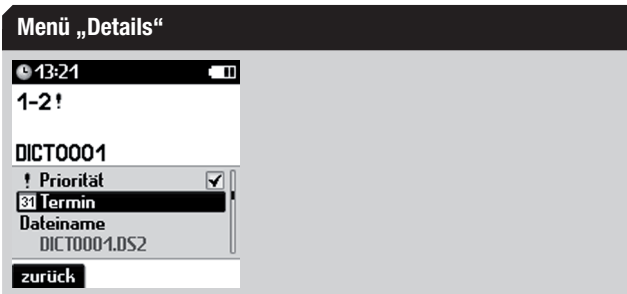

x Wählen Sie die gewünschte Eigenschaft, indem Sie mit den Auf-Ab-Tasten navigieren.

## Hinweis

 $|\mathbf{f}|$ 

Unterschiedliche Menüführung

Je nachdem welchen Menüpunkt Sie wählen, werden die gewählten Eigenschaften mit unterschiedlichen Bedienabläufen aufgerufen.

 $\rightarrow$  Je nach Auswahl gehen Sie dann weiter vor wie in den folgenden Kapiteln beschrieben.

#### Statusmeldung

Mit Eigenschaft »Statusmeldung«\* bestimmen Sie, ob beim gewählten Diktat eine Statusmeldung erfolgen soll. Wenn Statusmeldungen aktiviert sind, erhalten Sie direkt über Ihr Digta eine Benachrichtigung über das erfolgreiche Abarbeiten des gewählten Diktates.

#### **Diktatsperre**

Mit der Diktatsperre\* können Sie verhindern, dass das Diktat unbeabsichtigt auf dem Diktiergerät geändert oder gelöscht wird. Dieser Schreib-/Löschschutz wirkt sich auch auf den Diktatbegleitzettel des Diktates aus.

Das Diktat können Sie dann im gesamten Grundig PC-Diktiersystem nur ändern oder löschen, wenn die Sperre am PC oder in einem Diktiergerät aufgehoben wird.

◆ Deaktivieren bzw. aktivieren Sie die Diktatsperre, indem Sie die Taste "OK" drücken.

Das Häkchen hinter der Eigenschaft verschwindet bzw. wird eingeblendet. Die Eigenschaft wird deaktiviert oder aktiviert.

- Bestätigen Sie die Änderung mit der Taste "Sichern".
- **→ Falls Sie die Änderung nicht übernehmen wollen, drücken Sie die** Taste .. Abbruch".

## <span id="page-27-0"></span>Verschlüsselung

Das Diktat wird gegen unbefugten Zugriff auf PCs oder anderen Diktiergeräten verschlüsselt.

## Hinweis

 $\overline{\mathbf{h}}$ 

#### DSS Pro-Funktion

Die Funktion "Verschlüsselung" gibt es nur bei DSS Pro-Diktaten (.ds2, QP). Nähere Informationen dazu finden Sie im Kapitel "[Menüfunktionen/Aufnahme/Aufnahmeformat"](#page-48-1). Das Diktiergerät muss von einem Systemadministrator mit einem autorenspezifischen Verschlüsselungspasswort konfiguriert sein.

◆ Deaktivieren bzw. aktivieren Sie die Verschlüsselung, indem Sie die Taste "OK" drücken.

Das Häkchen hinter der Eigenschaft verschwindet bzw. wird eingeblendet. Die Eigenschaft wird deaktiviert oder aktiviert.

- $\rightarrow$  Bestätigen Sie die Änderung mit der Taste "Sichern".
- **→ Falls Sie die Änderung nicht übernehmen wollen, drücken Sie die** Taste .. Abbruch".

## Priorität

Mit der Eigenschaft »Priorität« bestimmen Sie, ob beim gewählten Diktat eine Priorität aktiv ist.

Nähere Informationen dazu finden Sie im Kapitel ["Menüfunktionen/](#page-59-1) [Workflow/Priorität](#page-59-1)".

◆ Deaktivieren bzw. aktivieren Sie die Priorität, indem Sie die Taste "OK" drücken.

Das Häkchen hinter der Eigenschaft verschwindet bzw. wird eingeblendet. Die Eigenschaft wird deaktiviert oder aktiviert.

- **★ Bestätigen Sie die Änderung mit der Taste "Sichern".**
- $\rightarrow$  Falls Sie die Änderung nicht übernehmen wollen, drücken Sie die Taste .. Abbruch".

#### zurückgestellt

Mit der Eigenschaft »zurückgestellt«\* kennzeichnen Sie ein Diktat als unvollständig. Somit wird es nicht mit den fertigen Diktaten bei der automatischen Übertragung an den PC (durch den DSS-Mover) gesendet und nicht ans Sekretariat geschickt. Sie können das Diktat zu einem späteren Zeitpunkt fertigstellen.

◆ Deaktivieren bzw. aktivieren Sie die Eigenschaft, indem Sie die Taste "OK" drücken.

Das Häkchen hinter der Eigenschaft verschwindet bzw. wird eingeblendet. Die Eigenschaft wird deaktiviert oder aktiviert.

- $\rightarrow$  Bestätigen Sie die Änderung mit der Taste "Sichern".
- x Falls Sie die Änderung nicht übernehmen wollen, drücken Sie die Taste "Abbruch".

## <span id="page-28-0"></span>Termin

Mit der Eigenschaft »Termin« legen Sie einen Zeitpunkt fest, zu dem die Sekretärin das Diktat niedergeschrieben haben soll.

## Hinweis

П

#### Vorhandener Termin

Wenn bereits ein Termin vergeben ist, wird er im Menü angezeigt.

◆ Deaktivieren bzw. aktivieren Sie den Termin, indem Sie die Taste "OK" drücken.

Das Häkchen hinter der Eigenschaft verschwindet bzw. wird eingeblendet. Die Eigenschaft wird deaktiviert oder aktiviert.

→ Wenn Sie die Eigenschaft aktivieren, wird der Termin-Editor eingeblendet.

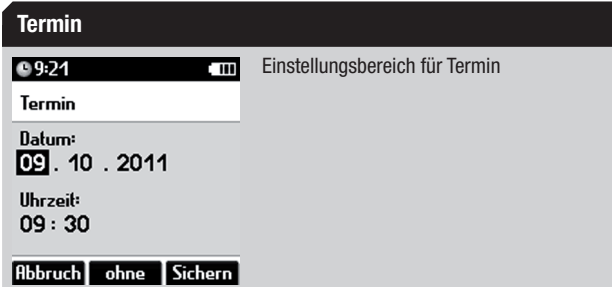

## Hinweis

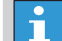

#### Erstmaliger Termin

- Wenn Sie ein Diktat erstmals mit einem Termin versehen, öffnet sich der Termin-Editor mit dem aktuellen Datum und der aktuellen Uhrzeit als Vorbelegung.
- $\rightarrow$  Geben Sie Tag, Monat und Jahr sowie Stunde und Minute mit den Auf-Ab-Tasten ein und bestätigen Sie jeweils mit "OK".
- $\rightarrow$  Beenden Sie die Eingabe mit der Taste .. Sichern". Der Termin wird übernommen. Das Digta wechselt zurück ins Detail-Menü.
- x Falls Sie die Änderung nicht übernehmen wollen, drücken Sie die Taste .. Abbruch".
- ◆ Wenn Sie einen bestehenden Termin löschen wollen, drücken Sie die Taste ..ohne".

Der Termin wird deaktiviert und das Häkchen hinter der Eigenschaft verschwindet.

#### Dateiname

 $\rightarrow$  Drücken Sie die Taste .. OK".

Der Texteditor wird eingeblendet.

Nähere Informationen dazu finden Sie im Kapitel "[Inbetriebnahme/](#page-15-1) [Navigation/Texteditor](#page-15-1)".

 $\rightarrow$  **Geben Sie einen Dateinamen ein. Beenden Sie die Eingabe mit der** Taste "Sichern".

<span id="page-29-0"></span>Der Dateiname wird übernommen. Das Digta wechselt zurück ins Detail-Menü.

**→ Falls Sie die Änderung nicht übernehmen wollen, drücken Sie die** Taste ..**Abbruch**".

#### Sekretariat

Nähere Informationen dazu finden Sie im Kapitel "[Menüfunktionen/](#page-57-1) [Workflow/Sekretariat"](#page-57-1).

 $\rightarrow$  Drücken Sie die Taste .. OK".

Es wird eine Liste mit den möglichen Sekretärinnen eingeblendet, die Sie aktivieren können.

## Hinweis

 $\mathbf{r}$ 

#### Leere Liste

Wenn kein Sekretariat in der Liste hinterlegt ist, steht Ihnen nur der Wert "kein Eintrag" zur Auswahl. In diesem Fall kann dem Diktat keine Sekretärin hinterlegt werden.

- x Wählen Sie einen der Einträge mit den Auf-Ab-Tasten und bestätigen Sie die Auswahl mit der Taste "OK".
- → Wenn Sie dem Diktat keine Sekretärin hinterlegen wollen, wählen Sie "kein Eintrag" mit den Auf-Ab-Tasten. Bestätigen Sie die Auswahl mit der Taste "OK".
- $\rightarrow$  Beenden Sie die Eingabe mit der Taste "Sichern".

#### **Diktatart**

Nähere Informationen dazu finden Sie im Kapitel ["Menüfunktionen/](#page-57-2) [Workflow/Diktatart"](#page-57-2).

 $\rightarrow$  Drücken Sie die Taste ... OK".

Es wird eine Liste mit den möglichen Diktatarten eingeblendet, die Sie aktivieren können.

## Hinweis

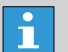

#### Leere Liste

Wenn keine Diktatarten in der Liste hinterlegt sind, steht Ihnen nur der Wert "kein Eintrag" zur Auswahl. In diesem Fall kann dem Diktat keine Diktatart zugeordnet werden.

- x Wählen Sie einen der Einträge mit den Auf-Ab-Tasten und bestätigen Sie die Auswahl mit der Taste "OK".
- ◆ Wenn Sie dem Diktat keine Diktatart zuordnen wollen, wählen Sie "kein Eintrag" mit den Auf-Ab-Tasten. Bestätigen Sie die Auswahl mit der Taste "OK".
- Beenden Sie die Eingabe mit der Taste "Sichern".

#### Gruppe/Kategorie

Nähere Informationen dazu finden Sie im Kapitel ["Menüfunktionen/](#page-58-1) [Workflow / Gruppe/Kategorie"](#page-58-1).

 $\rightarrow$  Drücken Sie die Taste .. OK".

<span id="page-30-0"></span>Es wird eine Liste mit den möglichen Kategorien eingeblendet, die Sie aktivieren können.

## **HINWEIS**

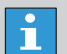

#### Leere Liste

Wenn keine Gruppen/Kategorien in der Liste hinterlegt sind, steht Ihnen nur der Wert "kein Eintrag" zur Auswahl. In diesem Fall kann dem Diktat keine Gruppe/Kategorie zugeordnet werden.

- → Wählen Sie einen der Einträge mit den Auf-Ab-Tasten und bestätigen Sie die Auswahl mit der Taste "OK".
- → Wenn Sie dem Diktat keine Gruppe/Kategorie zuordnen wollen, wählen Sie "kein Eintrag" mit den Auf-Ab-Tasten. Bestätigen Sie die Auswahl mit der Taste "OK".
- $\rightarrow$  Beenden Sie die Eingabe mit der Taste "Sichern".

## Nummer/Zeichen

Nähere Informationen dazu finden Sie im Kapitel "[Menüfunktionen/](#page-59-2) [Workflow/ Nummer/Zeichen](#page-59-2)".

 $\rightarrow$  Drücken Sie die Taste ... OK".

Der Texteditor wird eingeblendet.

Nähere Informationen dazu finden Sie im Kapitel "[Inbetriebnahme/](#page-15-1) [Navigation/Texteditor](#page-15-1)".

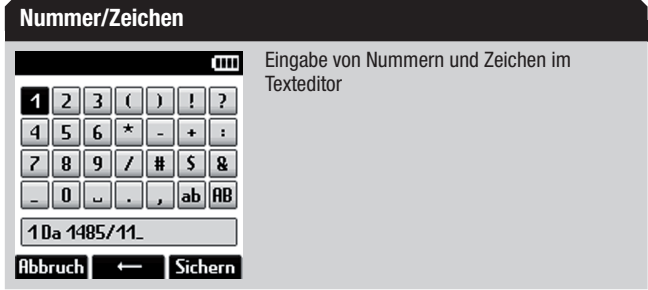

 $\rightarrow$  **Geben Sie bis zu 16 Zeichen ein. Beenden Sie die Eingabe mit der** Taste .. Sichern".

Die Nummern/Zeichen werden übernommen. Das Digta wechselt zurück ins Detail-Menü.

**★ Falls Sie die Eingabe abbrechen wollen, drücken Sie die Taste** "Abbruch".

Neben dem Texteditor bietet das Digta eine weitere Möglichkeit der Eingabe von "Dateiname" und "Nummer/Zeichen". Nutzen Sie dazu die Spracherkennung\*:

**→ Sprechen Sie den Text (Dateiname, Ziffern und Zeichen) und drücken** Sie gleichzeitig die Aufnahmetaste solange sie sprechen.

Ihr gesprochener Text wird als Eingabe erkannt. Die erkannten Ziffern und Zeichen werden Ihnen groß im Display angezeigt.

## <span id="page-31-0"></span>Hinweis

#### Spracherkennung von Zahlen

Sie können die Ziffern langsam einzeln sprechen. Es ist jedoch schneller und für die Spracherkennung vorteilhaft, wenn sie Zahlen vollständig aussprechen, z.B. 234 = zweihundertvierunddreißig.

- 
- **★ Falls Sie eine falsche Eingabe gemacht haben, drücken Sie die Taste**  $\mathbf{m}$   $\mathbf{m}$   $\mathbf{m}$ .

Sie gelangen zur vorherigen Ziffer und können die Eingabe mit Spracherkennung wiederholen.

## Diktat-ID

## Hinweis

 $\overline{1}$ 

Eigenschaft "Dikat-ID"

Die Funktion "Diktat-ID" wird nur angezeigt, wenn ein Scanner angesteckt ist und keine Datenliste eingelesen wurde.

Im Detail-Menü können Sie dem gewählten Diktat mit der Diktat-ID zusätzlich Daten zuweisen, z.B. Patienten- oder Mandanteninformationen.

Werden Patientennummern oder Aktenzeichen mit Hilfe von Barcodes verwaltet, können die Daten ohne Verwechslungsgefahr mit einem Scanner den Diktaten zugeordnet werden.

Nähere Informationen dazu finden Sie im Kapitel ["Menüfunktionen/](#page-44-1) [Scanner\\*](#page-44-1)".

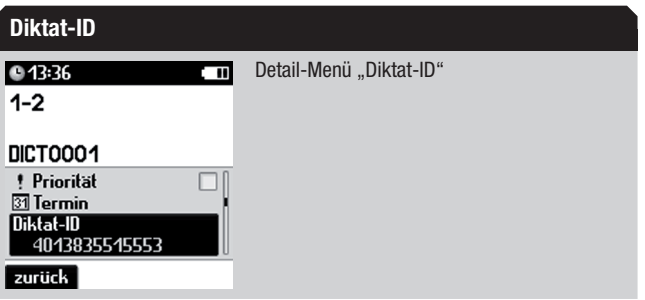

 $\rightarrow$  Drücken Sie die Taste .. OK".

Die Funktionen zur Diktat-ID werden eingeblendet.

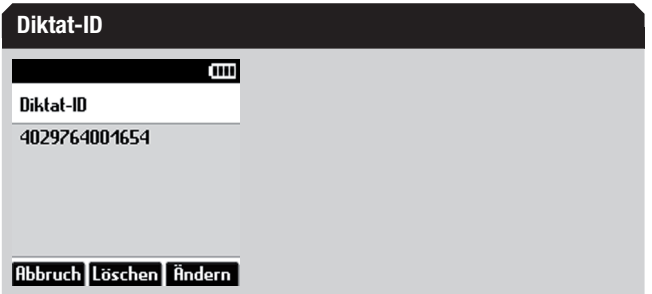

 $\rightarrow$  Je nachdem welche Funktion Sie anwenden wollen, gehen Sie weiter vor wie in den folgenden Kapiteln beschrieben.

#### <span id="page-32-1"></span><span id="page-32-0"></span>Neue Diktat-ID einlesen

Sie können zu jedem Diktat, auch nachträglich, mit einem Barcode-Scanner eine Diktat-ID einlesen und damit dem Diktat einen Datensatz zu weisen.

→ Wählen Sie im Detail-Menü mit den Auf-Ab-Tasten die Funktion "Diktat-ID". Bestätigen Sie die Auswahl mit der Taste "OK".

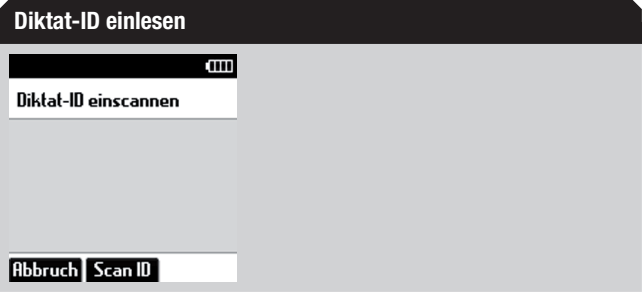

→ Halten Sie den Barcode-Scanner in die Nähe eines Barcode und drücken Sie die Taste "Scan ID".

Das Digta bestätigt das erfolgreiche Lesen der Diktat-ID mit einem Signalton. Im Display wird die zugehörige Nummer angezeigt.

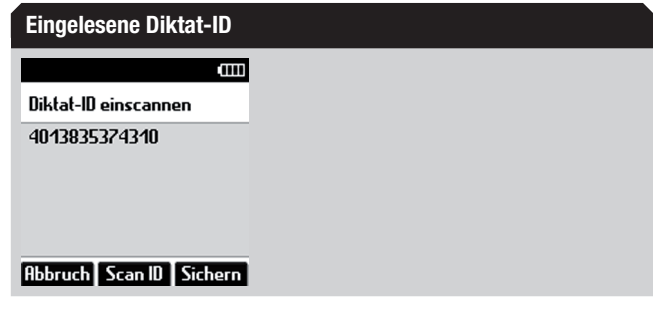

- $\rightarrow$  Übernehmen Sie die Diktat-ID, indem Sie mit der Taste "Sichern" betätigen.
- ◆ Wenn Sie einen anderen Barcode einlesen möchten, drücken sie erneut die Taste "Scan-ID".

#### Diktat-ID ändern

Wenn im Diktat eine Diktat-ID gespeichert ist, wird diese im "Detail-Menü" angezeigt.

<span id="page-33-0"></span>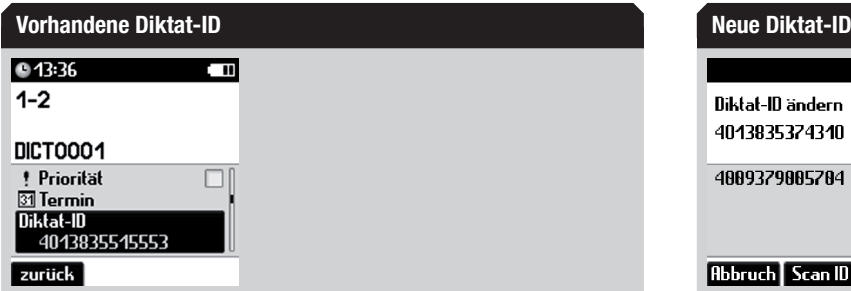

- → Drücken Sie die Taste "OK". Der komplette Diktat-ID wird angezeigt.
- $\rightarrow$  Drücken Sie die Taste "Ändern".
- → Halten Sie den Barcode-Scanner in die Nähe eines Barcode und drücken Sie die Taste "Scan ID".

Das Digta bestätigt das erfolgreiche Lesen der Diktat-ID mit einem Signalton. Im Display wird oben die alte und unten die neue Diktat-ID angezeigt.

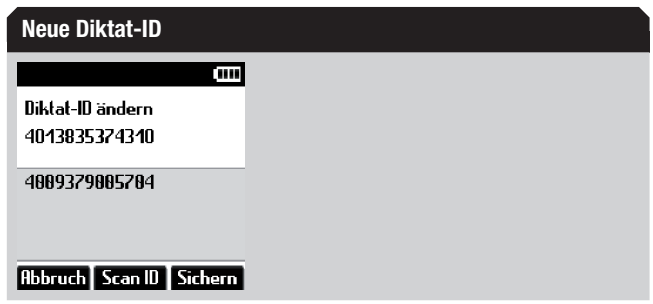

- $\rightarrow$  Übernehmen Sie die Diktat-ID, indem Sie mit der Taste "Sichern" betätigen.
- x Wenn Sie einen anderen Barcode einlesen möchten, drücken sie erneut die Taste "Scan-ID".

#### Diktat-ID löschen

Wenn im Diktat eine Diktat-ID gespeichert ist, wird diese im "Detail-Menü" angezeigt.

<span id="page-34-0"></span>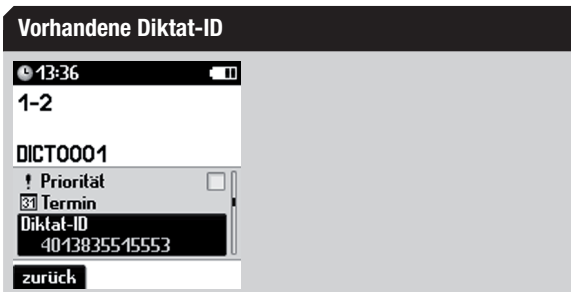

 $\rightarrow$  Drücken Sie die Taste .. OK".

Der komplette Diktat-ID wird angezeigt.

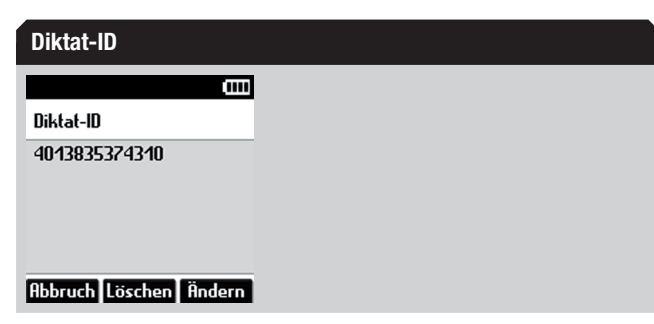

**→ Drücken Sie die Taste "Löschen".** 

Es erscheint eine Sicherheitsabfrage.

 $\rightarrow$  Bestätigen Sie die Abfrage mit "OK", um die Diktat-ID endgültig zu löschen.

## **Datensatz**

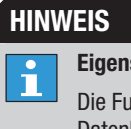

schaft "Datensatz"

Die Funktion "Datensatz" wird nur angezeigt, wenn eine Datenliste eingelesen wurde.

#### Datensatz anzeigen/ändern

- $\rightarrow$  Drücken Sie die Taste .. OK". Der komplette Datensatz wird angezeigt.
- **★ Lesen Sie den Datensatz, indem Sie die Auf-Ab-Tasten benutzen.**
- ◆ Um einen anderen Datensatz auszuwählen, drücken Sie die Taste "Ändern".

Es wird die komplette Datenliste eingeblendet.

Mit den Links-Rechts-Tasten (NEW, MENU) scrollen Sie durch die Datenliste.

## Hinweis

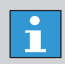

Taste "Scan-ID"

Die Funktion "Scan-ID" wird nur angezeigt, wenn ein Barcode-Scanner\* aufgesteckt ist. Mit "Scan ID" wird der Datensatz zum eingescannten Barcode gesucht und angezeigt (siehe Kapitel ["Neue Diktat-ID einlesen](#page-32-1)").

<span id="page-35-0"></span>**→ Bestätigen Sie mit der Taste "Sichern" den Datensatz, der als aktu**elle Diktat-ID eingetragen werden soll.

Es erscheint eine Sicherheitsabfrage.

 $\rightarrow$  Bestätigen Sie die Abfrage mit "OK", um den Datensatz endgültig zu ändern.

Der Datensatz wird gespeichert.

◆ Wenn Sie die Daten nur lesen wollen, drücken Sie die Taste "Abbruch".

#### Datensatz löschen

 $\rightarrow$  Drücken Sie die Taste .. OK".

Der komplette Datensatz wird angezeigt.

- $\rightarrow$  **Navigieren Sie mit den Auf-Ab-Tasten zum gewünschten Datensatz.** Bestätigen Sie mit der Taste "ohne", um den Datensatz zu löschen. Es erscheint eine Sicherheitsabfrage.
- $\rightarrow$  Bestätigen Sie die Abfrage mit "OK", um den Datensatz endgültig zu löschen.

Der Datensatz wird gelöscht. Im aktuellen Diktat ist kein Datensatz mehr gespeichert.

 $\div$  **Falls Sie den Datensatz doch nicht löschen möchten, drücken Sie die** Taste .. Abbruch".

## Hinweis

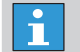

- Datensatz in der Datenliste
- Der Datensatz in der Datenliste bleibt erhalten und kann wieder einem Diktat zugewiesen werden.

## Status-Info

Die Funktion "Status-Info" ist eine reine Anzeigefunktion.

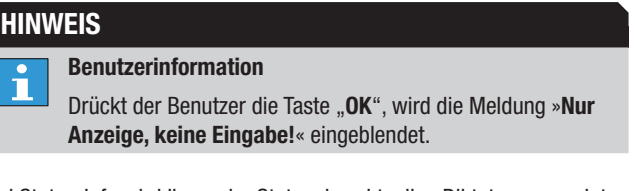

Bei Status-Info wird Ihnen der Status des aktuellen Diktates angezeigt: "diktiert", "versandt" oder "zurückgestellt". Falls ein Diktat von einem Schreibplatz zurück auf das Diktiergerät übertragen wurde, können auch die Status "übernommen", "in Arbeit", "erledigt" und "Rückfrage" erscheinen.

#### Autorname

Die Funktion "Autorname" ist eine reine Anzeigefunktion.
# Hinweis

 $\mathbf T$ 

### Benutzerinformation

Drückt der Benutzer die Taste "OK", wird die Meldung »Nur Anzeige, keine Eingabe!« eingeblendet.

Beim Anlegen eines neuen Diktates wird der Autorname vom Diktiergerät eingetragen und ist nicht änderbar.

Bei Diktaten von anderen Autoren/Diktiergeräten wird deren Autor angezeigt. Ist kein Autor im Diktiergerät angelegt, fehlt der vollständige Autorname. Dann wird nur die Autoren-ID in eckigen Klammern angezeigt.

## 4.5 Info/Index-Funktion

# Hinweis

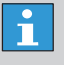

Info/Index-Funktion

Die Funktionen "Info" und "Index" sind nicht in den Aufnahmeformaten WAV\* und MP3\* verfügbar.

Sie können jedem Diktat spezifische Informationen\* und Anweisungen für Ihre Sekretärin aufsprechen oder Indexmarkierungen für bestimmte Diktatstellen setzen.

Bei der Wiedergabe der Infos und Indizes im Diktat erklingt ein Signalton. Die Infos und Indizes werden mit dem Diktat auf den PC übertragen.

## Info einfügen

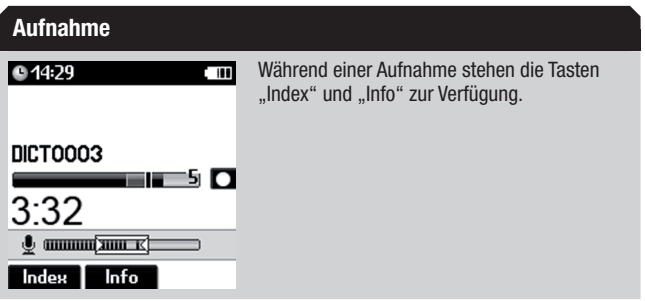

- $\rightarrow$  Drücken Sie während der Aufnahme die Taste "Info". Im Display erscheint »Info« mit deren Nummer und im Fortschrittsbalken wird eine Markierung gesetzt.
- $\rightarrow$  **Drücken Sie die Taste »●«. Sprechen Sie Ihre Informationen.**

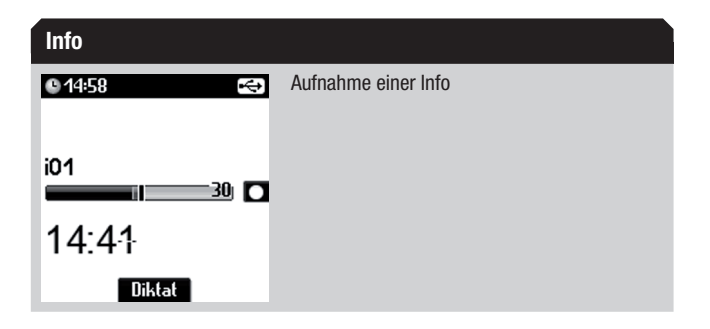

- $\rightarrow$  **Unterbrechen Sie die Info, indem Sie die Taste »•« drücken.**
- → Beenden Sie die Info, indem Sie die Taste "Diktat" drücken. Die Aufnahme des Diktates wird fortgesetzt.

## Info löschen

- → Drücken Sie die Taste » $\Box/\Box$  um das Diktat anzuhören bis die zu löschende Info\* angezeigt wird.
- → Drücken Sie die Taste »■/►« erneut.
- $\rightarrow$  Drücken Sie die Taste "Löschen".

Es erscheint eine Liste mit den Elementen, die Sie löschen können (Diktat, Index, Info, Diktatteil, Ordner).

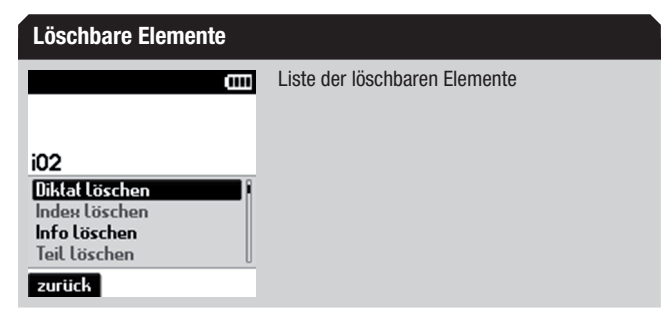

- → Wählen Sie "Info löschen" mit den Auf-Ab-Tasten aus der Liste der löschbaren Elemente aus.
- $\rightarrow$  Bestätigen Sie die Auswahl mit der Taste "OK".

Es erscheint eine Sicherheitsabfrage.

- **→ Bestätigen Sie die Abfrage mit "OK", um die Info endgültig zu** löschen.
- **★ Falls Sie die Info doch nicht löschen möchten, drücken Sie die Taste** "Abbruch".

## Index einfügen

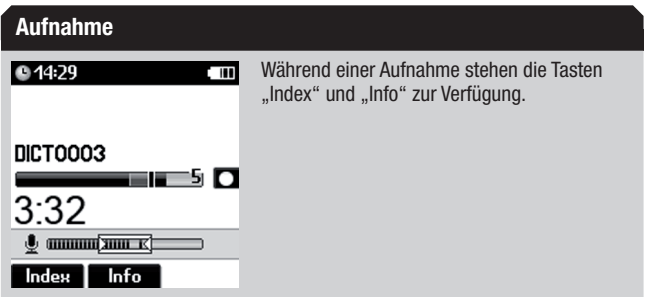

**→ Drücken Sie während der Aufnahme die Taste "Index".** Im Display erscheint »Index« mit dessen Nummer und im Fortschrittsbalken wird eine Markierung gesetzt. Die Aufnahme des Diktates wird fortgesetzt.

## Index löschen

→ Drücken Sie die Taste » $\Box/\rightarrow$ «, um das Diktat anzuhören bis der zu löschende Index angezeigt wird.

- → Drücken Sie die Taste »■/►« erneut
- $\rightarrow$  Drücken Sie die Taste "Löschen".

Es erscheint eine Liste mit den Elementen, die Sie löschen können (Diktat oder Index).

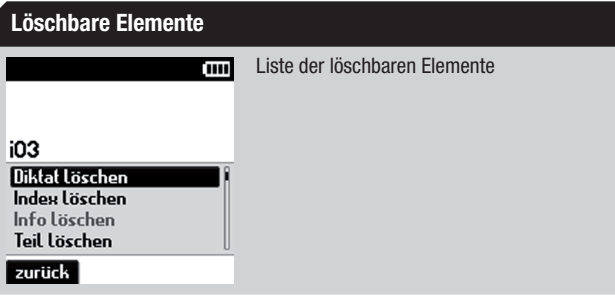

- → Wählen Sie "Index löschen" mit den Auf-Ab-Tasten aus der Liste der löschbaren Elemente aus.
- $\rightarrow$  Bestätigen Sie die Auswahl mit der Taste ... OK".

Es erscheint eine Sicherheitsabfrage.

- $\rightarrow$  Bestätigen Sie die Abfrage mit "OK", um den Index endgültig zu löschen.
- $\rightarrow$  **Falls Sie den Index doch nicht löschen möchten, drücken Sie die** Taste ..**Abbruch**".

## 4.6 Diktat löschen

## Gesamtes Diktat löschen

- $\rightarrow$  Drücken Sie die Taste »■/►«.
- **★ Drücken Sie die Taste "Löschen".**

Es erscheint eine Liste mit den Elementen, die Sie löschen können (Diktat, Index, Info, Diktatteil, Ordner).

→ Prüfen Sie, ob "Diktat löschen" ausgewählt ist und bestätigen Sie, indem Sie die Taste "OK" drücken.

Es erscheint eine Sicherheitsabfrage.

- $\rightarrow$  Bestätigen Sie die Abfrage mit "OK", um das Diktat endgültig zu löschen.
- **→ Falls Sie das Diktat doch nicht löschen möchten, drücken Sie die** Taste "Abbruch".

## Diktatteil löschen

- → Drücken Sie die Taste »■/►«, um das Diktat anzuhören bis Sie am Anfang des zu löschenden Teils angelangt sind.
- → Drücken Sie die Taste »■/►« erneut.
- **★ Drücken Sie die Taste "Löschen".**

Es erscheint eine Liste mit den Elementen, die Sie löschen können (Diktat, Teil).

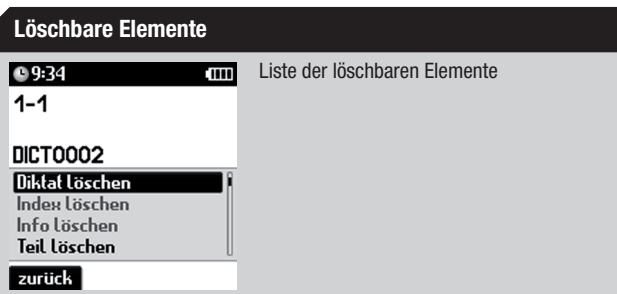

- → Wählen Sie »Teil löschen« mit den Auf-Ab-Tasten aus der Liste der löschbaren Elemente aus.
- $\rightarrow$  Bestätigen Sie die Auswahl mit der Taste "OK".
- ◆ Markieren Sie den Anfang des zu löschenden Teils, indem Sie die Taste "Marke1" drücken.

Im Fortschrittsbalken wird eine Marke gesetzt.

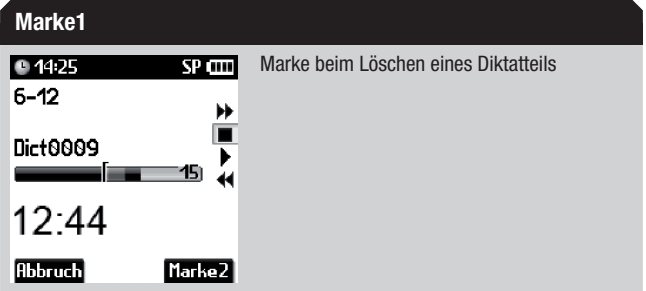

- → Drücken Sie die Taste »■/►«, um das Diktat anzuhören bis Sie am Ende des zu löschenden Teils angelangt sind.
- → Drücken Sie die Taste »■/►« erneut.
- ◆ Markieren Sie das Ende des zu löschenden Teils, indem Sie die Taste "Marke2" drücken.

## **HINWEIS**

- Position der Marke2  $\overline{\mathbf{1}}$ 
	- Sie können die Marke2 beliebig vor oder nach der Marke1 setzen.

Im Fortschrittsbalken wird eine Marke lagssetzt.

- **★ Drücken Sie die Taste "Löschen".** Es erscheint eine Sicherheitsabfrage.
- $\rightarrow$  Bestätigen Sie die Abfrage mit "OK", um den Diktatteil endgültig zu löschen.
- ◆ Falls Sie den Diktatteil doch nicht löschen möchten, drücken Sie die Taste "Abbruch".

# 5. Menüfunktionen

## 5.1 Der Menu Mode auf einen Blick

Im Easy Mode sind die Menü-Funktionen abgeschaltet. Zum Umschalten in den Menu Mode drücken Sie die Taste "MENU". Navigieren Sie mit den Auf-Ab-Tasten zum Menüpunkt "Profile" und bestätigen Sie mit der Taste "OK". Wählen Sie "Menu Mode" aus der eingeblendeten Profilliste aus.

USB-Betrieb (nur bei USB-Verbindung zum PC verfügbar)

• USB-Verbindung herstellen (nur wenn unter Geräteeinstellungen "USB-Verbindung manuell" gewählt)

Datenliste\* (nur bei eingelesener Datenliste verfügbar)

- • Auswählen: Datensatzauswahl für neues Diktat
- • Workflow: Datensatzanfrage aktivieren bei Drücken der NEW-Taste für ein neues Diktat
- • Löschen: Datenliste löschen

Scanner\* (nur bei eingestecktem Scanner verfügbar)

- • Diktat suchen: Datensatz mit Scanner suchen
- Scan-Workflow: Scanner im Workflow aktivieren
- • Programmierung: Barcode-Leser programmieren

### Ordner

• Ordner wählen, in dem die Diktate gespeichert werden (Hauptordner und Unterordner A, B, C, D, E oder F)

### Profile

• Benutzerprofil mit vordefinierten Geräteeinstellungen auswählen

### Aufnahme

- Mikrofonempfindlichkeit: Empfindlichkeit des Mikrofons einstellen
- Voice Activation: Sprachaktivierung einschalten (Die Aufnahme wird dann bei Sprechpausen automatisch unterbrochen).
- • Aufnahmeformat: Aufnahmeformat wählen (DSS/WAV\*/MP3\*, Abtastfrequenz)
- automatisches Folgediktat: Neues Diktat automatisch nach einer einstellbaren Zeit

### **Anzeige**

- Ansicht: Anzeigen des Hauptbildschirms (Aufnahme, Wiedergabe) zu- und abschalten (Uhrzeit, Erweiterte Statuszeile, Diktatpositionsnummer, Nummer/Zeichen/ID, Aufnahmepegelanzeige, Recordersymbole)
- Datum und Uhrzeit: Datum und Uhrzeit einstellen
- Beleuchtung: Dauer der Displaybeleuchtung einstellen
- Helligkeit: Helligkeit der Hintergrundbeleuchtung des Displays einstellen
- • Kontrast: Kontrast des Displays einstellen
- Sprache: Auswahl der Anzeigesprache

### Workflow

• Anfrage für Sekretariat, Diktatart, Gruppe\*, Kategorie\* Priorität und Nummer/Zeichen aktivieren bei Drücken der NEW-Taste für ein neues Diktat

### Geräteeinstellungen

- Schlafmodus: Zeit bis zum automatischen, stromsparenden Ruhemodus auswählen. Nach weiteren 30 Minuten schaltet sich das Digta ganz ab.
- Signaltöne: Signaltöne ein- und ausschalten
- USB-Verbindung: USB-Verbindung automatisch herstellen oder nach Anwahl im Menü
- Lautsprecher: Lautsprecher ausschalten für Wiedergabe in der Digta Station\* mit Kopfhörer
- • Vor-/Rücklauf: Geschwindigkeit des Vor-/Rücklaufs ändern, bruchstückhafte Wiedergabe ein-/ausschalten
- Akku: Umschalten von Batterien auf extern geladenen NiMH-Akku
- • Fußschalter: Funktionen des Fußschalters für Aufnahme oder Wiedergabe wählen und Länge des Kurzrücklaufs ändern (nur mit Digta Station\* verfügbar)
- PIN ändern: Persönliche Identifikationsnummer (PIN) ändern
- Wiedergabe mit OK: Belegung der Taste "OK" im Navigationstastenblock mit der Wiedergabefunktion ein- oder ausschalten
- • Zurücksetzen: Diktatzähler auf Eins zurücksetzen, Speicher formatieren und Geräteeinstellungen zurücksetzen

### Geräteinfo

- Version: Information über Seriennummer und Firmware-Version
- Lizenzschlüssel: Lizenzschlüssel der freigeschalteten Funktionen
- Speicher: Information über Speicherkapazität des internen oder externen Speichers

## 5.2 USB-Betrieb

Mit der Funktion "USB-Betrieb" stellen Sie manuell eine USB-Verbindung her.

- $\rightarrow$  Drücken Sie die Taste "MENU".
- → Navigieren Sie mit den Auf-Ab-Tasten zum Menüpunkt "USB-Betrieb".
- **→ Bestätigen Sie mit der Taste "OK", um die USB-Verbindung herzu**stellen.

## 5.3 Datenliste

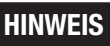

П

### **Datenliste**

Die Funktion "Datenliste" ist nicht in den Aufnahmeformaten WAV\* und MP3\* verfügbar.

# **HINWEIS**

 $\overline{\mathbf{1}}$ 

### Menü "Datenliste"

Der Menüpunkt "Datenliste" wird nur angezeigt, wenn eine Datenliste (CSV-Datei) eingelesen wurde.

Mit der Funktion "Datenliste"\* können Diktate zu einer ID (z.B. Patienten- oder Mandantennummer, auch eingescannter Barcode) mit Textinformationen aufgenommen werden.

Diese Informationen werden im PC im CSV-Format (comma separated values) erzeugt, z.B. über Excel. Nachdem Sie die Datei unter dem Namen "ids.csv" abgespeichert haben, übertragen Sie die Daten in den Systemordner des Digta (siehe "[Firmware Update durchführen](#page-85-0)"). Diese Informationen liest das Diktiergerät nach erneutem Einschalten.

## Auswählen

Im Menü "Auswählen" können Sie einen Datensatz für ein neues Diktat auswählen. Der Datensatz wird dann direkt im neuen Diktat eingetragen (ID und Diktatdaten im DSS-Header).

- $\rightarrow$  Drücken Sie die Taste .. MENU".
- → Navigieren Sie mit den Auf-Ab-Tasten zum Menüpunkt "Datenliste" und bestätigen Sie mit der Taste "OK".
- → Wählen Sie den Unterpunkt "Auswählen", indem Sie mit den Auf-Ab-Tasten navigieren. Bestätigen Sie die Auswahl mit der Taste "OK".

Der erste Datensatz wird im Display angezeigt.

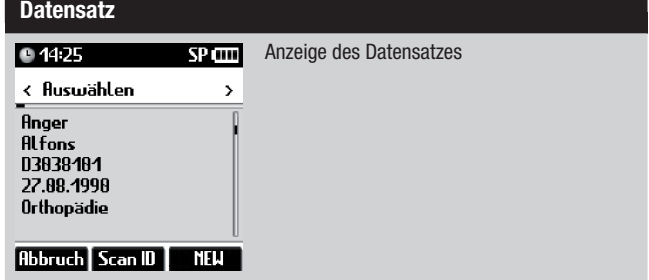

- ◆ Navigieren Sie mit den Links-Rechts-Tasten (NEW, MENU) durch die gesamte Datenliste zum gewünschten Datensatz.
- → Wenn Sie ein neues Diktat beginnen wollen, in das dieser Datensatz eingetragen sein soll, drücken Sie die Displaytaste "NEW". Die Diktat-ID und der Datensatz werden für das aktuelle Diktat übernommen.
- $\rightarrow$  **Starten Sie die Aufnahme, indem Sie die Taste »●« drücken.** Sprechen Sie den neuen Text.

Die Aufnahmeanzeige leuchtet rot. Der Fortschrittsbalken wird länger und die Diktatlänge erhöht sich.

## Workflow

- $\rightarrow$  Drücken Sie die Taste .. MENU".
- $\rightarrow$  Navigieren Sie mit den Auf-Ab-Tasten zum Menüpunkt "Datenliste" und bestätigen Sie mit der Taste "OK".
- → Wählen Sie den Unterpunkt "Workflow", indem Sie mit den Auf-Ab-Tasten navigieren. Bestätigen Sie die Auswahl mit der Taste "OK".
- x Wählen Sie eine der folgenden Einstellungen:
	- »kein Eintrag«: es wird kein Datensatz angegeben
	- »auf Anfrage«: bei jedem neuen Diktat wird die Eingabe von Datensätzen angeboten. Sind keine Einträge für einen Datensatz definiert, dann wird im Display "kein Eintrag" angezeigt.
- → Aktivieren Sie die gewünschte Option, indem Sie die Taste "OK" drücken.

Der Markierungspunkt springt zum Cursor-Balken.

- $\rightarrow$  Bestätigen Sie die Änderung mit der Taste "Sichern".
- **→ Falls Sie die Änderung nicht übernehmen wollen, drücken Sie die** Taste .. Abbruch".

Beispiel:

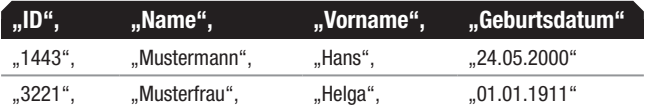

Die Werte sind durch Kommata/Semikolons getrennt. Die erste Zeile enthält die Feldnamen. Die Werte können in Anführungszeichen eingeschlossen sein.

## Löschen

Im Menü "Löschen" können Sie komplette Datenlisten löschen.

# **VORSICHT**

### **Datenverlust**

Diese Funktion löscht die ganze Datenliste. Die Datenlistenfunktionen sind dann nicht mehr verfügbar, bis wieder eine neue Datenliste eingelesen wird.

- ◆ Drücken Sie die Taste "MENU".
- \* Navigieren Sie mit den Auf-Ab-Tasten zum Menüpunkt "Datenliste" und bestätigen Sie mit der Taste "OK".
- → Wählen Sie den Unterpunkt "Löschen", indem Sie mit den Auf-Ab-Tasten navigieren. Bestätigen Sie die Auswahl mit der Taste "OK".
- **★ Navigieren Sie mit den Auf-Ab-Tasten zum gewünschten Datensatz** und bestätigen Sie mit der Taste "OK", um weitere Daten des Datensatzes anzuzeigen.
- $\rightarrow$  Bestätigen Sie das Löschen mit der Taste ... OK". Es erscheint eine Sicherheitsabfrage.
- **→ Bestätigen Sie die Abfrage mit "OK", um die Datenliste endgültig zu** löschen.

### 5.4 Scanner

## Hinweis

#### Menü "Scanner"  $\overline{\mathbf{1}}$

Der Menüpunkt "Scanner" wird nur angezeigt, wenn ein Scanner aufgesteckt ist.

# Hinweis

 $\overline{\mathbf{r}}$ 

Einlesen einer Diktat-ID

Die Funktion "Einlesen einer Diktat-ID" ist nicht in den Aufnahmeformaten WAV\* und MP3\* verfügbar.

Datensatz mit Scanner suchen für neues Diktat

### Diktat suchen

Liegt eine Kennnummer (ID) als Barcode vor (z.B. auf einem Röntgenbild oder einem Aktendeckel), kann Ihr Diktiergerät mit einem Barcode-Scanner\* nach dem dazugehörigen Diktat suchen.

- $\rightarrow$  Drücken Sie die Taste .. MENU".
- → Navigieren Sie mit den Auf-Ab-Tasten zum Menüpunkt "Scanner" und bestätigen Sie mit der Taste "OK".

→ Wählen Sie den Unterpunkt "Diktat suchen", indem Sie mit den Auf-Ab-Tasten navigieren. Bestätigen Sie die Auswahl mit der Taste "OK".

# Diktat suchen**01425 TITU Diktat suchen Abbruch** Scan ID

**→ Drücken Sie die Taste "Scan ID" und halten Sie den Scanner in die** Nähe eines Barcode. Bestätigen Sie mit der Taste "OK".

Das Digta bestätigt das erfolgreiche Lesen der ID mit einem Signalton. Im Display wird der eingescannte Barcode bzw. die Diktat-ID angezeigt.

Wenn ein Diktat zu der gefunden Diktat-ID existiert, wird es ebenfalls im Display angezeigt.

Wenn der eingescannte Barcode keinem Diktat zugeordnet werden kann, wird »Kein Diktat gefunden« angezeigt.

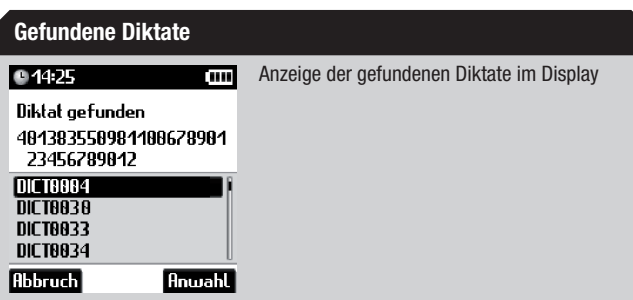

- $\rightarrow$  Wenn mehrere Diktate mit dieser Diktat-ID gefunden wurden, dann wählen Sie zuerst das gewünschte Diktat mit den Auf-Ab-Tasten aus.
- → Wenn Sie das gefundene Diktat anhören oder ändern wollen, drücken Sie die Taste "Anwahl".
- x Wenn Sie einen weiteren Barcode einlesen wollen, drücken Sie die Taste "Abbruch".

Das gefundene Diktat wird zum aktuellen Diktat. Das Digta wechselt in den Hauptbildschirm bei Wiedergabe-Stopp.

## Scan-Workflow

- **→ Drücken Sie die Taste "MENU".**
- → Navigieren Sie mit den Auf-Ab-Tasten zum Menüpunkt "Scanner" und bestätigen Sie mit der Taste "OK".
- → Wählen Sie den Unterpunkt "Workflow", indem Sie mit den Auf-Ab-Tasten navigieren. Bestätigen Sie die Auswahl mit der Taste "OK".
- **★ Wählen Sie eine der folgenden Einstellungen:** 
	- »kein Eintrag«: es wird keine Dikat-ID in neue Diktate eingetragen
	- »auf Anfrage«: bei jedem neuen Diktat wird zum Scannen einer Diktat-ID aufgefordert. Im Display wird ..ID einscannen!" angezeigt.
- → Aktivieren Sie die gewünschte Option, indem Sie die Taste "OK" drücken.

Der Markierungspunkt springt zum Cursor-Balken.

- **★ Bestätigen Sie die Änderung mit der Taste "Sichern".**
- **→ Falls Sie die Änderung nicht übernehmen wollen, drücken Sie die** Taste .. Abbruch".

## Programmierung

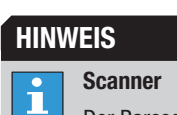

Der Barcode-Scanner\* muss im Diktiergerät eingesteckt sein (siehe Kapitel ["Barcode-Scanner\\*/Scanner anstecken](#page-72-0)").

## Hinweis

 $\mathbf{r}$ 

### Programmiercodes

Zur Programmierung des Scanners benötigen Sie eine Programmiercode-Tabelle. Nähere Informationen dazu finden Sie im Kapitel "Barcode-Scanner\*/Barcode-Scanner [konfigurieren"](#page-74-0).

- → Drücken Sie die Taste "MENU".
- → Navigieren Sie mit den Auf-Ab-Tasten zum Menüpunkt "Scanner" und bestätigen Sie mit der Taste "OK".
- → Wählen Sie den Unterpunkt "Programmierung", indem Sie mit den Auf-Ab-Tasten navigieren. Bestätigen Sie die Auswahl mit der Taste "OK".
- **★ Lesen Sie den gewünschten Programmiercode ein.** Das erfolgreiche Lesen des Barcodes quittiert das Gerät mit einem einzelnen Signalton.
- $\rightarrow$  Sie können nacheinander beliebig viele Programmiercodes einlesen. Wenn das Gerät den Barcode nicht lesen kann, wird »Scannen wiederholen?« im Display angezeigt.
- $\rightarrow$  Bestätigen Sie die Fehlermeldung mit "OK" und wiederholen Sie den Scanvorgang.
- ◆ Beenden Sie die Programmierung mit der Taste "Sichern".
- **→ Falls Sie die Änderung nicht übernehmen wollen, drücken Sie die** Taste ..**Abbruch**".

## 5.5 Ordner

Im Menü "Ordner" stellen Sie den Ordner ein, in dem Ihre Diktate gespeichert werden sollen.

Ihnen stehen sechs Ordner zur Verfügung. Die Ordner sind standardmäßig als Ordner A-F benannt. Mit Hilfe der Ordner haben Sie die Möglichkeit, Diktate zu sortieren (z.B. eine Trennung zwischen geschäftlichen und privaten Diktaten vornehmen).

Nähere Informationen zu Ordnern finden Sie im Kapitel ["Konfigurations](#page-81-0)[möglichkeiten mit PC-Software/Ordner-Funktionen](#page-81-0)".

## 5.6 Profile

Im Menü "Profile" wählen Sie ein Profil aus den vordefinierten Benutzerprofilen aus.

- $\rightarrow$  Drücken Sie die Taste "MENU".
- → Navigieren Sie mit den Auf-Ab-Tasten zum Menüpunkt "Profile" und bestätigen Sie mit der Taste "OK".
- **★ Navigieren Sie mit den Auf-Ab-Tasten zum gewünschten Profil und** bestätigen Sie mit der Taste "OK".
- **★ Falls Sie die Änderung nicht übernehmen wollen, drücken Sie die** Taste "Zurück".

Nähere Informationen zu Profilen finden Sie im Kapitel "[Inbetriebnahme/](#page-13-0) [Profile"](#page-13-0).

## 5.7 Aufnahme

## Mikrofonempfindlichkeit

Im Menü "Mikrofonempfindlichkeit" stellen Sie die Aufnahmequalität des Digta ein.

- $\rightarrow$  Drücken Sie die Taste "MENU".
- \* Navigieren Sie mit den Auf-Ab-Tasten zum Menüpunkt "Aufnahme" und bestätigen Sie mit der Taste "OK".
- → Wählen Sie den Unterpunkt "Mikrofonempfindlichkeit", indem Sie mit den Auf-Ab-Tasten navigieren. Bestätigen Sie die Auswahl mit der Taste "OK".

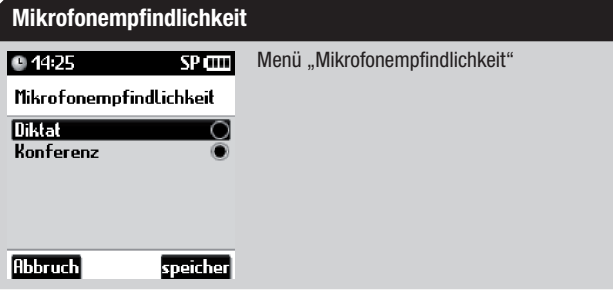

**★ Navigieren Sie mit den Auf-Ab-Tasten zur gewünschten Option.** 

- • Diktat
- • Konferenz
- $\rightarrow$  Aktivieren Sie die gewünschte Option, indem Sie die Taste "OK" drücken.

Der Markierungspunkt springt zum Cursor-Balken.

- **★ Bestätigen Sie die Änderung mit der Taste "Sichern".**
- **→ Falls Sie die Änderung nicht übernehmen wollen, drücken Sie die** Taste .. Abbruch".

## Voice Activation

Im Menü "Voice Activation" können Sie die Sprachaktivierung des Digta ein- und ausschalten. Ist die Funktion "Voice Activation" eingeschaltet, wird bei Sprechpausen in ruhiger Umgebung die Aufnahme unterbrochen. Beim Weitersprechen wird die Aufnahme automatisch fortgesetzt.

Sie können das Diktiergerät auf Aufnahme schalten und vor sich legen. Somit können Sie diktieren und haben die Hände dabei frei.

- $\rightarrow$  Drücken Sie die Taste "MENU".
- → Navigieren Sie mit den Auf-Ab-Tasten zum Menüpunkt "Aufnahme" und bestätigen Sie mit der Taste "OK".
- → Wählen Sie den Unterpunkt "Voice Activation", indem Sie mit den Auf-Ab-Tasten navigieren. Bestätigen Sie die Auswahl mit der Taste "OK".
- **★ Navigieren Sie mit den Auf-Ab-Tasten zur gewünschten Option.**
- • ein
- • aus
- → Aktivieren Sie die gewünschte Option, indem Sie die Taste .. OK" drücken.

Der Markierungspunkt springt zum Cursor-Balken.

- $\rightarrow$  Bestätigen Sie die Änderung mit der Taste "Sichern".
- **→ Falls Sie die Änderung nicht übernehmen wollen, drücken Sie die** Taste ..**Abbruch**".

## Aufnahmeformat

Im Menü "Aufnahmeformat" wählen Sie die Qualität und den Speicherbedarf der Aufnahme beim Diktieren aus. Sie können zwischen DSS, DSS Pro, WAV und MP3 wählen.

Mit DSS Pro können Sie Qualität und verschiedene Abtastraten einstellen. Unabhängig davon können Sie auch die Verschlüsselung der Diktate einstellen.

# Hinweis

### WAV\* und MP3\*  $\overline{\mathbf{1}}$

Die Aufnahmeformate WAV und MP3 sind nicht in der Standardausstattung enthalten und nur durch den Erwerb der entsprechenden Zusatzlizenzen verfügbar.

# Hinweis

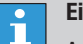

Einschränkungen bei WAV\* und MP3\*

- Aufgrund zu großer Datenmengen und fehlender Diktatinformationen im Datei-Header stehen folgende Funktionen bei den Aufnahmeformaten WAV und MP3 nicht zur Verfügung:
- Info / Index.
- hörbarer Schneller Vorlauf und Rücklauf.
- automatisches Folgediktat,
- Detailmenü und Workflow-Funktionen,
- Speicherung von Barcodes als Diktat-ID,
- • Datenlisten

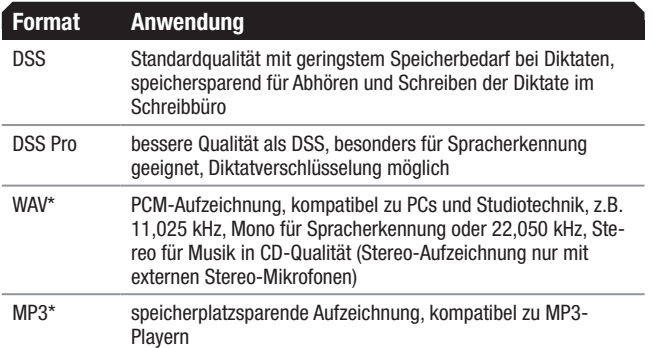

 $\rightarrow$  Drücken Sie die Taste .. MENU".

- → Navigieren Sie mit den Auf-Ab-Tasten zum Menüpunkt "Aufnahme" und bestätigen Sie mit der Taste "OK".
- → Wählen Sie den Unterpunkt "Aufnahmeformat", indem Sie mit den Auf-Ab-Tasten navigieren. Bestätigen Sie die Auswahl mit der Taste "OK".
- → Wählen Sie eines der folgenden Formate mit den Auf-Ab-Tasten:
	- • DSS / DSS Pro
	- • WAV
	- MP3
- $\rightarrow$  Bestätigen Sie die Auswahl mit der Taste .. OK".

Sie gelangen ins Untermenü mit den möglichen Aufnahmequalitäten, die Sie durch die Wahl der Abtastfrequenz und die Aktivierung von Stereo-Aufzeichnung bestimmen.

**★ Navigieren Sie mit den Auf-Ab-Tasten zur gewünschten** Abtastfrequenz.

## Hinweis

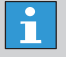

Aufnahmequalität bei DSS / DSS Pro

QP (Quality Play) von DSS Pro, Dateiendung ».ds2«

SP (Standard Play) von DSS, Dateiendung ».dss«

Obwohl "Verschlüsseln" eine Funktion von DSS Pro ist, kann sie zum Sparen von Speicherplatz mit SP kombiniert werden.

**★ Aktivieren Sie die gewünschte Abtastfrequenz, indem Sie die Taste** "OK" drücken.

Der Markierungspunkt springt zum Cursor-Balken.

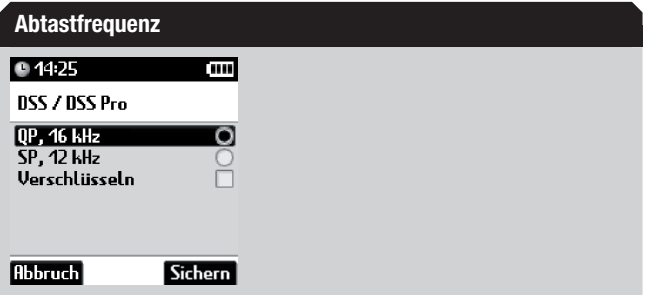

→ Deaktivieren bzw. aktivieren Sie die Option "Verschlüsseln" oder "Stereo", indem Sie die Taste "OK" drücken.

Das Häkchen hinter der Option verschwindet bzw. wird eingeblendet. Die Option wird deaktiviert oder aktiviert.

Wenn bei DSS "Verschlüsseln" aktiviert ist, wird Ihnen ein Untermenü mit drei Einstellmöglichkeiten eingeblendet.

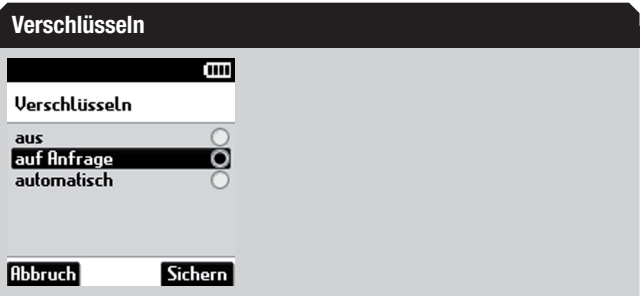

- → Wählen Sie eine der folgenden Einstellungen mit den Auf-Ab-Tasten:
	- »aus«: es wird keine Verschlüsselung angeboten
	- »auf Anfrage«: bei jedem neuen Diktat wird Verschlüsselung angeboten
	- »automatisch«: jedes neue Diktat wird automatisch verschlüsselt
- $\rightarrow$  Bestätigen Sie die Auswahl mit der Taste "OK".

# **HINWEIS**

 $\overline{\mathbf{1}}$ 

Auswahl der Aufnahmeformate

Die Umschaltung der Aufnahmeformate geschieht durch Anwählen der Abtastfrequenz in einem anderen Format. Wenn Sie also in einem Aufnahmeformat die Abtastfrequenz auswählen, ist dieses Aufnahmeformat aktiv.

- x Bestätigen Sie die Änderung des Aufnahmeformates mit der Taste "Sichern".
- **★ Falls Sie die Änderung nicht übernehmen wollen, drücken Sie die** Taste ..**Abbruch**".

# Hinweis

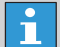

Menü ..WAV" und ..MP3"

Wenn WAV\* und MP3\* für Ihr Gerät nicht lizenziert sind, entfallen diese Punkte im Menü. Sie gelangen dann im Menü "Aufnahme" direkt ins Menü "DSS / DSS Pro" mit den entsprechenden Unterpunkten.

## Hinweis

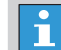

### Aktuelle Einstellung

Die aktuelle Einstellung des Aufnahmeformates für neue Diktate wird in der erweiterten Statuszeile angezeigt, wenn diese im Menü "Anzeige/Ansicht" aktiviert ist.

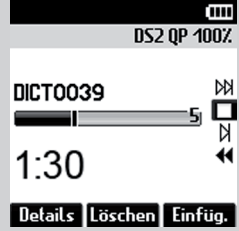

## Automatisches Folgediktat

Lange Aufzeichnungen, z.B. Konferenzaufnahmen, können automatisch in mehreren Folgediktaten aufgezeichnet werden.

Um Sätze oder Abschnitte vollständig am Diktatende bzw. Anfang des Folgediktates anhören zu können, werden 15 Sekunden überlappend im vorigen und nächsten Diktat gespeichert.

## Menüfunktionen

## Hinweis

 $\mathbf{r}$ 

Folgediktat nur bei DSS und DSS Pro

Die Funktion "Automatisches Folgediktat" ist nicht in den Aufnahmeformaten WAV\* und MP3\* verfügbar.

- → Drücken Sie die Taste "MENU".
- → Navigieren Sie mit den Auf-Ab-Tasten zum Menüpunkt "Aufnahme" und bestätigen Sie mit der Taste "OK".
- → Wählen Sie den Unterpunkt "Automatisches Folgediktat", indem Sie mit den Auf-Ab-Tasten navigieren. Bestätigen Sie die Auswahl mit der Taste "OK".

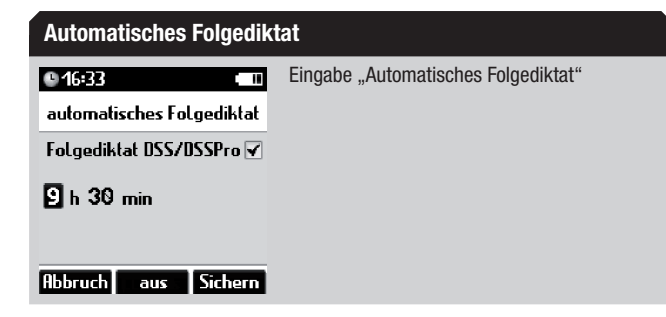

→ Deaktivieren bzw. aktivieren Sie die Option, indem Sie die Taste "OK" drücken.

Das Häkchen hinter der Option verschwindet bzw. wird eingeblendet. Die Option wird deaktiviert oder aktiviert. Der Cursor springt zur Eingabe der Stundenzahl.

x Geben Sie Stunde und Minute mit den Auf-Ab-Tasten ein und bestätigen Sie jeweils mit "OK".

Mit den Links-Rechts-Tasten können Sie zur Eingabe zwischen Stunde und Minute hin- und herspringen.

- Beenden Sie die Eingabe mit der Taste "Sichern". Die Eingaben für automatisches Folgediktat werden übernommen.
- **→ Falls Sie die Änderung nicht übernehmen wollen, drücken Sie die** Taste .. Abbruch".
- $\rightarrow$  Wenn Sie die Funktion Automatisches Folgediktat deaktivieren wollen, drücken Sie die Taste "aus".

### 5.8 Anzeige

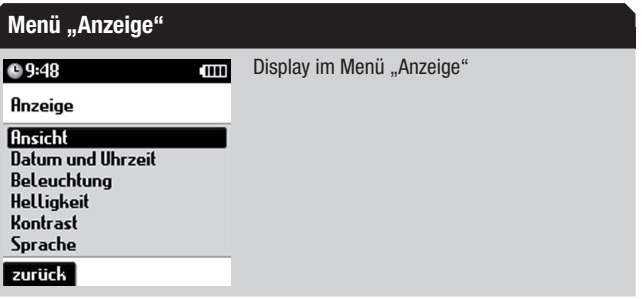

## Ansicht

Im Menü "Ansicht" können Sie einige Anzeigen des Hauptbildschirms (Aufnahme, Wiedergabe) zu- und abschalten.

Im Diktatfeld sind zwei der vier Diktatbezeichnungen (Diktatname, Diktatpositionsnummer, Diktat-ID, Nummer/Zeichen) als Anzeige wählbar und werden zweizeilig dargestellt.

- $\rightarrow$  Drücken Sie die Taste "MENU".
- → Navigieren Sie mit den Auf-Ab-Tasten zum Menüpunkt "Anzeige" und bestätigen Sie mit der Taste "OK".
- → Wählen Sie den Unterpunkt "Ansicht", indem Sie mit den Auf-Ab-Tasten navigieren. Bestätigen Sie die Auswahl mit der Taste "OK".

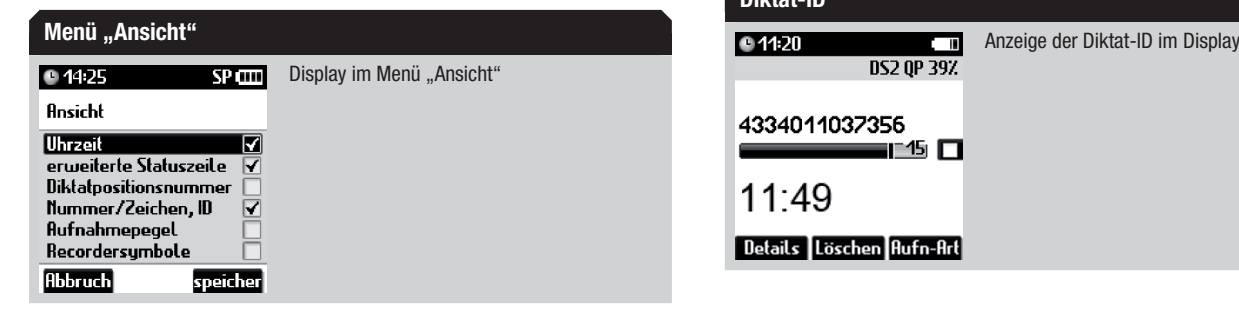

**★ Navigieren Sie mit den Auf-Ab-Tasten zur gewünschten** Anzeigeoption.

• Uhrzeit

Die Anzeige zeigt die aktuelle Uhrzeit im Display.

• Erweiterte Statuszeile

Die Anzeige umfasst den Namen des aktuellen Ordners, das Dateiformat (einschließlich Stereo), die Eigenschaft "Verschlüsselung" und den Akkustatus (Laden in %, Entladen in Restzeit).

• Diktatpositionsnummer

Diktatpositionsnummer aller Diktate, z.B. 5-12 bedeutet fünftes Diktat von 12 Diktaten im aktuellen Ordner. Umbenannte Diktate werden in alphabethischer Reihenfolge einsortiert.

• Nummer/Zeichen, ID

Wenn im aktuellen Diktat vorhanden, wird die Diktat-ID (Barcode / Datenlisten-ID) oder Nummer/Zeichen angezeigt.

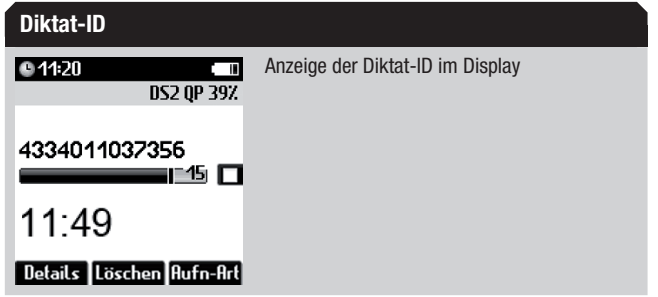

## Hinweis

 $\mathbf{h}$ 

### Diktatpositionsnummer und Diktat-ID

Wenn "Diktatpositionsnummer" und "Nummer/Zeichen, ID" im Menü "Ansicht" aktiviert sind, wird aus Platzgründen kein Diktatname angezeigt.

### • Aufnahmepegel

Die Anzeige ist abschaltbar, falls während der Aufnahme die ständig pulsierende Pegelanzeige irritiert.

• Recordersymbole

Die Anzeige umfasst die Symbole »•«, »II«, »•««, »»» «»••«, »K4«, »■«,

» $\blacktriangleright$ «, und » $\aleph$ «, die rechts im Display angezeigt werden. Sie zeigen die aktuelle Funktion an und helfen dem Anfänger, den Tastenblock zu bedienen. Wenn die Recordersymbole abgeschaltet sind, ist der Fortschrittsbalken länger und zeigt die aktuelle Diktatposition genauer an.

◆ Deaktivieren bzw. aktivieren Sie die Anzeigeoption, indem Sie die Taste "OK" drücken.

Das Häkchen hinter der Option verschwindet bzw. wird eingeblendet. Die Option wird deaktiviert oder aktiviert.

- $\rightarrow$  Bestätigen Sie die Änderung mit der Taste .. Sichern".
- **→ Falls Sie die Änderung nicht übernehmen wollen, drücken Sie die** Taste .. Abbruch".

## Datum und Uhrzeit

Im Menü "Datum und Uhrzeit" geben Sie das gültige Datum und die Uhrzeit ein. Sie wählen das Format für die Anzeige.

Wenn Ihr Digta über eine USB-Verbindung mit einem PC verbunden ist, auf dem die Software DigtaSoft oder AdapterServerConfig läuft, dann werden Datum und Uhrzeit automatisch mit den Einstellungen des PC synchronisiert.

## Hinweis

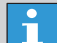

Format für Datum und Uhrzeit

Sie können festlegen, ob Tag oder Monat zuerst im Datum angezeigt wird und ob die Uhrzeit in 12 (am/pm) oder 24 Stunden angezeigt wird.

TTMMJJJJ 24Std., TTMMJJJJ 12Std., MMTTJJJJ 24Std., MMTT.I.I.I.I 12Std

- $\rightarrow$  Drücken Sie die Taste .. MENU".
- \* Navigieren Sie mit den Auf-Ab-Tasten zum Menüpunkt "Anzeige" und bestätigen Sie mit der Taste "OK".
- → Wählen Sie den Unterpunkt "Datum und Uhrzeit", indem Sie mit den Auf-Ab-Tasten navigieren. Bestätigen Sie die Auswahl mit der Taste "OK".

Es wird der Einstellungsbereich für Datum und Uhrzeit eingeblendet.

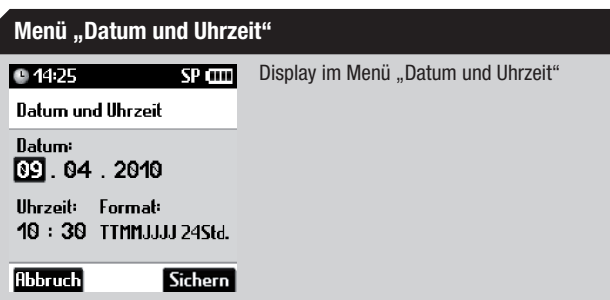

- ◆ Mit den Links-Rechts-Tasten können Sie gezielt die Ziffernfelder anwählen.
- $\rightarrow$  Geben Sie Tag, Monat und Jahr sowie Stunde und Minute mit den Auf-Ab-Tasten ein und bestätigen Sie jeweils mit der Taste "OK".
- → Wählen Sie das Format für Datum und Uhrzeit mit den Auf-Ab-Tasten.
- $\rightarrow$  Beenden Sie die Eingabe mit der Taste "Sichern".

Die Datums- und Zeiteingaben werden übernommen.

x Falls Sie die Änderung nicht übernehmen wollen, drücken Sie die Taste "Abbruch".

## Beleuchtung

Im Menü "Beleuchtung" stellen Sie die Dauer der Hintergrundbeleuchtung des Displays ein.

- $\rightarrow$  Drücken Sie die Taste .. MENU".
- → Navigieren Sie mit den Auf-Ab-Tasten zum Menüpunkt "Anzeige" und bestätigen Sie mit der Taste "OK".
- → Wählen Sie den Unterpunkt "Beleuchtung", indem Sie mit den Auf-Ab-Tasten navigieren. Bestätigen Sie die Auswahl mit der Taste "OK".

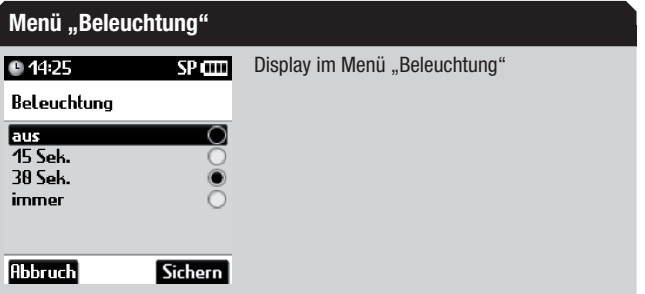

- **★ Navigieren Sie mit den Auf-Ab-Tasten zur gewünschten Option.** 
	- • aus
	- 15 Sek.
	- • 30 Sek.
	- • immer
- x Aktivieren Sie die gewünschte Anzeigeoption, indem Sie die Taste "OK" drücken.

Der Markierungspunkt springt zum Cursor-Balken. Wenn Sie "Helligkeit" gewählt haben, öffnet sich das Untermenü zur Helligkeitseinstellung.

- $\rightarrow$  Bestätigen Sie die Änderung mit der Taste "Sichern".
- **★ Falls Sie die Änderung nicht übernehmen wollen, drücken Sie die** Taste .. Abbruch".

## **Helligkeit**

Im Menü "Helligkeit" stellen Sie die Helligkeit der Hintergrundbeleuchtung des Displays ein.

- $\rightarrow$  Drücken Sie die Taste "MENU".
- → Navigieren Sie mit den Auf-Ab-Tasten zum Menüpunkt "Anzeige" und bestätigen Sie mit der Taste "OK".
- → Wählen Sie den Unterpunkt "Helligkeit", indem Sie mit den Auf-Ab-Tasten navigieren. Bestätigen Sie die Auswahl mit der Taste "OK". Es wird der Einstellungsbereich für die Helligkeit eingeblendet.

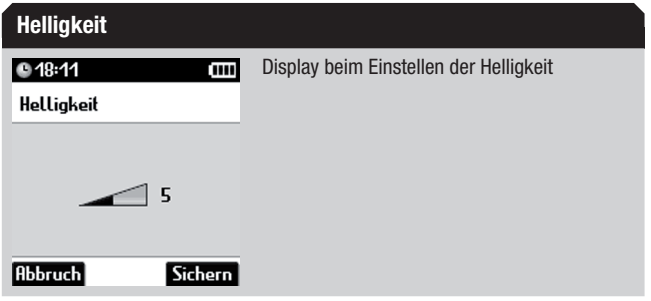

- $\rightarrow$  **Beeinflussen Sie die Helligkeit wie gewünscht mit den Auf-Ab-Tasten** und wählen Sie eine Helligkeitsstufe zwischen 1 und 9. Die Beleuchtung wird schrittweise heller bzw. dunkler.
- $\rightarrow$  Bestätigen Sie die Änderung mit der Taste "Sichern".
- **★ Falls Sie die Änderung nicht übernehmen wollen, drücken Sie die** Taste "Abbruch".

### Kontrast

Im Menü "Kontrast" stellen Sie den Kontrast des Displays ein.

- $\rightarrow$  Drücken Sie die Taste "MENU".
- \* Navigieren Sie mit den Auf-Ab-Tasten zum Menüpunkt "Anzeige" und bestätigen Sie mit der Taste "OK".
- → Wählen Sie den Unterpunkt "Kontrast", indem Sie mit den Auf-Ab-Tasten navigieren. Bestätigen Sie die Auswahl mit der Taste "OK".

Es wird der Einstellungsbereich für den Kontrast eingeblendet.

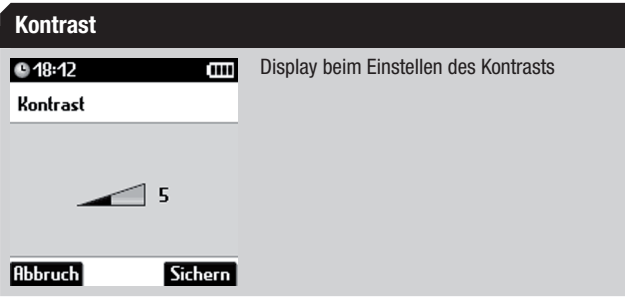

- $\rightarrow$  **Beeinflussen Sie den Kontrast wie gewünscht mit den Auf-Ab-Tasten** und wählen Sie eine Helligkeitsstufe zwischen 1 und 9. Die Kontrast des Display wird schrittweise schwächer bzw. stärker.
- $\rightarrow$  Bestätigen Sie die Änderung mit der Taste "Sichern".
- **→** Falls Sie die Änderung nicht übernehmen wollen, drücken Sie die Taste "Abbruch".

## Sprache

Im Menü "Sprache" wählen Sie die Sprache aller Anzeigen und Menüs im Display des Digta.

- $\rightarrow$  Drücken Sie die Taste .. MENU".
- → Navigieren Sie mit den Auf-Ab-Tasten zum Menüpunkt "Anzeige" und bestätigen Sie mit der Taste "OK".
- → Wählen Sie den Unterpunkt "Sprache", indem Sie mit den Auf-Ab-Tasten navigieren. Bestätigen Sie die Auswahl mit der Taste "OK".
- x Navigieren Sie mit den Auf-Ab-Tasten zur gewünschten Sprache.
- x Aktivieren Sie die gewünschte Anzeigeoption, indem Sie die Taste "OK" drücken.

Der Markierungspunkt springt zum Cursor-Balken.

- $\rightarrow$  Bestätigen Sie die Änderung mit der Taste "Sichern".
- x Falls Sie die Änderung nicht übernehmen wollen, drücken Sie die Taste "Abbruch".

# 5.9 Workflow

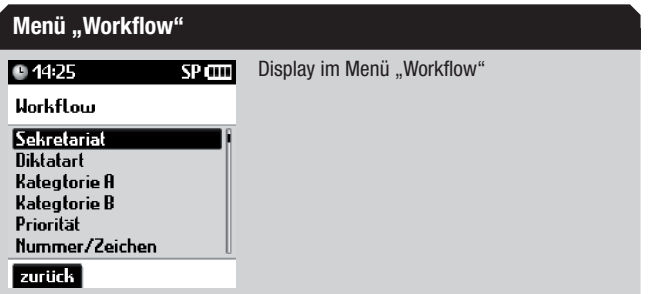

### Sekretariat

Mit der Funktion »Sekretariat« wählen Sie, welche/r Sekretär/in Ihr Diktat erhält.

- $\rightarrow$  Drücken Sie die Taste "MENU".
- $\rightarrow$  Navigieren Sie mit den Auf-Ab-Tasten zum Menüpunkt "Workflow" und bestätigen Sie mit der Taste "OK".
- → Wählen Sie den Unterpunkt "Sekretariat", indem Sie mit den Auf-Ab-Tasten navigieren. Bestätigen Sie die Auswahl mit der Taste "OK".

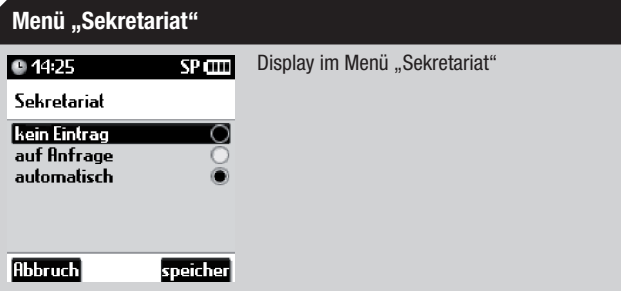

- x Wählen Sie eine der folgenden Einstellungen mit den Auf-Ab-Tasten:
	- »auf Anfrage«: bei jedem neuen Diktat wird der/die Sekretär/in

aus einer Liste ausgewählt

- »kein Eintrag«: es wird keine Sekretär angegeben
- »automatisch«: der Eintrag des Sekretariats geschieht automatisch und jedes neue Diktat wird dem gleichen Sekretariat zugeteilt
- **★ Bestätigen Sie die Auswahl mit der Taste "Sichern".**

Wenn Sie die Funktion "automatisch" eingestellt haben, wählen Sie mit den Auf-Ab-Tasten in der Liste Ihre Sekretärin aus, an die alle Diktate geschickt werden. Die Einstellung "auf Anfrage" blendet die Sekretariatsliste auch beim Anlegen eines neuen Diktates im Easy Mode ein. Sind keine Einträge für das Sekretariat definiert, dann wird im Display "kein Eintrag" angezeigt.

## Hinweis

 $\mathbf{1}$ 

### Listenvorbelegung

Die Liste der Sekretärinnen wird vom Systemadministrator erstellt und kann über die Konfigurationssoftware an das Diktiergerät übertragen werden.

### **Diktatart**

Mit der Funktion »Diktatart« wählen Sie, welches Formular für das Diktat verwendet werden soll: z.B. Brief, Protokoll und Rechnung.

- $\rightarrow$  Drücken Sie die Taste .. MENU".
- $\rightarrow$  Navigieren Sie mit den Auf-Ab-Tasten zum Menüpunkt "Workflow" und bestätigen Sie mit der Taste "OK".
- → Wählen Sie den Unterpunkt "Diktatart", indem Sie mit den Auf-Ab-Tasten navigieren. Bestätigen Sie die Auswahl mit der Taste "OK".
- x Wählen Sie eine der folgenden Einstellungen mit den Auf-Ab-Tasten:
	- • »auf Anfrage«: bei jedem neuen Diktat wird die Auswahl der Formulare angeboten
	- »kein Eintrag«: es wird keine Diktatart angegeben
	- »automatisch«: jedes neue Diktat hat die gleiche Diktatart
- $\rightarrow$  Bestätigen Sie die Auswahl mit der Taste .. OK".

Wenn Sie die Funktion "automatisch" eingestellt haben, wählen Sie mit den Auf-Ab-Tasten in der Liste Ihre Diktatart aus, die allen Diktaten zugeordnet wird. Die Einstellung "auf Anfrage" blendet die Diktatartliste auch beim Anlegen eines neuen Diktates im Easy Mode ein. Sind keine Einträge für die Diktatart definiert, dann wird im Display "kein Eintrag" angezeigt.

# Hinweis

# $\mathbf{1}$

## Listenvorbelegung

Die Liste der Diktatarten wird vom Systemadministrator erstellt und kann über die Konfigurationssoftware an das Diktiergerät übertragen werden.

# Gruppe/Kategorie

Mit den Funktionen »Gruppe«\* und »Kategorie«\* können Sie Ihre Diktate weiteren Klassifizierungen zuordnen, z.B. einer Abteilung, einer Kostenstelle oder einem Spracherkennungsvokabular. Ihr Systemadministrator

legt die Listeneinträge für "Gruppe" und "Kategorie" fest und kann auch die Listennamen praxisgerecht umbenennen.

- $\rightarrow$  **Drücken Sie die Taste "MENU".**
- → Navigieren Sie mit den Auf-Ab-Tasten zum Menüpunkt "Workflow" und bestätigen Sie mit der Taste "OK".
- → Wählen Sie den Unterpunkt "Gruppe" oder "Kategorie", indem Sie mit den Auf-Ab-Tasten navigieren. Bestätigen Sie die Auswahl mit der Taste "OK".
- → Wählen Sie eine der folgenden Einstellungen mit den Auf-Ab-Tasten:
	- »auf Anfrage«: bei jedem neuen Diktat wird eine Auswahl angeboten, der das Diktat zugeordnet werden soll
	- »kein Eintrag«: zur Gruppe bzw. Kategorie wird nichts eingetragen
	- • »automatisch«: jedes neue Diktat hat die gleiche Klassifizierung
- $\rightarrow$  Bestätigen Sie die Auswahl mit der Taste "OK".

Wenn Sie die Funktion "automatisch" eingestellt haben, wählen Sie mit den Auf-Ab-Tasten in der Liste eine Klassifizierung aus, die allen Diktaten zugeordnet wird. Die Einstellung "auf Anfrage" blendet die Gruppen-/Kategorieliste auch beim Anlegen eines neuen Diktates im Easy Mode ein. Sind keine Einträge für die Gruppe/Kategorie definiert, dann wird im Display "kein Eintrag" angezeigt.

# Hinweis

Ť

### Listenvorbelegung

Die Listen der Gruppe/Kategorie werden vom Systemadministrator erstellt und können über die Konfigurationssoftware an das Diktiergerät übertragen werden.

## Priorität

Mit der Funktion »Priorität« wählen Sie, ob einem neuen Diktat eine Priorität zugewiesen werden kann, weil es vorrangig niedergeschrieben werden soll.

Das Diktat wird mit "!"über dem Diktatfeld gekennzeichnet.

# Hinweis

 $\mathbf{r}$ 

### Listenvorbelegung

Im DSS-Standard sind Prioritätsstufen von 1 (höchste Priorität) bis 16 (keine Priorität) möglich. Sie können für jeden angelegten Autor eine individuelle maximale Autorenpriorität einem Diktat zuweisen. Die voreinstellte Priorität für den Autor DICT ist 15.

Das Diktiergerät sollte mit der zugehörigen PC-Software konfiguriert werden. Übertragen Sie Ihren Autornamen und dazu eine maximale Priorität kleiner 16 an Ihr Diktiergerät.

Bei einer Netzwerkinstallation der Diktier-Software wird die Diktiergerätekonfiguration ein Systemadministrator vornehmen.

- → Drücken Sie die Taste "MENU".
- → Navigieren Sie mit den Auf-Ab-Tasten zum Menüpunkt "Workflow" und bestätigen Sie mit der Taste "OK".
- → Wählen Sie den Unterpunkt "Priorität", indem Sie mit den Auf-Ab-Tasten navigieren. Bestätigen Sie die Auswahl mit der Taste "OK".
- x Wählen Sie eine der folgenden Einstellungen mit den Auf-Ab-Tasten:
	- »auf Anfrage«: bei jedem neuen Diktat können Sie zwischen »ohne Priorität« und »mit Priorität« (Stufe der maximalen Autorenpriorität) wählen
	- »kein Eintrag«: bei jedem neuen Diktat wird keine Priorität gesetzt
- $\rightarrow$  Bestätigen Sie die Auswahl mit der Taste "OK".

Die Priorität eines Diktates kann auch im Hauptbildschirm unter ".Details" gesetzt oder gelöscht werden (siehe Kapitel "[Bedienung/Dik](#page-27-0)[tateigenschaften ändern/Priorität](#page-27-0)").

### Nummer/Zeichen

Mit der Funktion »Nummer/Zeichen« können Sie bis zu 16 Zeichen – z.B. Aktenzeichen oder Patientennummern – für Ihr Diktat eingeben.

- $\rightarrow$  Drücken Sie die Taste .. MENU".
- → Navigieren Sie mit den Auf-Ab-Tasten zum Menüpunkt "Workflow" und bestätigen Sie mit der Taste "OK".
- → Wählen Sie den Unterpunkt "Nummer/Zeichen", indem Sie mit den Auf-Ab-Tasten navigieren. Bestätigen Sie die Auswahl mit der Taste "OK".
- x Wählen Sie eine der folgenden Einstellungen:
	- »kein Eintrag«: es werden keine Nummern/Zeichen angegeben
	- »auf Anfrage«: bei jedem neuen Diktat wird die Eingabe von Zeichen angeboten
	- »automatisch«: jedes neue Diktat hat die gleiche Nummer bzw. die gleichen Zeichen
	- • »Präfix«: Angabe des Präfix ein-/ausschalten
- $\rightarrow$  Bestätigen Sie die Auswahl mit der Taste .. OK".

Wenn Sie die Funktion "auf Anfrage" eingestellt ist, erhalten Sie beim Anlegen eines neuen Diktates ein leeres Anzeigefeld oder eine feste Vorbelegung. Mit dem Texteditor geben Sie Ihre Zeichen ein (siehe Kapitel ..Inbetriebnahme[/Navigation/Texteditor](#page-15-0)").

# Hinweis

 $\mathbf{r}$ 

### Eingeschränkte Zeichen

Die Vorbelegung der Eingabe kann mit der Konfigurationssoftware auf Ihre typischen Anfangszeichen oder -ziffern eingestellt werden.

Falls im vorigen Diktat etwas eingegeben wurde, wird die alte Eingabe angezeigt. Sie können die Eingabe übernehmen oder löschen.

## 5.10 Geräteeinstellungen

## **Schlafmodus**

Mit der Funktion "Schlafmodus" können Sie festlegen, ob das Gerät automatisch nach einigen Minuten in einen stromsparenden "Schlafmodus" mit Uhrzeit- und Datumsanzeige umschaltet. Das Gerät kann dann mit einem beliebigen Tastendruck sofort wieder aktiv geschaltet werden. Wird das Gerät nicht von Hand ausgeschaltet, schaltet es sich nach ca. 30 Minuten Schlafmodus selbst ab.

Im Menü "Schlafmodus" stellen Sie die Zeit ein, nach der das Gerät automatisch in den Schlafmodus wechselt.

- **★ Drücken Sie die Taste "MENU".**
- **★ Navigieren Sie mit den Auf-Ab-Tasten zum Menüpunkt** "Geräteeinstellungen" und bestätigen Sie mit der Taste "OK".
- → Wählen Sie den Unterpunkt "Schlafmodus", indem Sie mit den Auf-Ab-Tasten navigieren. Bestätigen Sie die Auswahl mit der Taste "OK".
- → Navigieren Sie mit den Auf-Ab-Tasten zur gewünschten Option.
	- $5 min$
	- $15 min$
	- $30 min$
	- • nie
- → Aktivieren Sie die gewünschte Option, indem Sie die Taste "OK" drücken.

Der Markierungspunkt springt zum Cursor-Balken.

- $\rightarrow$  Bestätigen Sie die Änderung mit der Taste "Sichern".
- **→ Falls Sie die Änderung nicht übernehmen wollen, drücken Sie die** Taste .. Abbruch".

### **Signaltöne**

Im Menü "Signaltöne" können Sie Signaltöne, die Sie als störend empfinden, abschalten und ggf. wieder einschalten.

- **★ Drücken Sie die Taste "MENU".**
- **★ Navigieren Sie mit den Auf-Ab-Tasten zum Menüpunkt** "Geräteeinstellungen" und bestätigen Sie mit der Taste "OK".
- → Wählen Sie den Unterpunkt "Signaltöne", indem Sie mit den Auf-Ab-Tasten navigieren. Bestätigen Sie die Auswahl mit der Taste "OK".
- ◆ Navigieren Sie mit den Auf-Ab-Tasten zur gewünschten Option.
	- • Quittungstöne
	- • Warntöne
	- • Hinweistöne
- → Deaktivieren bzw. aktivieren Sie den gewünschten Signalton, indem Sie die Taste "OK" drücken.

Das Häkchen hinter der Funktion verschwindet bzw. wird eingeblendet. Der Signalton wird deaktiviert oder aktiviert.

 $\rightarrow$  Bestätigen Sie die Änderung mit der Taste "Sichern".

**→ Falls Sie die Änderung nicht übernehmen wollen, drücken Sie die** Taste .. Abbruch".

## **VORSICHT**

### Fehlende Signaltöne

Sind alle Signaltöne ausgeschaltet, ertönt auch kein Signal, wenn der Speicher voll oder der Akku\* leer ist. Wenn Sie in diesem Fall diktieren, ohne auf das Display zu achten, kann sich das Gerät abschalten, ohne dass der Signalton ertönt. Sie diktieren weiter und die Texte werden nicht aufgenommen.

Sind nur die Warntöne eingeschaltet, ertönen keine Hinweissignale wie z.B. das Bereitschaftssignal nach dem Einschalten oder die Info- und Indexsignale.

# USB-Verbindung

Sie können wählen, ob beim Verbinden mit dem USB-Anschluss eines PC das Diktiergerät automatisch in den USB-Betrieb schaltet oder Sie diese Funktion von Hand im Menü aktivieren möchten.

- **★ Drücken Sie die Taste "MENU".**
- **★ Navigieren Sie mit den Auf-Ab-Tasten zum Menüpunkt** "Geräteeinstellungen" und bestätigen Sie mit der Taste "OK".
- → Wählen Sie den Unterpunkt "USB-Verbindung", indem Sie mit den Auf-Ab-Tasten navigieren. Bestätigen Sie die Auswahl mit der Taste "OK".

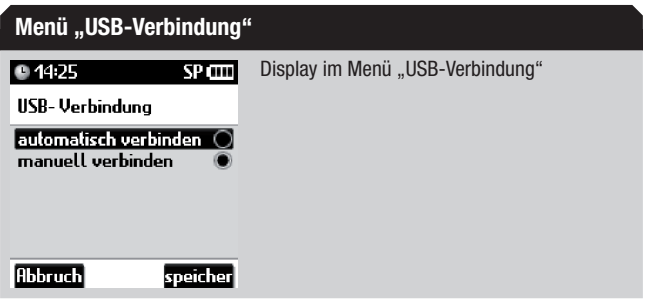

- **★ Wählen Sie eine der folgenden Einstellungen:** 
	- »automatisch verbinden«: der USB-Betrieb wird automatisch eingeschaltet
	- »manuell verbinden«: der USB-Betrieb wird nur manuell eingeschaltet
- Bestätigen Sie die Auswahl mit der Taste "Sichern".
- **→ Falls Sie die Änderung nicht übernehmen wollen, drücken Sie die** Taste "Abbruch".

Wenn »automatisch verbinden« eingestellt ist, schaltet sich der USB-Betrieb beim Anschließen an eine USB-Schnittstelle am PC bei eingeschaltetem Diktiergerät automatisch ein. Der PC erkennt das Gerät als Wechseldatenträger und USB-Audio sowie USB-HID sind aktiv. Sie können nun Daten zwischen PC und Diktiergerät austauschen, sowie das Diktiergerät als USB-Mikrofon verwenden.

Bei der Einstellung »manuell verbinden« bleibt das Diktiergerät beim Anschließen an USB im Diktierbetrieb. Es wird aus dem PC mit Strom versorgt. Wenn Sie Diktate an den PC übertragen wollen, wählen Sie im Menü den "USB-Betrieb" und bestätigen mit der Taste "OK". Das Gerät meldet sich dann am PC an.

### Lautsprecher

Wenn Sie Ihre Diktate mit einem Kopfhörer abhören, der an der Digta Station\* angeschlossenen ist, dann können Sie den Lautsprecher des Diktiergerätes ausschalten.

# **HINWEIS**

 $\overline{\mathbf{1}}$ 

### **Ohrhörer**

Wenn Sie einen Ohrhörer an der "Hörerbuchse" des Digta angestecken, dann schaltet sich der Lautsprecher des Diktiergerätes automatisch ab.

Im Menü "Lautsprecher" können Sie den Lautsprecher des Digta einoder ausgeschalten.

- $\rightarrow$  Drücken Sie die Taste "MENU".
- **★ Navigieren Sie mit den Auf-Ab-Tasten zum Menüpunkt** "Geräteeinstellungen" und bestätigen Sie mit der Taste "OK".
- → Wählen Sie den Unterpunkt "Lautsprecher", indem Sie mit den Auf-Ab-Tasten navigieren. Bestätigen Sie die Auswahl mit der Taste "OK".
- **★ Navigieren Sie mit den Auf-Ab-Tasten zur gewünschten Option.**
- • Lautsprecher ein
- • Lautsprecher aus
- $\rightarrow$  Aktivieren Sie die gewünschte Option, indem Sie die Taste .. OK" drücken.

Der Markierungspunkt springt zum Cursor-Balken.

- $\rightarrow$  Bestätigen Sie die Änderung mit der Taste "Sichern".
- **→ Falls Sie die Änderung nicht übernehmen wollen, drücken Sie die** Taste ..**Abbruch**".

# Schneller Vor-/Rücklauf

Im Menü "Schneller Vor-/Rücklauf" können Sie die hörbare Wiedergabe des Vor- und Rücklaufs ein- oder ausschalten. Des Weiteren können Sie die Geschwindigkeit des Vor- und Rücklaufs an Ihre Bedürfnisse anpassen.

- ◆ Drücken Sie die Taste "MENU".
- **★ Navigieren Sie mit den Auf-Ab-Tasten zum Menüpunkt** "Geräteeinstellungen" und bestätigen Sie mit der Taste "OK".
- → Wählen Sie den Unterpunkt "Schneller Vor-/Rücklauf", indem Sie mit den Auf-Ab-Tasten navigieren. Bestätigen Sie die Auswahl mit der Taste "OK".
- ◆ Wählen Sie die gewünschte Option mit den Auf-Ab-Tasten:
	- • »hörbar«: Beim schnellen Vor- und Rücklauf werden Bruchstücke der Aufnahme wiedergegeben. Dadurch können Sie evtl. längere Pausen oder verschiedene Sprecher finden. Falls Sie die

Wiedergabe stört, können Sie sie abschalten. Der Vor- und Rücklauf ist dann etwas schneller.

## **HINWEIS**

л

### WAV\* und MP3\*

Die Funktion "Schneller Vor- und Rücklauf" ist bei den Aufnahmeformaten WAV und MP3 nicht hörbar.

• »Geschwindigkeit«: Beim Kontrollhören mit dem Rücklauf kann es passieren, dass Sie die gewünschte Stelle überspringen. Anhand der Geschwindigkeit können Sie den schnellen Vor- und Rücklauf verlangsamen. Falls bei langen Diktaten der Vor- und Rücklauf zu langsam ist, können Sie die Geschwindigkeit erhöhen.

# **HINWEIS**

 $\overline{\mathbf{1}}$ 

### Geschwindigkeit des schnellen Vor- und Rücklaufs

Die Wiedergabegeschwindigkeit für den schnellen Vor- und Rücklauf ist in folgenden Stufen wählbar: 30, 50, 80, 100, 120, 150 und 200 Prozent.

 $\rightarrow$  Bestätigen Sie die Auswahl mit der Taste .. OK".

Sie gelangen ins Untermenü mit den möglichen Einstellungen zum Ein- und Ausschalten der bruchstückhaften Wiedergabe sowie der Geschwindigkeit des schnellen Vor- und Rücklaufs.

\* Aktivieren Sie die gewünschte Einstellung, indem Sie die Taste "OK" drücken.

Der Markierungspunkt springt zum Cursor-Balken.

- → Bestätigen Sie die Änderung mit der Taste "Sichern".
- **→ Falls Sie die Änderung nicht übernehmen wollen, drücken Sie die** Taste .. Abbruch".

### Akku

Im Menü "Akku" stellen Sie die Art der Stromquelle Ihres Digta ein. Wenn das Gerät mit extern geladenen Fremdakkus, z.B. NiMH-Akku, betrieben werden soll, müssen Sie in diesem Menü die Stromquelle umschalten. Nur dann funktioniert die Akkuanzeige und das automatische Abschalten fehlerfrei.

# **WARNUNG**

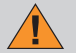

### Datensicherung bei leerem Akku

Wenn Sie die Stromquelle nicht umschalten, erkennt das Digta nicht, wenn der Akku fast leer ist und kann sich nicht mit gesicherten Diktaten rechtzeitig ausschalten.

- $\rightarrow$  Drücken Sie die Taste .. MENU".
- **★ Navigieren Sie mit den Auf-Ab-Tasten zum Menüpunkt** "Geräteeinstellungen" und bestätigen Sie mit der Taste "OK".
- → Wählen Sie den Unterpunkt "Akku", indem Sie mit den Auf-Ab-Tasten navigieren. Bestätigen Sie die Auswahl mit der Taste "OK".
- → Navigieren Sie mit den Auf-Ab-Tasten zur gewünschten Option:
- • Akku 962 / Batterien
- • NiMH-Fremdakku
- **★ Aktivieren Sie die gewünschte Stromquelle, indem Sie die Taste** "OK" drücken.
- **→ Der Markierungspunkt springt zum Cursor-Balken. Wenn Sie** "Helligkeit" gewählt haben, öffnet sich das Untermenü zur Helligkeitseinstellung.
- Bestätigen Sie die Änderung mit der Taste "Sichern".

## **Fußschalter**

Mit der Funktion "Fußschalter" wählen Sie die Funktionen des Fußschalters\* für Aufnahme oder Wiedergabe. Sie können einstellen, ob der Fußschalter für Schreibplatzbetrieb\* oder für handfreies Diktieren dienen soll.

## Hinweis

 $\mathbf{I}$ 

### Werkseinstellung

- Die Schalterbelegung des Fußschalters ist für handfreies Diktieren voreingestellt. Für Schreibplatzbetrieb muss zuerst im Menü "Fußschalter/mittleres Pedal" auf "schneller Vorlauf" umgestellt werden.
- $\rightarrow$  Drücken Sie die Taste .. MENU".
- **★ Navigieren Sie mit den Auf-Ab-Tasten zum Menüpunkt** "Geräteeinstellungen" und bestätigen Sie mit der Taste "OK".
- → Wählen Sie den Unterpunkt "**Fußschalter**", indem Sie mit den Auf-Ab-Tasten navigieren. Bestätigen Sie die Auswahl mit der Taste "OK".
- ◆ Wählen Sie die gewünschte Option mit den Auf-Ab-Tasten:
	- • »mittleres Pedal«: Das Pedal kann entweder zur Aufnahme (handfreies Diktieren) oder zum schnellen Vorlauf (Schreibplatzbetrieb) dienen.
	- • »Kurzrücklauf«: Hier haben Sie die Möglichkeit, die Länge des Kurzrücklaufs zwischen 0 und 10 Sekunden einzustellen. Bei jedem Start der Wiedergabe wird die aktuelle Diktatposition um die eingestellte Zeit zurückgesetzt. Dadurch erfolgt eine kurze Wiederholung des zuletzt gehörten Diktatteils.

# **HINWEIS**

 $\overline{\mathbf{r}}$ 

Verfügbarkeit des Kurzrücklaufs

Der Kurzrücklauf ist nur verfügbar in Verbindung mit der Digta Station\* und dem Fußschalter.\*

Die Funktion "Kurzrücklauf" ist nur möglich in der Fußschaltereinstellung "schneller Vorlauf". Beim handfreien Diktieren ist das rechte Pedal ohne Kurzrücklauf.

 $\rightarrow$  Bestätigen Sie die Auswahl mit der Taste "OK".

Sie gelangen ins Untermenü mit den möglichen Einstellungen des mittleren Pedals und der Zeit für den Kurzrücklauf.

 $\rightarrow$  Aktivieren Sie die gewünschte Einstellung, indem Sie die Taste "OK" drücken.

Der Markierungspunkt springt zum Cursor-Balken.

# Hinweis

#### Schneller Vorlauf n

Bei der Menüeinstellung "schneller Vorlauf" ist die Änderung eines bestehenden Diktates sowie das Anlegen eines neuen Diktates nicht möglich. Beim Drücken der Taste "NEW" oder der Aufnahmetaste erscheint die Meldung "Nur Wiedergabe!".

- → Bestätigen Sie die Änderung mit der Taste "Sichern".
- **→ Falls Sie die Änderung nicht übernehmen wollen, drücken Sie die** Taste .. Abbruch".

### Belegung bei Aufnahme

Die Schalterbelegung des Fußschalter ist für handfreies Diktieren ausgelegt.

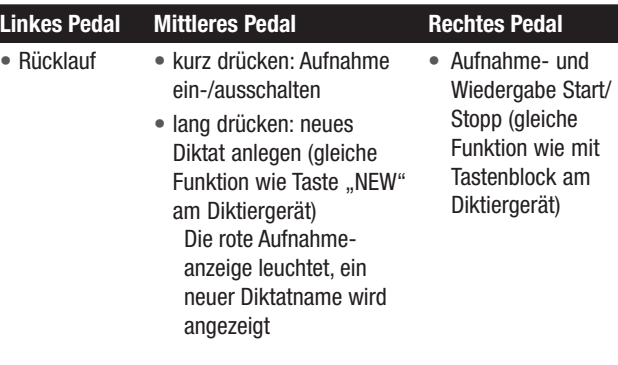

### Belegung bei Wiedergabe

Die Schalterbelegung des Fußschalter ist für Schreibplatzbetrieb ausgelegt.

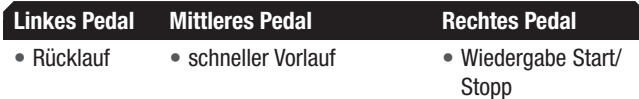

## Zähler rücksetzen

Im Menü "Zähler rücksetzen" können Sie den Diktatzähler zurücksetzen.

# Hinweis

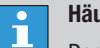

- Häufigkeit des Rücksetzens
- Der Diktatzähler zeigt bis 9999 an. Sie sollten den Zähler des Digta nicht zu oft zurücksetzen. Andernfalls können Konflikte mit gleichnamigen Diktaten auftreten, die auf dem PC gespeichert sind.
- → Drücken Sie die Taste "MENU".
- x Navigieren Sie mit den Auf-Ab-Tasten zum Menüpunkt "Geräteeinstellungen" und bestätigen Sie mit der Taste "OK".
- → Wählen Sie den Unterpunkt "Zähler rücksetzen", indem Sie mit den Auf-Ab-Tasten navigieren. Bestätigen Sie die Auswahl mit der Taste "OK".

Es erscheint eine Sicherheitsabfrage.

→ Bestätigen Sie die Abfrage mit "OK", um den Zähler endgültig rückzusetzen.

Das nächste neue Diktat, das Sie aufnehmen, hat dann die niedrigste freie Nummer.

## PIN ändern

## Hinweis

# $\overline{\mathbf{1}}$

### PIN/PUK-Funktion

Ihr Digta ist mit einer PIN/PUK-Funktion ausgerüstet. Die PIN aktivieren Sie mittels der mitgelieferten PC-Software.

Bei aktivierter PIN (persönliche Identifikationsnummer, Personal Identification Number) ist Ihr Diktiergerät gegen fremden Gebrauch geschützt. Geben Sie eine nur Ihnen bekannte Ziffernfolge als PIN ein.

# Hinweis

 $\mathbf i$ 

## Werkseinstellung der PIN

Die Werkseinstellung der PIN ist 0000.

Im Menü "PIN ändern" können Sie die bisherige PIN ungültig machen und eine neue PIN vergeben.

- $\rightarrow$  Drücken Sie die Taste "MENU".
- x Navigieren Sie mit den Auf-Ab-Tasten zum Menüpunkt "Geräteeinstellungen" und bestätigen Sie mit der Taste "OK".
- → Wählen Sie den Unterpunkt "PIN ändern", indem Sie mit den Auf-Ab-Tasten navigieren. Bestätigen Sie die Auswahl mit der Taste "OK".

Es wird eine PIN-Abfrage der bisherigen PIN angezeigt.

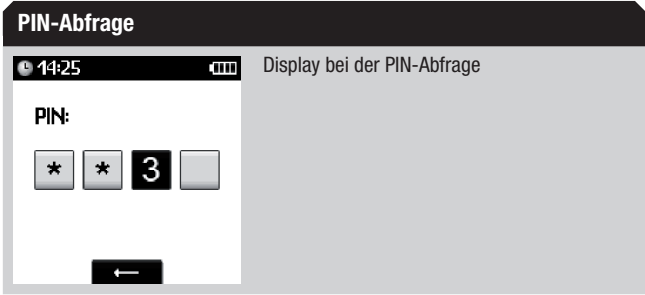

- ◆ Geben Sie die bisherige PIN ein, indem Sie die Ziffern mit den Auf-Ab-Tasten wählen und jede Ziffer einzeln mit der Taste "OK" bestätigen.
- **★ Falls Sie eine falsche Eingabe gemacht haben, drücken Sie die Taste**  $\blacksquare$
- $\rightarrow$  Sie gelangen zur vorherigen Ziffer und können die Eingabe wiederholen.

Es wird ein PIN-Eingabefenster für die neue PIN angezeigt.

- ◆ Geben Sie die neue 4-stellige PIN ein, indem Sie die Ziffern mit den Auf-Ab-Tasten wählen und jede Ziffer einzeln mit der Taste "OK" bestätigen.
- **★ Falls Sie eine falsche Eingabe gemacht haben, drücken Sie die Taste** " ".
- $\rightarrow$  Sie gelangen zur vorherigen Ziffer und können die Eingabe wiederholen.

Es wird eine PIN-Abfrage der neuen PIN angezeigt.

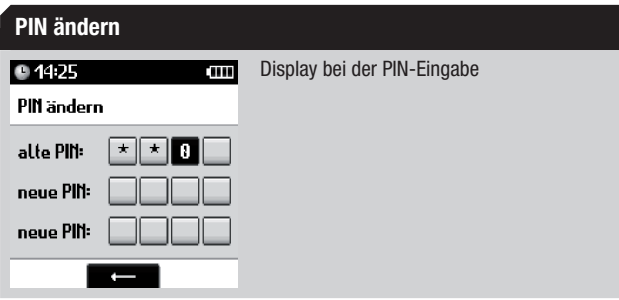

◆ Um die neue PIN zu bestätigen, geben Sie sie wiederholt ein. Die neue PIN wird übernommen.

### Zurücksetzen

Im Menü "Zurücksetzen" können Sie den Speicher und Geräteeinstellungen des Digta zurücksetzen.

- **→ Drücken Sie die Taste "MENU".**
- **★ Navigieren Sie mit den Auf-Ab-Tasten zum Menüpunkt** "Geräteeinstellungen" und bestätigen Sie mit der Taste "OK".
- → Wählen Sie den Unterpunkt "Zurücksetzen", indem Sie mit den Auf-Ab-Tasten navigieren. Bestätigen Sie die Auswahl mit der Taste "OK".
- ◆ Navigieren Sie mit den Auf-Ab-Tasten zur gewünschten Option.

• »Speicher formatieren«: der interne Speicher oder eine wechselbare, externe Speicherkarte werden formatiert. Während des Formatiervorganges erscheint ein kreisender Punkt als animierte Warteanzeige. Das Ende des Formatierens wird mit einem Hinweis im Display angezeigt. Bestätigen Sie mit der Taste "OK". Es werden Verzeichnisse und Dateien mit Verwaltungsdaten im internen Speicher bzw. auf der externen Speicherkarte angelegt. Deshalb steht nicht die ganze Speicherkapazität für Diktataufnahmen zur Verfügung.

## **VORSICHT**

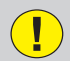

л

### **Datenverlust**

Beim Formatieren des Speichers werden alle Diktate und Dateien gelöscht.

# **HINWEIS**

Formatieren bei mehreren Autoren

Wenn eine Liste mit mehreren Autoren im Digta installiert ist, steht die Funktion "Speicher formatieren" nur zur Verfügung, wenn keine Diktate im Speicher liegen. Damit wird verhindert, dass versehentlich Diktate eines anderen Benutzers gelöscht werden.

## Hinweis

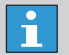

### Formatieren des externen Speicher

Vergewissern Sie sich, dass eine externe Speicherkarte eingesteckt ist, damit nicht ungewollt der internen Speicher formatiert wird.

# Hinweis

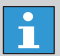

### Formatieren mit PC

Der interne Speicher und die externe Speicherkarte dürfen nicht als Wechseldatenträger mit der Formatierungsfunktion eines PC formatiert werden.

- • »Einstellungen rücksetzen«: alle Einstellungen, die in den Menüs oder mittels der Konfigurationssoftware geändert wurden, werden auf die Voreinstellung zurückgesetzt. Gespeichert Diktate, Dateien und Daten (z.B. PIN, Autorname, Workflow-Listen) bleiben erhalten.
- • »Werkseinstellung«: alle Einstellungen werden vollständig auf Werkseinstellung zurückgesetzt und alle Dateien und Daten werden gelöscht. Mit der PC-Software vorgenommene Voreinstellungen für den Diktatbegleitzettel werden auf »kein

Eintrag« zurückgesetzt. Der Autorname wird auf »DICT« gesetzt.

# **VORSICHT**

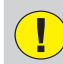

### **Datenverlust**

Beim Zurücksetzen auf Werkseinstellung werden alle Diktate, Dateien, Daten und Einstellungen gelöscht.

# **HINWEIS**

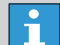

### Zurücksetzen auf Werkseinstellung bei mehreren Autoren

- Wenn eine Liste mit mehreren Autoren im Digta installiert ist, steht die Funktion "Werkseinstellung" nur zur Verfügung, wenn keine Diktate im Speicher liegen. Damit wird verhindert, dass versehentlich Diktate eines anderen Benutzers gelöscht werden.
- → Aktivieren Sie die gewünschte Option, indem Sie die Taste "OK" drücken.
- Bestätigen Sie die Änderung mit der Taste "Sichern".
- **→ Falls Sie die Änderung nicht übernehmen wollen, drücken Sie die** Taste .. Abbruch".

## 5.11 Geräteinfo

### Version

Mit der Funktion »Version« können Sie sich die Version der Geräte-Software (Firmware), die Seriennummer und den Leiterplattenstand anzeigen lassen.

# **HINWEIS**

 $\overline{\mathbf{1}}$ 

### Verwendung

Um sich über neue Firmware-Versionen zu informieren, besuchen Sie unsere Website: www.grundig-gbs.com.

- $\rightarrow$  Drücken Sie die Taste .. MENU".
- \* Navigieren Sie mit den Auf-Ab-Tasten zum Menüpunkt "Geräteinfo" und bestätigen Sie mit der Taste "OK".
- → Wählen Sie den Unterpunkt "Version", indem Sie mit den Auf-Ab-Tasten navigieren. Bestätigen Sie die Auswahl mit der Taste "OK". Es werden die Versionsangaben im Display eingeblendet.

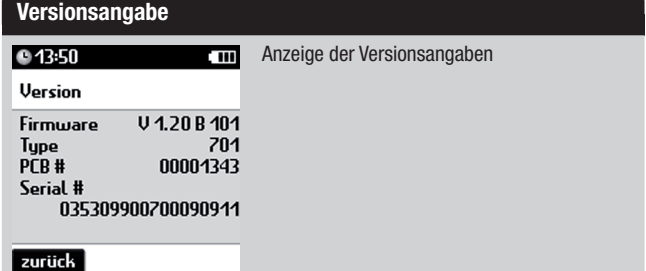

- • »Firmware«: Version der Geräte-Software
- • »Type«: Gerätetyp
- • »PCB #«: Versionsnummer der Leiterplatte im Gerät
- • »Serial #«: Seriennummer
- $\rightarrow$  Wenn Sie die Taste "Zurück" drücken, gelangen Sie wieder ins Menü "Geräteinfo".

## Lizenzschlüssel

Im Menü "Lizenzschlüssel" wird der Lizenzcode angezeigt. Damit kann im Service-Fall oder bei einer Hotline-Auskunft festgestellt werden, welche Zusatzfunktion, wie z.B. die Spracherkennung, freigeschaltet sind.

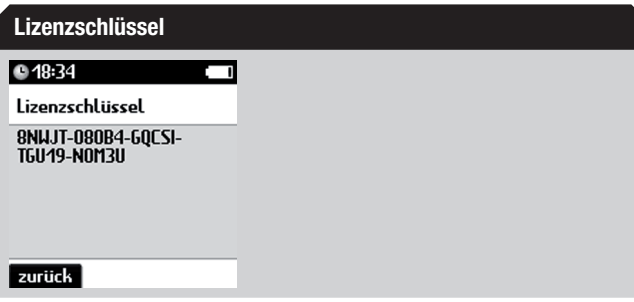

## Speicher

Mit der Funktion »Speicher« können Sie sich die aktuelle Speicherkapazität des internen oder externen Speichers anzeigen lassen.

- $\rightarrow$  Drücken Sie die Taste .. MENU".
- \* Navigieren Sie mit den Auf-Ab-Tasten zum Menüpunkt "Geräteinfo" und bestätigen Sie mit der Taste "OK".
- → Wählen Sie den Unterpunkt "Speicher", indem Sie mit den Auf-Ab-Tasten navigieren. Bestätigen Sie die Auswahl mit der Taste "OK".

Es werden die Daten zur Speicherkapazität des aktuell verwendeten Speichers im Display eingeblendet:

- »interner Speicher«: werkseitig im Gerät eingebauter Festspeicher
- • »externer Speicher«: im Gerät eingesteckte MMC- oder SD-Card

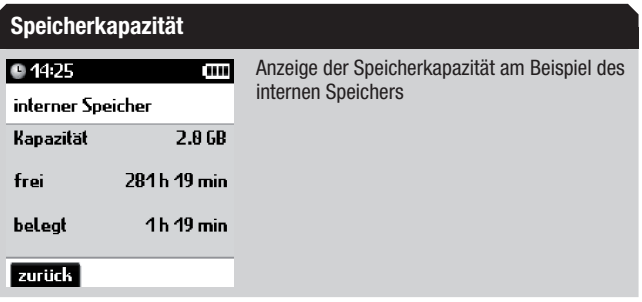

## Hinweis

Zeitangaben der Speicherkapazität

- $\mathbf I$ Die angezeigte Zeit in Stunden und Minuten entspricht der Diktatzeit in der aktuell eingestellten Aufnahmequalität (z.B. SP, QP, WAV, MP3, …).
- $\rightarrow$  Wenn Sie die Taste "Zurück" drücken, gelangen Sie wieder ins Menü "Geräteinfo".
# <span id="page-72-0"></span>6. Barcode-Scanner

### 6.1 Barcodes verwenden

Zu jedem neuen Diktat können Sie einen Barcode einlesen. Die erkannten Barcodes werden im Header der DSS-Datei im Feld "Thema" gespeichert und somit im Diktat-Begleitzettel angezeigt. Andere Software, die den DSS-Header auswertet (z.B. ein Datenbanksystem), kann aufgrund der eingelesenen Barcodes Zuordnungen vornehmen.

Später können die gescannten Barcodes angezeigt oder durch Software, die den DSS-Header auswertet (z.B. ein Datenbanksystem), automatisch verarbeitet werden.

Angezeigt werden die erkannten Barcodes in der mit dem Handdiktiergerät gelieferten PC-Software und in der Schreibplatz-Software, sowohl

- in der Übersicht des Diktat-Begleitzettels (siehe auch in der Programmhilfe unter "Diktat-Begleitzettel"), als auch
- in der Diktatliste (wenn hier das Feld "Thema" aktiviert ist, siehe in der Programmhilfe unter "Sortieren").

# Hinweis

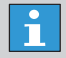

#### Hilfreiche Software

Für Integratoren, die den Diktatbegleitzettel auswerten wollen, um z.B. Verknüpfungen mit Datenbank-Einträgen zu erstellen, bieten wir ein Software Development Kit (SDK) an.

# 6.2 Scanner anstecken

Der Anschluss des Scanners\* ist mechanisch und elektrisch wie eine Speicherkarte ausgeführt.

Nur bei angestecktem Scanner lassen sich am Handdiktiergerät die zugehörigen Menüpunkte wählen.

# **VORSICHT**

#### Beschädigung

Stecken Sie das Digta Scan nur bei ausgeschaltetem Handdiktiergerät an oder ab.

→ Stecken Sie das Digta Scan in Ihr Handdiktiergerät ein, wie folgende Abbildung zeigt:

# <span id="page-73-0"></span>Scanner\* im Gerät Digta 7 mit Digta Scan 407 Digta7 **014:25 DICT0001**  $12:44$ **Details Löschen Einfüg.** GRUNDIG

# **HINWEIS**

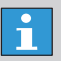

#### Halteklammer

Achten Sie darauf, dass die Halteklammer des Scanners in der Gehäusemulde auf der Rückseite des Diktiergerätes einrastet.

# 6.3 Barcode zu einem Diktat einlesen

Nähere Informationen dazu finden Sie im Kapitel ["Menüfunktionen/](#page-42-0) [Datenliste/Auswählen"](#page-42-0).

# 6.4 Barcode zu einem Diktat anzeigen

Nähere Informationen dazu finden Sie im Kapitel ["Bedienung/Diktatei](#page-34-0)[genschaften ändern/Datensatz/Datensatz anzeigen/ändern"](#page-34-0).

# 6.5 Barcode zu einem vorhandenen Diktat einlesen

Nähere Informationen dazu finden Sie im Kapitel ["Bedienung/Diktatei](#page-32-0)[genschaften ändern/Diktat-ID/Neue Diktat-ID einlesen](#page-32-0)".

#### 6.6 Diktat zu einem Barcode suchen

Nähere Informationen dazu finden Sie im Kapitel ["Menüfunktionen/](#page-44-0) [Scanner\\*/Datensatz mit Scanner suchen für neues Diktat/Diktat](#page-44-0)  [suchen"](#page-44-0).

# 6.7 Barcode von einem Diktat löschen

Nähere Informationen dazu finden Sie im Kapitel ["Bedienung/Diktatei](#page-33-0)[genschaften ändern/Diktat-ID/Diktat-ID löschen"](#page-33-0).

# <span id="page-74-0"></span>6.8 Barcodescanner konfigurieren

Im Lieferzustand ist die Barcode-Symbologie EAN-13 aktiviert. Wenn Sie andere Symbologien verwenden möchten, so können Sie das Digta darauf einstellen.

Wir stellen Ihnen eine Tabelle mit Programmiercodes im Barcode-Format zur Verfügung. Diese liegt im PDF-Format in englischer Sprache vor und lässt sich z.B. mit dem Acrobat Reader öffnen.

# Hinweis

 $\overline{\mathbf{h}}$ 

Programmiercode-Tabelle

Die Programmiercode-Tabelle finden Sie auf der Website »www.grundig-gbs.com« unter Service/Download/Dokumentation/Bedienungsanleitungen/Digta Scan Programming.

- **★ Laden Sie die aktuelle Version der Programmiercode-Tabelle im** Internet herunter.
- **→ Drucken Sie sich aus der Programmiercode-Tabelle die gewünsch**ten Programmiercodes aus.

Für einen brauchbaren Ausdruck verwenden Sie zum Beispiel einen Laserdrucker.

Zu den verwendbaren Barcode-Symbologien sind in der Regel zwei Programmier-Barcodes abgebildet, das obere zur Aktivierung (ENABLE) das untere zur Abschaltung (DISABLE).

→ Programmieren Sie den Barcodescanner\* im Menü "Scanner" des Digta. Nähere Informationen dazu finden Sie im Kapitel "[Menüfunktionen/Scanner\\*/Programmierung"](#page-45-0).

# Hinweis

 $\bullet$ n

#### Acrobat Reader

Kostenloser Download unter http://www.adobe.de/products/ acrobat/readstep.html

- <span id="page-75-0"></span>7. Kommunikation mit dem PC
- 7.1 Diktiergerät mit PC verbinden/trennen

#### Diktiergerät mit PC verbinden

- ◆ Verbinden Sie das Digta über das USB-Kabel mit Ihrem PC, um Diktate auf den PC zu übertragen und an Ihre Schreibkraft zu versenden.
- $\rightarrow$  Zur Kommunikation mit dem PC muss das Diktiergerät eingeschaltet sein.

# Hinweis

 $\mathbf{r}$ 

#### PC-Software

Die Grundig-PC-Software kann jeweils nur mit einem Diktiergerät verbunden werden. Wenn ein zweites Diktiergerät an der USB-Schnittstelle angeschlossen wird, erkennt der PC dieses nicht, d.h. unter Windows erscheint nur ein Wechselplattenlaufwerk.

 $\rightarrow$  Wenn die automatische USB-Verbindung eingestellt ist, stellt sich der USB-Betrieb beim Anschließen an USB bei eingeschaltetem Diktiergerät automatisch ein.

Der PC erkennt das Gerät als Wechseldatenträger und als USB-Audio/HID-Gerät. Sie können nun Daten zwischen PC und Diktiergerät austauschen.

 $\rightarrow$  Falls die automatische USB-Verbindung ausgeschaltet ist, stellen Sie die Verbindung manuell her, indem Sie den Menüpunkt "USB-Betrieb" mit der Taste "OK" bestätigen.

# **VORSICHT**

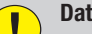

#### Datenübertragung unvollständig

Trennen Sie die USB-Verbindung über die Taskleiste am PC, da sonst evtl. die Übertragung nicht vollständig ist.

## 7.2 USB-Betrieb

#### USB-Stromversorgung

Das Digta wird vom PC nicht als Gerät erkannt. Sie verwenden das Digta für Aufnahme/Wiedergabe wie im Batteriebetrieb, jedoch wird das Diktiergerät über den PC mit Strom versorgt.

# PC-Dateitransfer (Wechseldatenträger)

Wenn das Diktiergerät über ein USB-Kabel mit einem PC verbunden ist, versorgt der PC das Diktiergerät mit Strom. Der PC erkennt das Gerät als USB-Wechseldatenträger für Diktat-/Dateiübertragung zum und vom PC.

Falls die automatische USB-Verbindung ausgeschaltet ist, stellen Sie die Verbindung manuell her.

 $\rightarrow$  Drücken Sie die Taste .. MENU".

- <span id="page-76-0"></span>→ Navigieren Sie mit den Auf-Ab-Tasten zum Menüpunkt "USB-Betrieb".
- $\rightarrow$  Bestätigen Sie mit der Taste "OK", um die USB-Verbindung herzustellen.

Nähere Informationen dazu finden Sie im Kapitel "[Menüfunktionen/](#page-61-0) [Geräteeinstellung/USB-Verbindung](#page-61-0)".

Die USB-Datenübertragung wird Ihnen durch eine Animation im Display des Digta angezeigt. Wenn Daten übertragen werden, läuft richtungsabhängig die Buchstabengruppe "abc" mehrfach durch, bis die Übertragung beendet ist. Wenn kein Dateitransfer läuft, wird "abc" ausgeblendet.

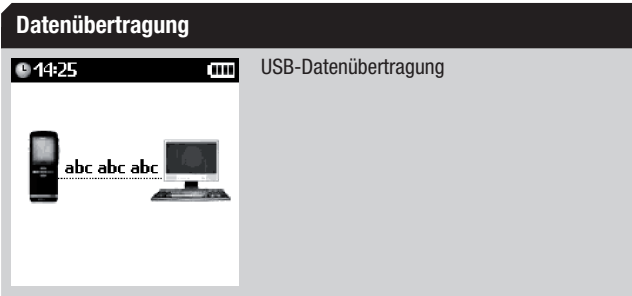

# PC-Mikrofonbetrieb (USB-Audio, USB-HID)

Wenn Sie andere PC-Applikationen mit dem Digta steuern wollen, z.B. ein Spracherkennungsprogramm, können Sie die den Tasten des Digta im USB-HID-Betrieb Tastaturbefehle zuordnen. Nur die Taste "MENU" ist für die Menü-Funktion und das Ausschalten des Gerätes reserviert. Informieren Sie sich über die Konfigurationsmöglichkeiten in den Hilfefunktionen der Grundig-Software-Applikationen "Digta Configurator" und "AdapterServer".

- → Schalten Sie das Diktiergerät ein, indem Sie die Taste "MENU" drücken bis die erste Anzeige im Display eingeblendet wird.
- $\rightarrow$  **Verbinden Sie das Diktiergerät über die USB-Schnittstelle mit dem** PC.
- → Drücken Sie die Taste "MENU" ein zweites Mal.
- x Navigieren Sie mit den Auf-Ab-Tasten zum Menüpunkt "Mikrofonempfindlichkeit" und bestätigen Sie mit der Taste "OK".
- **★ Wählen Sie eine der folgenden Einstellungen:** 
	- • Diktat
	- • Konferenz
- **★ Bestätigen Sie die Auswahl mit der Taste "Sichern".** Die Mikrofonempfindlichkeit für USB-Audio wird übernommen.
- $\rightarrow$  **Falls Sie die Änderung nicht übernehmen wollen, drücken Sie die** Taste "Abbruch".

# <span id="page-77-0"></span>Hinweis

#### Konferenz

Wenn "Konferenz" als Mikrofonempfindlichkeit eingestellt ist, wird während der Aufnahme das Konferenzsymbol <sup>2</sup>. im Display angezeigt.

Läuft an ihrem PC ein Soundprogramm bzw. Spracherkennungssystem (z.B. Audiorecorder oder DigtaSoft ) in Aufnahme oder Wiedergabe, dann werden im Display die Symbole für Aufnahme, Aufnahmepause und Wiedergabe im PC-Sysmbol eingeblendet. Die Aufnahme-LED leuchtet grün und Sie hören die Aufzeichnung aus dem Lautsprecher des Diktiergerätes.

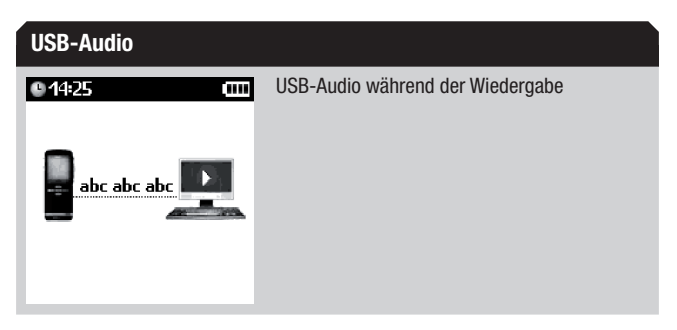

#### Diktat aufnehmen

- → Wählen Sie an Ihrem PC ein Soundprogramm, z.B. eine Grundig-Diktiersoftware, ein Spracherkennungssystem oder den Windows Audiorecorder.
- $\rightarrow$  Starten Sie die Aufnahme in Ihrem Soundprogramm und sprechen Sie den Text.

Im Display wird ein Aufnahmesignal im PC-Symbol eingeblendet und die Aufnahme-LED leuchtet rot.

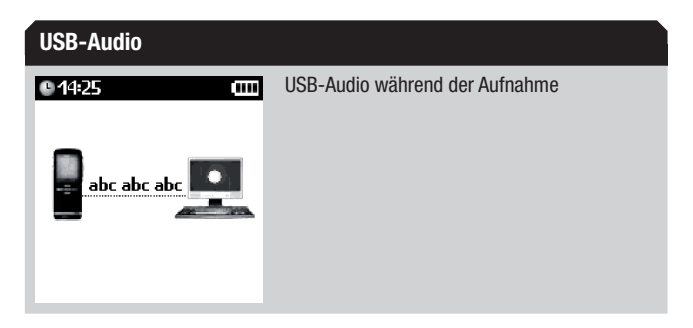

Betriebsart wechseln

USB-Betrieb abschalten

- ◆ Drücken Sie die Taste "MENU".
- **★ Navigieren Sie mit den Auf-Ab-Tasten zum Menüpunkt** "Diktiergerät" und bestätigen Sie mit der Taste "OK".

<span id="page-78-0"></span>Das Digta startet neu und wird vom PC nicht als Gerät erkannt. Sie verwenden das Digta für Aufnahme/Wiedergabe wie im Batteriebetrieb, jedoch wird das Diktiergerät über den PC mit Strom versorgt.

#### USB-Betrieb einschalten

- ◆ Drücken Sie die Taste "MENU".
- → Navigieren Sie mit den Auf-Ab-Tasten zum Menüpunkt "USB-Betrieb" und bestätigen Sie mit der Taste "OK".

Das Digta startet neu und wird vom PC als Gerät erkannt. Der USB-Betrieb ist aktiv.

# **HINWEIS**

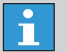

# USB-Betrieb

Der Menüpunkt "USB-Betrieb" im Hauptmenü wird nur angezeigt, wenn eine USB-Verbindung mit einem PC besteht.

- <span id="page-79-0"></span>8. Konfigurationsmöglichkeiten mit PC-Software ..Digta Configurator"
- 8.1 Konfigurationssoftware

Die Konfigurationssoftware Digta Configurator ist das Werkzeug von Grundig Business Systems zur Anpassung Ihres Diktiergerätes an Ihre persönliche Arbeitsweise und an den für Ihr Unternehmen optimalen **Workflow** 

Der Digta Configurator kann für folgende Zwecke verwendet werden:

- Auslesen von Diktiergeräteinformationen
- Allgemeine Konfiguration des Diktiergerätes
- • Personalisieren Ihres Diktiergerätes
- • Erweitern der Funktionen Ihres Diktiergerätes

Verbinden Sie das Diktiergerät mit Ihrem PC und starten Sie den Digta Configurator. Im Verzeichnis "erkannte Geräte" des Digta Configurator werden die Einstellmöglichkeiten Ihres Digta aufgelistet.

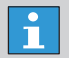

#### Digta Configurator

Nähere Informationen zur Installation und Anwendung des des Digta Configurators finden Sie in der Bedienungsanleitung "Digta Configurator".

# 8.2 PIN/PUK

Das Digta ist mit einer PIN/PUK-Funktion ausgerüstet. Bei aktivierter PIN (persönliche Identifikationsnummer, Personal Identification Number) ist Ihr Diktiergerät gegen fremden Gebrauch geschützt. Geben Sie eine nur Ihnen bekannte Ziffernfolge als PIN ein.

# Hinweis

 $\mathbf T$ 

#### Werkseinstellung der PIN

Die Werkseinstellung der PIN ist 0000. Diese PIN können Sie über eine Menüfunktion ändern (siehe Kapitel "[Menüfunkti](#page-67-0)[onen/Geräteeinstellungen/PIN ändern"](#page-67-0).

Nach jedem Einschalten des Diktiergerätes und nach dem Aktivieren aus dem "Schlafmodus" geben Sie die PIN ein. Erst dann ist das Gerät betriebsbereit.

Die PIN aktivieren Sie mittels der mitgelieferten PC-Software oder Sie wenden sich an die Servicehotline. Die Kontaktinfos finden Sie im Internet unter:

www.grundig-gbs.com/Support/Kontaktinfos

# <span id="page-80-0"></span>**HINWEIS**

#### Externer Speicher ohne PIN

Diktate auf externen, wechselbaren Speicherkarten (Digta Card) lassen sich nicht durch die PIN/PUK-Funktion schützen.

Beim Wechsel auf eine externe Speicherkarte wird eine Abfrage eingeblendet. Sie müssen bestätigen, dass Sie mit der externen Speicherkarte ohne PIN-Schutz arbeiten möchten.

## PIN eingeben

- → Wenn eine PIN-Abfrage erscheint, wählen Sie die Ziffern mit den Auf-Ab-Tasten und bestätigen Sie jede Ziffer einzeln mit der Taste "OK". Nach Bestätigung wird die Ziffer in ..\* "umgewandelt (verdeckte PIN-Eingabe).
- **★ Falls Sie eine falsche Eingabe gemacht haben, drücken Sie die Taste**  $\mathbf{r}$   $\mathbf{r}$   $\mathbf{r}$

Sie gelangen zur vorherigen Ziffer und können die Eingabe wiederholen.

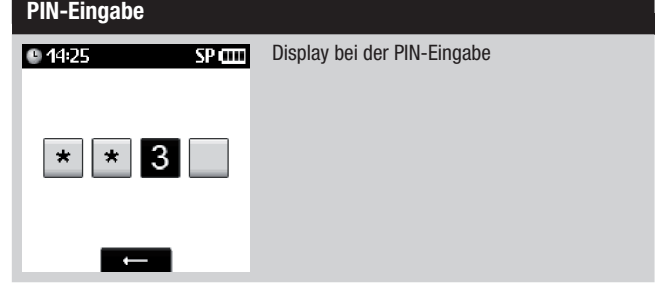

# Hinweis

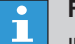

#### Falsche PIN-Eingabe

Ihnen stehen 9 Versuche zur Verfügung, um die PIN richtig einzugeben.

Sind alle 9 Versuche erfolglos, so ist das Gerät gesperrt und Sie können es nur noch über einen PUK (persönlicher Entsperrungsschlüssel, Personal Unblocking Key) wieder freigeschalten.

#### PIN ändern

**★ Nähere Informationen zum Ändern der PIN finden Sie im Kapitel** "[Menüfunktionen/Geräteeinstellungen/PIN ändern](#page-67-0)".

# <span id="page-81-0"></span>8.3 Ordner-Funktionen

#### Ordner wählen

Zum Speichern Ihrer Diktate stehen Ihnen sechs Ordner zur Verfügung. Die Ordner sind standardmäßig als Ordner A-F benannt. Mit Hilfe der Ordner haben Sie die Möglichkeit, Diktate zu sortieren (z.B. eine Trennung zwischen geschäftlichen und privaten Diktaten vornehmen).

Mit der PC-Software "Digta Configurator" können Sie den Ordnern individuelle Namen geben (z.B. "geschäftlich", "privat").

# Ordnerinhalt löschen

Sie können nicht nur einzelne Diktate löschen, sondern auch alle Diktate eines ausgewählten Ordners.

# Hinweis

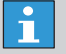

Datenschutz bei mehreren Autoren

Wird ein Ordner von mehr als einem Autor verwendet, kann der Ordner nicht gelöscht werden. Die enthaltenen Diktate werden vor versehentlichem Löschen der Diktate eines anderen Benutzers geschützt.

- → Drücken Sie die Taste "MENU".
- → Navigieren Sie mit den Auf-Ab-Tasten zum Menüpunkt "Ordner" und bestätigen Sie mit der Taste "OK".
- $\rightarrow$  **Wählen Sie den gewünschten Ordner, indem Sie mit den Auf-Ab-**Tasten navigieren.
- **★ Drücken Sie die Taste "Löschen".**

Es erscheint eine Liste mit den Elementen, die Sie löschen können (gewünschter Ordner, alle Ordner).

 $\rightarrow$  **Bestätigen Sie die Auswahl des gewünschten Ordners mit der Taste** "OK".

Es erscheint eine Sicherheitsabfrage.

 $\rightarrow$  Bestätigen Sie die Abfrage mit "OK", um den Ordner endgültig zu löschen.

Es erscheint die Meldung "Ordner gelöscht!"

**★ Falls Sie den Ordner doch nicht löschen möchten, drücken Sie die** Taste "Zurück".

# 8.4 EOL-Funktion

Mit der EOL-Funktion\* kennzeichnen Sie ein Diktat als fertig gestellt und versandfertig. Aktives EOL (end of letter) wird durch ein Häkchen im Display angezeigt. Diktate ohne EOL werden nicht an den PC übertragen.

# EOL-Funktion aktivieren

Die EOL-Funktion aktivieren Sie mit Hilfe der Konfigurationssoftware. Sie können wählen, ob sie mit der EOL-Taste oder der Diktateigenschaft "Zurückgestellt" (siehe Kapitel ["Bedienung/Diktateigenschaften ändern/](#page-27-0) [Zurückgestellt"](#page-27-0)) arbeiten möchten.

# <span id="page-82-0"></span>Hinweis

 $\mathbf T$ 

#### Einschränkung EOL

Die EOL-Funktion und die Diktateigenschaft "Zurückgestellt" schließen sich gegenseitig aus.

In der Konfigurationssoftware können Sie außerdem festlegen, ob beim Drücken der EOL-Taste gleichzeitig ein neues Diktat angelegt werden soll. Dadurch wird auch die NEW-Taste mit ausgelöst.

# EOL-Funktion anwenden

- $\rightarrow$  Unterbrechen Sie eine laufende Aufnahme oder Wiedergabe, indem Sie die Taste »●« drücken. Wenn eine Wiedergabe läuft, drücken Sie zuerst die Taste »■/►«
- $\rightarrow$  **Bei aktivierter EOL-Funktion drücken Sie lang (ca. 2 s) die obere** Funktionstaste, um EOL für das aktuelle Diktat anzuwenden.

Wenn die EOL-Taste gedrückt wurde, ist das Diktat gegen Änderungen folgende Änderungen gesperrt:

- • Diktatteil einfügen oder anhängen
- • Diktat oder Diktatteil löschen
- Index setzen
- Infos einfügen

Um weitere Änderungen durchzuführen, müssen Sie die EOL-Kennzeichnung für das aktuelle Diktat wieder aufheben. Drücken Sie dazu erneut die EOL-Taste lang (ca. 2 s).

# 8.5 Freie Belegbarkeit der Tasten

Sie können die Belegung der unteren und oberen Funktionstaste über den Digta Configurator Ihren Bedürfnissen anpassen\*. Dabei können Sie für jede Taste einfaches Drücken, langes Drücken oder Taste halten (nur bei Spracherkennung, schneller Vorlauf, Rücklauf) getrennt konfigurieren. Die genauen Optionen entnehmen Sie bitte der aktuellen Version des Digta Configurators.

Einige Beispiele für die freie Belegbarkeit\* der Tasten sind:

- Funktion der Taste "NFW" (neues Diktat) auf eine der seitlichen Funktionstasten für Linkshänder
- EOL-Funktion auf die griffgünstigere untere seitliche Funktionstaste
- • Priorität für ein Diktat anhand einer Taste aktivieren

# <span id="page-83-0"></span>9. Betrieb mit Digta Station

Die Digta Station\* dient als Kommunikationsschnittstelle zwischen Diktiergerät und PC, Ladestation und Standhalterung für das Diktiergerät. An der Digta Station Plus\* können zusätzlich ein Fußschalter\* sowie ein Kopfhörer\* angeschlossen werden und es ist ein Reserveakku ladbar.

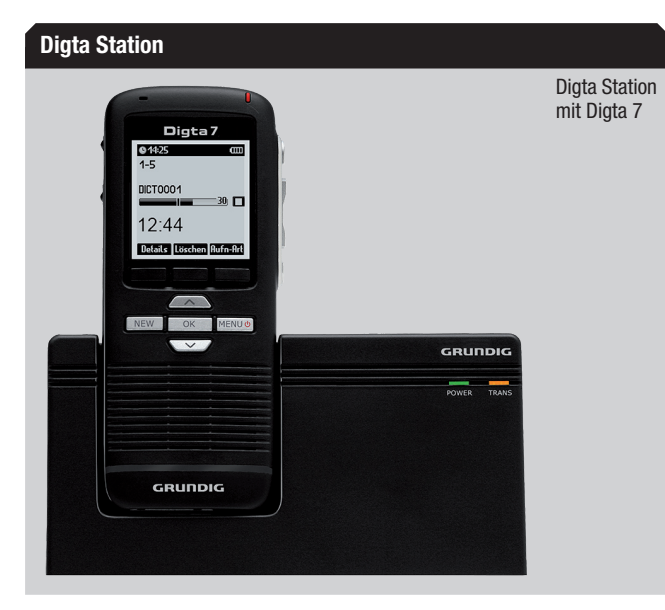

### 9.1 USB-Schnittstelle

Über die Anbindung per USB-Schnittstelle (gelbe Anzeige an der Digta Station) an den PC kommt ein Datenaustausch zustande.

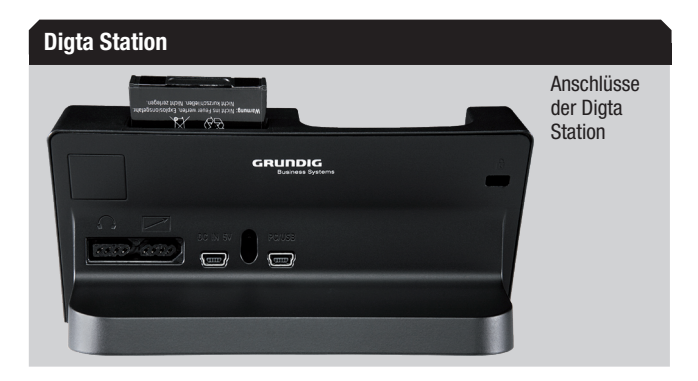

#### 9.2 Akku im Diktiergerät laden

- x Stecken Sie den USB-Stecker des Netzteilkabels in die Buchse »DC IN 5V« der Digta Station\*.
- $\rightarrow$  **Stecken Sie den Stecker des Netzteiles in die Steckdose.**
- → Drücken Sie die Taste "MENU" bis das Gerät ausgeschaltet ist.
- ◆ Stecken Sie das ausgeschaltete Diktiergerät in die Digta Station. Nach kurzer Zeit erscheint auf dem Display des Gerätes die Ladeanzeige und die LED-Anzeige blinkt grün.

<span id="page-84-0"></span>Nach ca. 4 Stunden ist der Akku vollständig geladen. Im Display wird » « angezeigt.

#### 9.3 Diktieren mit Fußschalter

Mit der Anschlussmöglichkeit eines Fußschalters kann handfreies Diktieren und Schreibplatzbetrieb\* realisiert werden.

Nähere Informationen zum Fußschalterbetrieb finden Sie im Kapitel "[Menüfunktionen/Geräteeinstellungen/Fußschalter"](#page-64-0).

# Firmware-Update

# <span id="page-85-0"></span>10.Firmware-Update

Mit dem Firmware-Update können Sie die Gerätesoftware Ihres Digta immer auf den neuesten Stand bringen.

Auf der Webseite wird Ihnen die aktuelle Version der Firmware zum Herunterladen bereitgestellt.

# Hinweis

 $\overline{\mathbf{1}}$ 

Aktuelle Version der Firmware

Den jeweils aktuellen Stand der Firmware finden Sie im Internet unter www.grundig-gbs.com.

- $\rightarrow$  **Schalten Sie den PC ein und laden Sie die aktuelle Version der** Firmware im Internet herunter (gh0700.hex).
- $\rightarrow$  Schalten Sie Ihr Digta ein.
- ◆ Verbinden Sie das Digta über das USB-Kabel mit dem PC. Das Gerät wird von Ihrem PC als Wechseldatenträger erkannt.

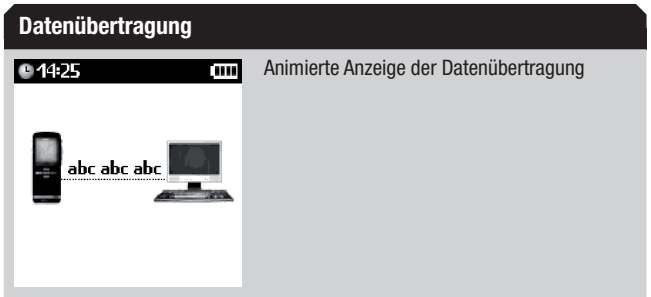

**★ Kopieren Sie die heruntergeladene Datei "gh0700.hex"** in den Ordner »SYSTEM« des Diktiergeräte-Laufwerks (Wechseldatenträger).

Im Display wird die Datenübertragung angezeigt. "abc" läuft vom PC zum Diktiergerät bis die Datenübertragung abgeschlossen ist.

- ◆ Wenn die Datenübertragung abgeschlossen ist, trennen Sie die USB-Verbindung zwischen Digta und PC über die Taskleiste am PC, da sonst evtl. die Übertragung nicht vollständig ist.
- **→ Ziehen Sie den USB-Stecker vom Diktiergerät ab.** Es erscheint die Sicherheitsabfrage »Update durchführen?«.
- **★ Falls Sie das Firmware-Update doch nicht durchführen möchten,** drücken Sie die Taste "Abbruch".
- $\rightarrow$  Bestätigen Sie die Abfrage mit "OK", um das Firmware-Update endgültig durchzuführen.

Im Display wird eine animierte Warteanzeige eingeblendet.

<span id="page-86-0"></span>Nach erfolgreichem Update erscheint die Meldung »Update durchgeführt. Bitte ausschalten!«.

 $\rightarrow$  **Bestätigen Sie die Meldung mit "OK" oder drücken Sie die Taste** .. MENU" bis das Gerät ausgeschaltet ist.

Beim nächsten Einschalten arbeitet das Digta mit der neuen Firmware.

Im Menü "Geräteinfo" unter "Version" können Sie die Versionsnummer der aktuellen Firmware kontrollieren.

# Hinweis

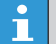

Auslieferungszustand

Auf der beiliegenden DVD ist die Firmware des Auslieferungsdatums enthalten.

# <span id="page-87-0"></span>11.Problembehandlung

Bei elektrischen Geräten können Funktionsfehler auftreten. Diese Fehler sind nicht unbedingt auf Fehler des Gerätes zurückzuführen. Anhand der folgenden Tabelle können Sie prüfen, ob Sie die Funktionsfehler selbst beheben können.

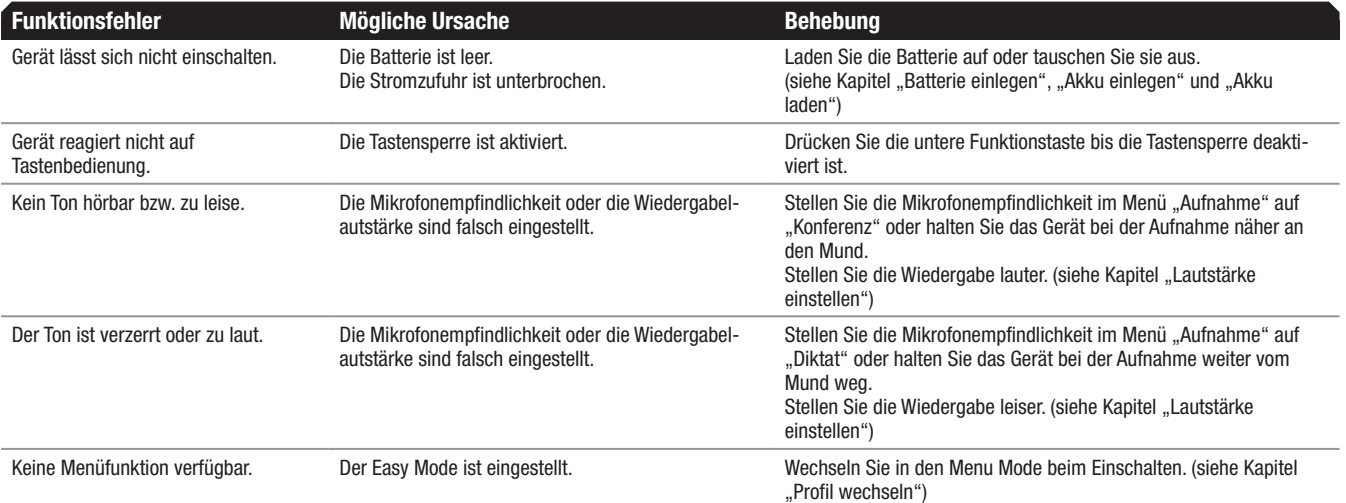

# **Stichwortverzeichnis**

#### A

Abtastrate [3](#page-3-0) Akkubetrieb [9](#page-9-1), [64](#page-64-1)[–65](#page-65-0) Akku [4](#page-4-0), [9](#page-9-1), [10](#page-10-1), [64](#page-64-1)[–65](#page-65-0) Akku einlegen [10](#page-10-1) Akku laden [11](#page-11-1) Akku über Digta Station laden [83](#page-83-0) Ladeanzeige [11](#page-11-1) Ladezustand [10](#page-10-1) Anschlüsse [6](#page-6-0), [83](#page-83-0) Ansicht [52–](#page-52-0)[53](#page-53-0) Anzeige [40](#page-40-0), [51](#page-51-0) Ansicht [52](#page-52-0) Beleuchtung [54](#page-54-0) Datum und Uhrzeit [53](#page-53-0) Helligkeit [55](#page-55-0) Kontrast [55](#page-55-0) Sprache [56](#page-56-0) auf Anfrage [43](#page-43-0), [45](#page-45-1), [50](#page-50-0), [57](#page-57-0), [58](#page-58-0), [59](#page-59-0), [60](#page-60-0) Aufnahme [40](#page-40-0), [47](#page-47-0) Aktuelle Einstellung [50](#page-50-0) Aufnahmeformat [48](#page-48-0)

Automatisches Folgediktat [50](#page-50-0) Mikrofonempfindlichkeit [47](#page-47-0) Sprachaktivierung [47](#page-47-0) Aufnahme-LFD<sub>[7](#page-7-0)</sub> Aufnahmepegel [53](#page-53-0) Ausschalten [12](#page-12-0) automatisch [40](#page-40-0), [41](#page-41-0), [47](#page-47-0), [50](#page-50-0), [57](#page-57-0), [58](#page-58-0), [60](#page-60-0), [62](#page-62-0), [72](#page-72-0), [75](#page-75-0) Automatisches Folgediktat [50](#page-50-0)[–51](#page-51-0) automatisch verbinden [62](#page-62-0) Autorenliste [12](#page-12-0) Autorname [35](#page-35-0)

#### B

#### **Barcode**

Barcodescanner\* konfigurieren [74](#page-74-0) Barcode von einem Diktat löschen [73](#page-73-0) Barcode zu einem Diktat anzeigen [73](#page-73-0) Barcode zu einem Diktat einlesen [73](#page-73-0) Barcode zu einem vorhandenen Diktat einlesen [73](#page-73-0) Diktat zu einem Barcode suchen [73](#page-73-0) Programmiercode [74](#page-74-0) Barcode-Scanner [72](#page-72-0)

Batteriebetrieb [9](#page-9-1) Batterie einlegen [9](#page-9-1) Beleuchtung [54](#page-54-0) Betrieb mit Digta Station [83–](#page-83-0)[84](#page-84-0) Betriebsart wechseln [77](#page-77-0)

# $\mathsf{D}$

Dateiname [28](#page-28-0) Datenliste [40](#page-40-0), [41](#page-41-0) Beispiel [43](#page-43-0) Datensatz auswählen [42](#page-42-1) Datensatz für neues Diktat auswählen [43](#page-43-0) Datensatz mit Scanner suchen für neues Diktat [44](#page-44-1) Löschen [43](#page-43-0) Löschen der Datenliste [43](#page-43-0) Workflow [42](#page-42-1) Datensatz [34](#page-34-1) Datensatz anzeigen/ändern [34](#page-34-1) Datensatz löschen [35](#page-35-0) Datum [12](#page-12-0), [53](#page-53-0) Datum/Uhrzeit [53](#page-53-0) Datum und Uhrzeit [53](#page-53-0) Format [53](#page-53-0)

Defekt [5](#page-5-0) Digta Station [8](#page-84-0)3-84 Diktat Diktat anhören 2 [0](#page-20-0) Diktat aufnehmen 1 [9](#page-19-0) Diktat auswählen [2](#page-20-0) 0 Diktat löschen [3](#page-38-0) 8 Diktatteil anhängen [2](#page-24-0) 4 Diktatteil einfügen [2](#page-22-0) 2 Diktatteil löschen [3](#page-38-0) 8 Marke1 [3](#page-39-0) 9 Marke2 [3](#page-39-0)9 Diktatteil überschreiben 2 [3](#page-23-0) Diktatart [2](#page-29-0)9 [5](#page-58-0)7 58 Diktateigenschaften [2](#page-25-0) 5 Autorname 3 [5](#page-35-0) Dateiname 2 [8](#page-28-0) Datensatz [3](#page-34-1) 4 Diktatart [2](#page-29-0) 9 Diktat-ID [3](#page-31-0) 1 Diktatsperre [2](#page-26-0) 6 Erstmaliger Termin 2 [8](#page-28-0) Kategorie [2](#page-29-0) 9 Menü "Details" [2](#page-26-0)6 Nummer/Zeichen [3](#page-30-0) 0 Priorität [2](#page-27-1) 7

Sekretariat [2](#page-29-0) 9 Status-Info [3](#page-35-0) 5 Termin [2](#page-28-0) 8 Verschlüsselung [2](#page-27-1) 7 zurückgestellt [2](#page-27-1) 7 Diktat-ID [3](#page-31-0) 1 Diktat-ID ändern 3 [2](#page-32-1) Diktat-ID löschen [3](#page-33-1) 3 Neue Diktat-ID einlesen [3](#page-32-1) 2 Vorhandene Diktat-ID [3](#page-33-1) 3 Diktatpositionsnummer [5](#page-52-0) 2 Diktatsperre [2](#page-26-0) 6 Diktat wiedergeben [2](#page-20-0) 0 Diktat anhören 2 [0](#page-20-0) Diktat auswählen [2](#page-20-0) 0 Lautstärke einstellen [2](#page-21-1) 1 Schnellwiedergabe 2 [1](#page-21-1) Diktatzähler [1](#page-17-0)7 [4](#page-41-0)1 [6](#page-66-0)6 Diktiergerät mit PC verbinden [7](#page-75-0) 5 DSS 4 [8](#page-48-0) DSS Pro 4 [8](#page-48-0) E Einfügemodus [2](#page-23-0) 3

# F

Firmware 7 [0](#page-70-0) Auslieferungszustand 8 [6](#page-86-0) Firmware-Update 8 [5](#page-85-0) – [8](#page-86-0) 6 Formatieren 6[8](#page-68-0) [6](#page-69-0)9 Frequenzbereich [3](#page-3-0) Fußschalter [6](#page-64-1)4-6[5](#page-65-0) bei Aufnahme [6](#page-65-0) 5 bei Wiedergabe [6](#page-66-0) 6 Diktieren mit Fußschalter [8](#page-84-0) 4

# G

Gerät [6](#page-60-0) 0 Geräteeinstellungen [4](#page-41-0) 1 Geräteinfo [4](#page-41-0) 1

Geräteübersicht [6](#page-6-0) Gruppe/Kategorie [58](#page-58-0)

# H

Halteklammer [73](#page-73-0) Hauptbildschirm [6](#page-6-0) Helligkeit [55](#page-55-0) Hilfefunktion [14](#page-14-1) Hinweise Defekt [5](#page-5-0) Entsorgung [5](#page-5-0) Reinigung [5](#page-5-0) Hinweistöne [61](#page-61-1)

# I

Inbetriebnahme [9](#page-9-1) Index [36](#page-36-0) Index einfügen [37](#page-37-0) Index löschen [37](#page-37-0) Index setzen bei Wiedergabe [22](#page-22-0) Info [36](#page-36-0) Info einfügen [36](#page-36-0) Info löschen [37](#page-37-0)

# K

Kategorie [29](#page-29-0) kein Eintrag [29](#page-29-0), [30](#page-30-0), [43](#page-43-0), [45](#page-45-1), [57](#page-57-0), [58](#page-58-0), [59](#page-59-0), [60](#page-60-0), [69](#page-69-0) Konfigurationssoftware [79](#page-79-0) Kontrast [55–](#page-55-0)[56](#page-56-0) Kurzrücklauf [65](#page-65-0)

# L

Lautsprecher [62](#page-62-0) Lautstärke [19](#page-19-0) Lieferumfang [3](#page-3-0) Lizenzschlüssel [71](#page-71-0)

# M

manuell verbinden [62](#page-62-0) Menüfunktionen [40](#page-40-0) Anzeige [51](#page-51-0) Aufnahme [47](#page-47-0) Gerät [60](#page-60-0) Ordner [46](#page-46-0) Workflow [56](#page-56-0)

Menü Gerät USB-Verbindung [61](#page-61-1) Menü Workflow [56](#page-56-0) Datenliste [41](#page-41-0) Diktatart [57](#page-57-0) Kategorie [58](#page-58-0) Nummer/Zeichen [59](#page-59-0) Priorität [59](#page-59-0) Sekretariat [57](#page-57-0) Mikrofonempfindlichkeit [47](#page-47-0) MP3 [25](#page-25-0), [36](#page-36-0), [40](#page-40-0), [41](#page-41-0), [44](#page-44-1), [48](#page-48-0), [49](#page-49-0), [50](#page-50-0), [63](#page-63-0), [71](#page-71-0) N

Netzbetrieb [11](#page-11-1) Nummer/Zeichen [30](#page-30-0), [59](#page-59-0) Nummer/Zeichen, ID [52](#page-52-0)

# $\overline{0}$

Ohrhörer [62](#page-62-0) Ordner [40](#page-40-0), [46](#page-46-0) Ordner-Funktion [81](#page-81-0) Ordnerinhalt löschen [81](#page-81-0) Ordner wählen [81](#page-81-0)

P

# $\bf{0}$

Quality Play [3](#page-3-0) [4](#page-49-0)9 Quittungstöne [6](#page-61-1) 1

# R

Recordersymbole [5](#page-53-0) 3 Reinigung [5](#page-5-0) Rücklauf 2 [1](#page-21-1)

# S

#### Stichwortverzeichnis

# T

Tastenfunktionen [15](#page-15-0) Auf-Ab-Tasten [15](#page-15-0) Daumentaste [7](#page-7-0) Displaytasten [15](#page-15-0) MENU-Taste [15](#page-15-0) NEW-Taste [15](#page-15-0) Obere Funktionstaste [7](#page-7-0) OK-Taste [15](#page-15-0) Untere Funktionstaste [7](#page-7-0) Tastensperre [16](#page-16-0) Technische Daten [3](#page-3-0) Termin [28](#page-28-0) Texteditor [15](#page-15-0) Ebenen der Eingabe [15](#page-15-0) Navigation [16](#page-16-0)

# U

Überschreibmodus [24](#page-24-0) Uhrzeit [12](#page-12-0), [52](#page-52-0), [53](#page-53-0) USB-Audio [7](#page-7-0), [62](#page-62-0), [75](#page-75-0), [76](#page-76-0), [77](#page-77-0) USB-Betrieb [40](#page-40-0), [41](#page-41-0), [75](#page-75-0), [77](#page-77-0) Abschalten [77](#page-77-0) Diktat aufnehmen [77](#page-77-0)

Diktiergerät mit PC verbinden [75](#page-75-0) Einschalten [78](#page-78-0) PC-Mikrofonbetrieb [76](#page-76-0) USB-Datenübertragung [76](#page-76-0) USB-Stromversorgung [75](#page-75-0) USB-Verbindung [61](#page-61-1) USB-Verbindung manuell [41](#page-41-0) USB-HID [62](#page-62-0), [76](#page-76-0) USB-Stromversorgung [75](#page-75-0)

#### V

Verschlüsseln [49](#page-49-0) Verschlüsselung [27](#page-27-1) Version [70](#page-70-0) Voice Activation [47](#page-47-0)

# W

Warntöne [61](#page-61-1) WAV [3](#page-3-0), [25](#page-25-0), [36](#page-36-0), [40](#page-40-0), [41](#page-41-0), [44](#page-44-1), [48](#page-48-0), [49](#page-49-0), [50](#page-50-0) [63](#page-63-0), [71](#page-71-0) Werkseinstellung [69](#page-69-0) Fußschalter [64](#page-64-1) PIN [67](#page-67-1) [79](#page-79-0) Profile [13](#page-13-0)

Wiedergabegeschwindigkeit [22](#page-22-0), [63](#page-63-0) Workflow [41](#page-41-0) Z Zähler rücksetzen [66](#page-66-0) Zubehör [4](#page-4-0)

zurückgestellt [27](#page-27-1)

Grundig Business Systems GmbH Weiherstraße 10 D-95448 Bayreuth Germany

info@grundig-gbs.com

www.grundig-gbs.com

turn voice into  $\boxed{\rightarrow}$ action

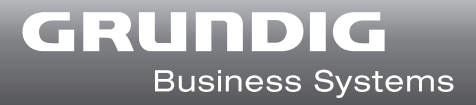